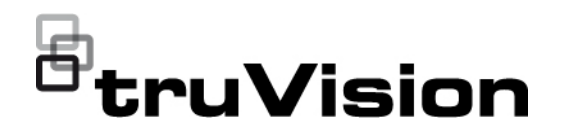

# Manual de Configuração das câmaras IP TruVision série 5/6

P/N 1073466-PT • REV G • ISS 09DEC22

**Direitos de autor** © 2022 Carrier. Todos os direitos reservados. Especificações sujeitas a alterações sem aviso prévio. Este documento não pode ser copiado na sua totalidade ou parcialmente ou de outra forma reproduzido sem o consentimento prévio por escrito da Carrier, exceto quando especificamente permitido pelas leis de direitos autorais dos EUA e internacionais. **Marcas comerciais e patentes** Os nomes e logótipos TruVision são marcas de produtos da Aritech, parte da Carrier. Outros nomes comerciais utilizados neste documento podem ser marcas comerciais ou marcas comerciais registadas dos fabricantes ou fornecedores dos respetivos produtos. **Fabricante** COLOCADO NO MERCADO POR: Carrier Fire & Security Americas Corporation, Inc. 13995 Pasteur Blvd, Palm Beach Gardens, FL 33418, USA REPRENSENTANTE AUTORIZADO DA UE: Carrier Fire & Security B.V. Kelvinstraat 7, 6003 DH Weert, Países Baixos **Conformidade com a FCC Classe A**: Este equipamento foi testado e está em conformidade com os limites de um dispositivo digital da Classe A, segundo a Parte 15 das regras da FCC. Estes limites foram concebidos para fornecer uma proteção razoável contra interferências prejudiciais quando o equipamento é operado num ambiente comercial. Este equipamento gera, utiliza e pode emitir energia de radiofrequência e, se não for instalado e utilizado de acordo com o manual de instruções, pode provocar interferências prejudiciais às radiocomunicações. É provável que a operação deste equipamento numa área residencial provoque interferências prejudiciais, pelo que o utilizador terá de corrigir a interferência a expensas próprias. **Condições da FCC** Este dispositivo está em conformidade com a Parte 15 das regras da FCC. A operação está sujeita às duas condições seguintes: (1) Este dispositivo não pode provocar interferências prejudiciais. (2) Este dispositivo tem de aceitar quaisquer interferências recebidas, incluindo as que poderão provocar um funcionamento indesejado. **Conformidade com ACMA Aviso!** Este é um produto da Classe A. Este produto poderá causar radiointerferências em ambientes domésticos, pelo que o utilizador poderá ter de adotar as medidas adequadas. **Advertências e isenções de responsabilidade relativamente aos produtos** ESTES PRODUTOS DESTINAM-SE A SER VENDIDOS A E A SER INSTALADOS POR PROFISSIONAIS QUALIFICADOS. A CARRIER FIRE & SECURITY NÃO PODE APRESENTAR QUALQUER GARANTIA DE QUE QUALQUER PESSOA OU ENTIDADE QUE COMPRE OS SEUS PRODUTOS, INCLUINDO QUALQUER "DISTRIBUIDOR AUTORIZADO" OU "REVENDEDOR AUTORIZADO", TEM FORMAÇÃO OU EXPERIÊNCIA ADEQUADA PARA INSTALAR CORRETAMENTE PRODUTOS RELACIONADOS COM INCÊNDIOS E SEGURANÇA. Para mais informações sobre isenções de garantia e informações de segurança do produto, visite https://firesecurityproducts.com/policy/productwarning/ ou efetue a leitura do seguinte código:

**Certificação**

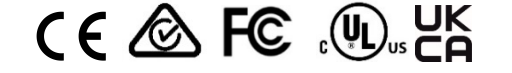

**Diretivas da UE** Este produto e, se aplicável, também os acessórios fornecidos, ostentam a marcação "CE" e cumprem, deste modo, as normas europeias harmonizadas aplicáveis ao abrigo da diretiva CEM 2014/30/UE e da diretiva RoHS 2011/65/UE.

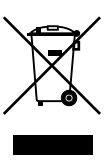

**2012/19/UE (diretiva REEE):** Os produtos marcados com este símbolo não podem ser eliminados como resíduos urbanos indiferenciados na União Europeia. Para uma reciclagem adequada, devolva este produto ao seu fornecedor local depois de adquirir um equipamento novo equivalente ou elimine o equipamento nos pontos de recolha designados. Para obter mais informações, consulte www.recyclethis.info.

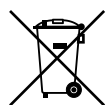

**2013/56/UE e 2006/66/CE (diretiva relativa a baterias**): Este produto contém uma bateria que não pode ser eliminada como resíduo urbano indiferenciado na União Europeia. Consulte a documentação do produto para obter informações específicas sobre a bateria. A bateria está marcada com este símbolo, o qual pode incluir inscrições que indicam cádmio (Cd), chumbo (Pb) ou mercúrio (Hg). Para uma reciclagem adequada, devolva a bateria ao seu fornecedor ou entregue-a num ponto de recolha designado. Para obter mais informações, consulte www.recyclethis.info.

**Informações de contacto** 

**Documentação do produto**

Austrália/Nova Zelândia: https://firesecurityproducts.com.au/ Faça a leitura do código QR para fazer o download da versão eletrónica da

EMEA: https://firesecurityproducts.com

documentação do produto. Os manuais estão disponíveis em vários idiomas.

## **Índice**

**Informações importantes 3** Limitação de responsabilidade 3 Advertências do produto 3 Isenção de garantia 4 Utilização pretendida 5 Mensagens de aviso 5 **Introdução 7** Descrição geral do produto 7 Informações de contacto e manuais/ferramentas/firmware 8 **Acesso de rede 9** Verificação do nível de segurança do browser web 9 Ativação da câmara 10 Visão geral do browser web da câmara 12 **Configuração 14** Visão geral do menu Configuração 14 Configuração local 15 Hora do sistema 17 Definições de rede 18 Parâmetros de gravação 26 Imagem de vídeo 29 OSD (Apresentação no ecrã) 34 Máscaras de privacidade 35 Alarmes de deteção de movimento 36 Violação de vídeo 41 Alarmes de exceção 42 Entradas e saídas de alarme 43 Deteção de mudança de cena 44 Deteção facial 45 Deteção de intrusão 47 Deteção de cruzamento de linha 49 Deteção de bagagem abandonada 50 Deteção de remoção de objeto 52 Parâmetros de fotografia instantânea 53 Definições do NAS 55 Gestão de HDD 56 Agendamento de gravação 56 **Gestão da câmara 60** Gestão de utilizadores 60 Autenticação RTSP 62 Filtro de endereços IP 63 Bloqueio de início de sessão ilegal 64

Restaurar predefinições 65 Importar/exportar um ficheiro de configuração 66 Atualizar firmware 66 Reinicializar a câmara 67

**Operação da câmara 69** Iniciar e terminarsessão 69 Modo de visualização em direto 69 Reproduzir vídeos gravados 70 Procurar registos de eventos 72

**Índice remissivo 75**

## **Informações importantes**

## **Limitação de responsabilidade**

Na medida do permitido pela lei aplicável, em caso algum a Carrier será responsabilizada por quaisquer lucros perdidos ou oportunidades de negócio perdidas, perda de utilização, interrupção de negócios, perda de dados ou quaisquer outros danos indiretos, especiais, incidentais ou consequenciais, ao abrigo de qualquer teoria de responsabilidade, decorrentes de contrato, atos ilícitos, negligência, responsabilidade pelo produto ou originados de outra forma. Uma vez que algumas jurisdições não permitem a exclusão ou limitação de responsabilidade por danos consequenciais ou incidentais, a limitação precedente poderá não se aplicar ao caso do cliente. Em todo o caso, a responsabilidade total da Carrier não deve exceder o preço de compra do produto. A limitação precedente aplicar-se-á na medida do permitido pela lei aplicável, independentemente de a Carrier ter sido avisada da possibilidade de tais danos e a despeito da inobservância da finalidade essencial de qualquer solução.

A instalação em conformidade com este manual, com os códigos aplicáveis e com as instruções da autoridade que tenha jurisdição é obrigatória.

Não obstante terem sido tomadas todas as precauções durante a preparação deste manual para garantir a precisão do seu conteúdo, a Carrier não assume qualquer responsabilidade por erros ou omissões.

## **Advertências do produto**

COMPREENDE QUE UM SISTEMA DE ALARME/SEGURANÇA INSTALADO CORRETAMENTE E COM A MANUTENÇÃO REALIZADA SÓ PODE REDUZIR O RISCO DE EVENTOS, COMO FURTOS, ROUBOS, INCÊNDIO OU EVENTOS SEMELHANTES SEM AVISO, MAS NÃO É UM SEGURO NEM UMA GARANTIA DE QUE TAIS EVENTOS NÃO OCORRERÃO OU QUE NÃO HAVERÁ MORTE, DANOS PESSOAIS E/OU DANOS À PROPRIEDADE COMO RESULTADO.

A CAPACIDADE QUE OS PRODUTOS, SOFTWARE OU SERVIÇOS DA CARRIER TÊM PARA FUNCIONAREM CORRETAMENTE, DEPENDE DE UMA SÉRIE DE PRODUTOS E SERVIÇOS DISPONIBILIZADOS POR TERCEIROS SOBRE OS QUAIS A CARRIER NÃO TEM QUALQUER CONTROLO E PELOS QUAIS A CARRIER NÃO SERÁ RESPONSÁVEL, INCLUINDO, MAS NÃO SE LIMITANDO À LIGAÇÃO À INTERNET, ÀS LINHAS TELEFÓNICAS MÓVEIS E TERRESTRES; À COMPATIBILIDADE DE DISPOSITIVOS MÓVEIS E SISTEMAS OPERATIVOS; AOS SERVIÇOS DE MONITORIZAÇÃO; ÀS INTERFERÊNCIAS ELETROMAGNÉTICAS OU OUTRAS; E À INSTALAÇÃO E MANUTENÇÃO ADEQUADAS DE PRODUTOS AUTORIZADOS (INCLUINDO ALARME OU OUTRO PAINEL DE CONTROLO E SENSORES).

QUALQUER PRODUTO, SOFTWARE, SERVIÇO OU OUTRA OFERTA, FABRICAD, VENDIDO OU LICENCIADO PELA CARRIER PODE SER ATACADO, FICAR COMPROMETIDO E/OU CONTORNADO E A CARRIER NÃO FAZ QUALQUER

PROMESSA, REPRESENTAÇÃO, GARANTIA OU ALIANÇA DE QUE OS SEUS PRODUTOS (INCLUINDO OS SEUS PRODUTOS DE SEGURANÇA), SOFTWARE, SERVIÇOS OU OUTRAS OFERTAS, NÃO SERÃO ATACADOS, COMPROMETIDOS E/OU CONTORNADOS.

A CARRIER NÃO ENCRIPTA COMUNICAÇÕES ENTRE OS SEUS PAINÉIS DE CONTROLO DE ALARME OU OUTROS E AS SUAS SAÍDAS/ENTRADAS SEM FIOS, INCLUINDO, MAS NÃO SE LIMITANDO A SENSORES OU DETETORES, A MENOS QUE SEJA EXIGIDO PELAS LEIS APLICÁVEIS. COMO RESULTADO, ESTAS COMUNICAÇÕES PODEM SER INTERCETADAS E PODEM SER USADAS PARA CONTORNAR O SEU SISTEMA DE ALARME/SEGURANÇA.

O EQUIPAMENTO SÓ DEVE SER OPERADO COM UM ADAPTADOR DE ENERGIA APROVADO COM PINOS ATIVOS ISOLADOS.

NÃO O LIGUE A UM RECEPTÁCULO CONTROLADO POR UM INTERRUPTOR.

ESTA UNIDADE INCLUI UMA FUNCIONALIDADE DE VERIFICAÇÃO DE ALARME QUE RESULTARÁ NUM ATRASO DO SINAL DE ALARME DO SISTEMA DOS CIRCUITOS INDICADOS. O ATRASO TOTAL (UNIDADE DE CONTROLE MAIS OS DETECTORES DE FUMO) NÃO DEVE EXCEDER 60 SEGUNDOS. NENHUM OUTRO DETECTOR DE FUMO DEVERÁ SER LIGADO A ESTES CIRCUITOS, A MENOS QUE SEJA APROVADO PELA AUTORIDADE LOCAL QUE TEM JURISDIÇÃO.

**ADVERTÊNCIA!** O equipamento só deve ser operado com um adaptador de energia aprovado com pinos ativos isolados.

**Cuidado**: risco de explosão se a bateria for substituída por uma do tipo incorreto. Elimine as baterias de acordo com as instruções. Contacte o seu fornecedor para obter baterias de reposição.

## **Isenção de garantia**

A CARRIER RENUNCIA POR ESTE MEIO A TODAS AS GARANTIAS E REPRESENTAÇÕES, QUER SEJAM EXPRESSAS, IMPLÍCITAS, ESTATUTÁRIAS OU OUTRAS, INCLUINDO QUAISQUER GARANTIAS IMPLÍCITAS, DE COMERCIALIZAÇÃO OU ADEQUAÇÃO A UMA FINALIDADE ESPECÍFICA.

(Apenas nos EUA) ALGUNS ESTADOS NÃO PERMITEM A EXCLUSÃO DE GARANTIAS IMPLÍCITAS, PELO QUE A EXCLUSÃO ACIMA PODE NÃO SE APLICAR. PODERÁ TER TAMBÉM OUTROS DIREITOS LEGAIS QUE VARIAM DE ESTADO PARA ESTADO.

A CARRIER NÃO FAZ QUAISQUER RECLAMAÇÕES OU GARANTIAS DE QUALQUER TIPO RELATIVAS AO POTENCIAL, CAPACIDADE OU EFICIÊNCIA DE QUALQUER PRODUTO, SOFTWARE OU SERVIÇO PARA DETECTAR, MINIMIZAR OU, DE QUALQUER FORMA, PREVENIR A MORTE, FERIMENTOS PESSOAIS, DANOS DE PROPRIEDADE OU PERDAS DE QUALQUER TIPO.

A CARRIER NÃO GARANTE QUE QUALQUER PRODUTO (INCLUINDO OS PRODUTOS DE SEGURANÇA), SOFTWARE, SERVIÇO OU OUTRA OFERTA NÃO PODE SER ATACADO, COMPROMETIDO E/OU CONTORNADO.

A CARRIER NÃO GARANTE QUE QUALQUER PRODUTO (INCLUINDO OS PRODUTOS DE SEGURANÇA), SOFTWARE OU SERVIÇO FABRICADO, VENDIDO OU LICENCIADO PELA CARRIER IRÁ PREVENIR OU, EM TODOS OS CASOS, FORNECER UM AVISO ADEQUADO OU UMA PROTEÇÃO CONTRA ENTRADA FORÇADA, ROUBO, ASSALTO, INCÊNDIO, OU OUTRO.

A CARRIER NÃO GARANTE QUE O SEU SOFTWARE OU PRODUTOS FUNCIONARÃO CORRETAMENTE EM TODOS OS AMBIENTES E APLICAÇÕES E NÃO GARANTE QUAISQUER PRODUTOS CONTRA A INDUÇÃO OU RADIAÇÃO DE INTERFERÊNCIA ELETROMAGNÉTICA NOCIVA (EMI, RFI, ETC.) EMITIDA A PARTIR DE FONTES EXTERNAS

A CARRIER NÃO FORNECE SERVIÇOS DE MONITORIZAÇÃO PARA O SEU SISTEMA DE ALARME/SEGURANÇA ("SERVIÇOS DE MONITORIZAÇÃO"). SE DECIDIR TER SERVIÇOS DE MONITORIZAÇÃO, DEVE OBTER ESSES SERVIÇOS JUNTO DE TERCEIROS E A CARRIER NÃO TEM QUALQUER REPRESENTAÇÃO OU DÁ QUALQUER GARANTIA REFERENTE A TAIS SERVIÇOS, INCLUINDO SE SÃO OU NÃO COMPATÍVEIS COM OS PRODUTOS, SOFTWARE OU SERVIÇOS FABRICADOS, VENDIDOS OU LICENCIADOS PELA CARRIER.

## **Utilização pretendida**

Utilize este produto apenas para a finalidade para a qual foi projetado; consulte a ficha de dados e a documentação do utilizador. Para obter as informações mais recentes do produto, contacte o seu fornecedor local ou visite-nos online em firesecurityproducts.com.

O sistema deve ser verificado por um técnico qualificado pelo menos a cada 3 anos e a bateria de reserva deve ser substituída conforme necessário.

## **Mensagens de aviso**

As mensagens de aviso alertam-no para condições ou práticas que podem provocar resultados indesejáveis. As mensagens de aviso utilizadas neste documento são indicadas e descritas a seguir.

**ADVERTÊNCIA:** As mensagens de advertência alertam para perigos que podem resultar em lesões ou morte. Indicam as medidas a adotar ou a evitar para prevenir as lesões ou a morte.

**Cuidado:** As mensagens de cuidado alertam para possíveis danos no equipamento. Indicam as medidas a adotar ou a evitar para prevenir danos.

**Nota:** As mensagens de nota alertam para possíveis perdas de tempo ou esforço. Descrevem como evitar essas perdas. As notas também são usadas para destacar informações importantes que devem ser lidas.

## **Introdução**

## **Descrição geral do produto**

O presente documento é o manual de configuração dos seguintes modelos de câmaras IP TruVision:

- TVB-5501 (câmara IP bullet de 3 MP)
- TVB-5502 (câmara IP bullet de 8 MP)
- TVB-5503 (câmara IP bullet de 4 MP)
- TVB-5601 (câmara bullet IP, lente fixa, 2 MP)
- TVB-5602 (câmara bullet IP, lente fixa, 4 MP)
- TVB-5603 (câmara bullet IP, lente fixa, 8 MP)
- TVB-5604 (câmara bullet IP, lente motorizada, 2 MP)
- TVB-5605 (câmara bullet IP, lente motorizada, 4 MP)
- TVB-5606 (câmara bullet IP, lente motorizada, 8 MP)
- TVB-5604H (câmara bullet IP, lente motorizada, 2 MP)
- TVB-5605H (câmara bullet IP, lente motorizada, 4 MP)
- TVB-5606H (câmara bullet IP, lente motorizada, 8 MP)
- TVT-5601 (câmara turret IP, lente fixa, 2 MP, cinzenta)
- TVT-5602 (câmara turret IP, lente fixa, 2 MP, branca)
- TVT-5603 (câmara turret IP, lente fixa, 2 MP, preta)
- TVT-5604 (câmara turret IP, lente fixa, 4 MP, cinzenta)
- TVT-5605 (câmara turret IP, lente fixa, 4 MP, branca)
- TVT-5606 (câmara turret IP, lente fixa, 4 MP, preta)
- TVT-5607 (câmara turret IP, lente fixa, 8 MP, cinzenta)
- TVT-5608 (câmara turret IP, lente motorizada, 2 MP, cinzenta)
- TVT-5609 (câmara turret IP, lente motorizada, 4 MP, cinzenta)
- TVT-5610 (câmara turret IP, lente motorizada, 4 MP, branca)
- TVT-5611 (câmara turret IP, lente motorizada, 8 MP, cinzenta)
- TVT-5608H (câmara turret IP, lente motorizada, 2 MP, cinzenta)
- TVT-5609H (câmara turret IP, lente motorizada, 4 MP, cinzenta)
- TVT-5610H (câmara turret IP, lente motorizada, 4 MP, branca)
- TVT-5611H (câmara turret IP, lente motorizada, 8 MP, cinzenta)
- TVD-5601 (câmara dome IP, lente fixa, 2 MP)
- TVD-5602 (câmara dome IP, lente fixa, 4 MP)
- TVD-5603 (câmara dome IP, lente fixa, 8 MP)
- TVD-5604 (câmara dome IP, lente motorizada, 2 MP)
- TVD-5605 (câmara dome IP, lente motorizada, 4 MP)
- TVD-5606 (câmara dome IP, lente motorizada, 8 MP)
- TVD-5604H (câmara dome IP, lente motorizada, 2 MP)
- TVD-5605H (câmara dome IP, lente motorizada, 4 MP)
- TVD-5606H (câmara dome IP, lente motorizada, 8 MP)
- TVW-5601 (câmara dome IP, lente fixa, 2 MP, 2,0 mm)
- TVW-5602 (câmara dome IP, lente fixa, 2 MP, cinzenta)
- TVW-5603 (câmara dome IP, lente fixa, 2 MP, branca)
- TVW-5604 (câmara dome IP, lente fixa, 2 MP, preta)
- TVW-5605 (câmara dome IP, lente fixa, 4 MP, cinzenta)

Faça download do software e dos manuais seguintes a partir do nosso site:

- Guia de Instalação de câmaras IP TruVision série 5
- Guia de Instalação de câmaras IP TruVision série 6
- Guia de Instalação da Câmara IP TruVision Série 6 com Feixe de Cabos
- Manual de Configuração de câmaras IP TruVision série 5/6

## **Informações de contacto e manuais/ferramentas/firmware**

Para informações de contacto e download dos manuais, ferramentas e firmware mais recentes, visite o site da sua região.

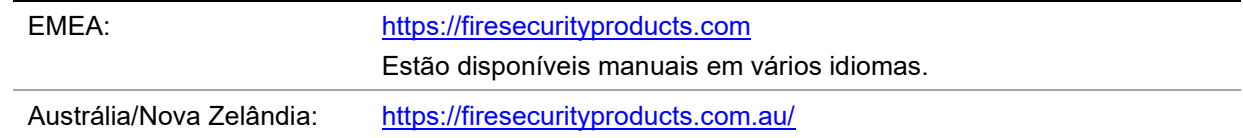

## **Acesso de rede**

Este manual explica como configurar a câmara na rede através de um browser web.

As câmaras IP TruVision podem ser configuradas e controladas utilizando o Microsoft Internet Explorer (IE) e outros browsers. Os procedimentos descritos utilizam o browser web Microsoft Internet Explorer (IE).

## **Verificação do nível de segurança do browser web**

Ao utilizar a interface do browser web, pode instalar controlos ActiveX para ligar e visualizar vídeos utilizando o Internet Explorer. Porém, não é possível fazer download de dados, tais como vídeo e imagens, devido à medida de segurança ampliada. Consequentemente, deve verificar o nível de segurança no seu PC para poder interagir com as câmaras pela web e, se necessário, modificar as definições do Active X.

### **Configuração dos controlos ActiveX IE**

Deve confirmar as definições do ActiveX do seu browser web.

#### **Para alterar o nível de segurança do browser web:**

- 1. No Internet Explorer, clique em **Opções da Internet** no menu **Ferramentas**.
- 2. No separador Segurança, clique na zona à qual pretende atribuir um site, em "Selecionar uma zona de conteúdo Web para especificar as suas definições de segurança".
- 3. Clique em **Nível personalizado**.
- 4. Altere as opções de **Plug-ins e controlos ActiveX** assinaladas ou marcadas como seguras para **Ativar**. Altere as opções de **Plug-ins e controlos ActiveX** não assinaladas para **Mensagem** ou **Desativar**. Clique em **OK**.

 $-$  ou  $-$ 

Em **Repor definições personalizadas**, clique no nível de segurança para toda a zona na caixa Repor para e selecione **Médio**. Clique em **Repor**.

Em seguida, clique em **OK** para aceder à janela do separador Segurança das opções da Internet.

5. Clique em **Aplicar** na janela do separador Segurança de **Opções da Internet**.

#### **Windows Internet Explorer**

O Internet Explorer melhorou as medidas de segurança para proteger o seu PC da instalação de eventuais softwares maliciosos.

Para obter a funcionalidade completa da interface do browser web com o Windows 7, 8 e 10, faça o seguinte:

- Execute a interface do browser como administrador da sua estação de trabalho
- Adicione o endereço IP da câmara à lista de sites de confiança do seu browser

**Para adicionar o endereço IP da câmara à lista de sites de confiança do Internet Explorer:**

- 1. Abra o Internet Explorer.
- 2. Clique em **Ferramentas** e, em seguida, em **Opções da Internet**.
- 3. Clique no separador **Segurança** e, em seguida, selecione o ícone de **Sites fidedignos**.
- 4. Clique no botão **Sites**.
- 5. Desmarque a caixa "É necessária a verificação do servidor (https:) para todos os sites desta zona".
- 6. Introduza o endereço IP no campo "Adicionar este site à zona".
- 7. Clique em **Adicionar** e, em seguida, em **Fechar**.
- 8. Clique em **OK** na janela de diálogo Opções da Internet.
- 9. Estabeleça ligação à câmara para obter a funcionalidade total do browser.

## **Ativação da câmara**

Ao iniciar a câmara pela primeira vez, aparece a janela Ativação. Antes de aceder à câmara, terá de definir uma password de administrador de alta segurança. Não está predefinida nenhuma password.

É possível ativar uma password através de um browser web ou do TruVision Device Manager para encontrar o endereço IP da câmara.

### **Ativação através do browser web:**

- 1. Ligue a câmara e conecte-a à rede.
- 2. Introduza o endereço IP na barra de endereço do browser web e clique em **Enter** para introduzir a interface de ativação.

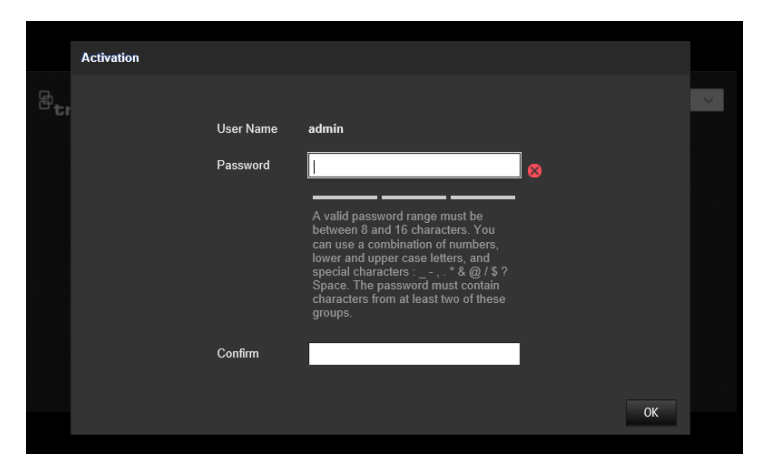

### **Nota:**

- O endereço IP predefinido da câmara é 192.168.1.70.
- Para que a câmara ative DHCP por predefinição, é necessário ativá-la através do TruVision Device Manager. Consulte a secção seguinte, "Ativação através do TruVision Device Manager".

3. Introduza a password no campo Password.

**Nota:** uma password válida deve ter entre 8 e 16 caracteres. É possível utilizar uma combinação de números, letras minúsculas e maiúsculas e caracteres especiais: \_ - ,  $\cdot$  \* &  $\omega$  / \$ ? Espaço. A password deve conter caracteres de pelo menos dois destes grupos. Recomenda-se, também, a reposição regular da password. Para sistemas de alta segurança, recomenda-se especialmente a reposição mensal ou semanal da password, para uma maior proteção.

- 4. Confirme a password.
- 5. Clique em **OK** para guardar a password e aceder à interface de visualização em direto.

### **Ativação através do TruVision Device Manager:**

- 1. Execute o *TruVision Device Manager* para pesquisar dispositivos online.
- 2. Selecione o estado do dispositivo na lista de dispositivos e selecione o dispositivo inativo.

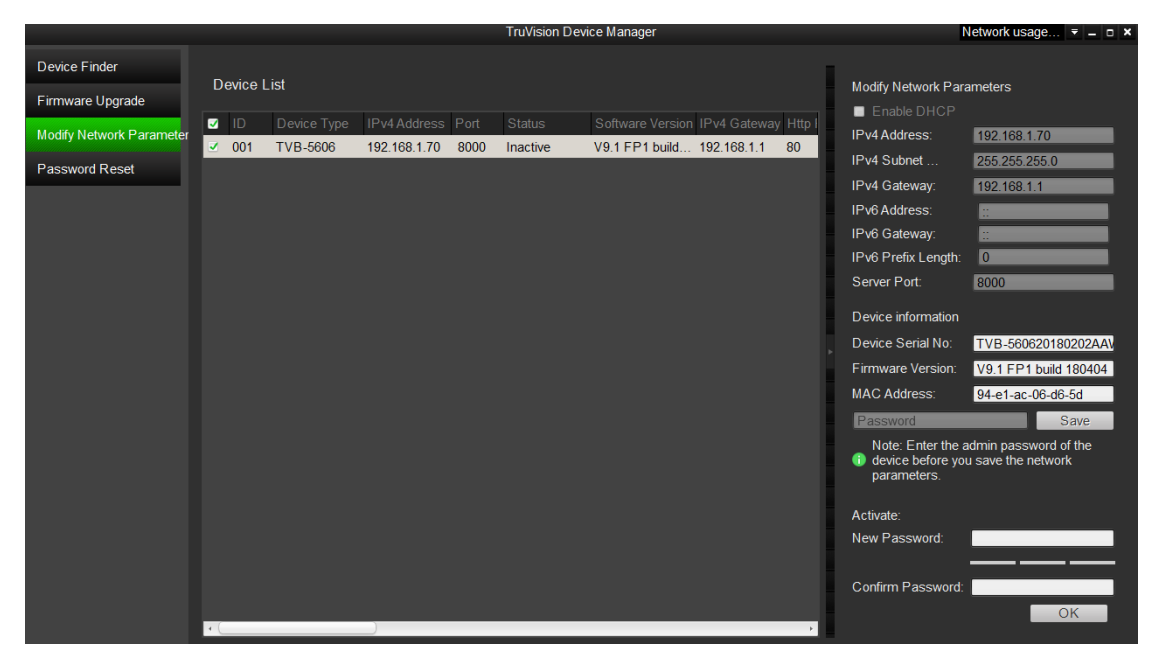

3. Introduza a password no campo Password e confirme-a.

**Nota:** uma password válida deve ter entre 8 e 16 caracteres. É possível utilizar uma combinação de números, letras minúsculas e maiúsculas e caracteres especiais: \_ - ,  $\cdot$  \* &  $\omega$  / \$ ? Espaço. A password deve conter caracteres de pelo menos dois destes grupos. Recomenda-se, também, a reposição regular da password. Para sistemas de alta segurança, recomenda-se especialmente a reposição mensal ou semanal da password, para uma maior proteção.

4. Clique em **OK** para guardar a password.

Aparece uma janela pop-up para confirmar a ativação. Se a ativação falhar, confirme se a password cumpre os requisitos e tente novamente.

5. Altere o endereço IP do dispositivo para a mesma subrede do seu computador, modificando o endereço IP manualmente ou marcando a caixa de marcação Ativar DHCP.

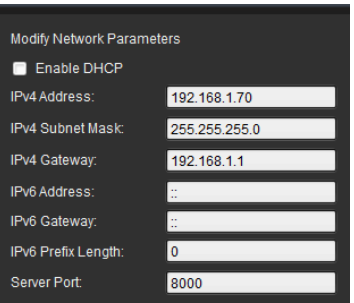

6. Introduza a password e clique no botão **Guardar** para ativar a modificação do endereço IP.

## **Visão geral do browser web da câmara**

O browser web da câmara permite visualizar, gravar e reproduzir vídeos gravados, assim como gerir a câmara a partir de qualquer PC com acesso à Internet. Os controlos do browser, muito fáceis de utilizar, proporcionam um acesso rápido a todas as funções da câmara. Consulte a Figura 1 abaixo.

Se houver mais do que uma câmara ligada na rede, abra uma janela separada do browser web para cada câmara individual.

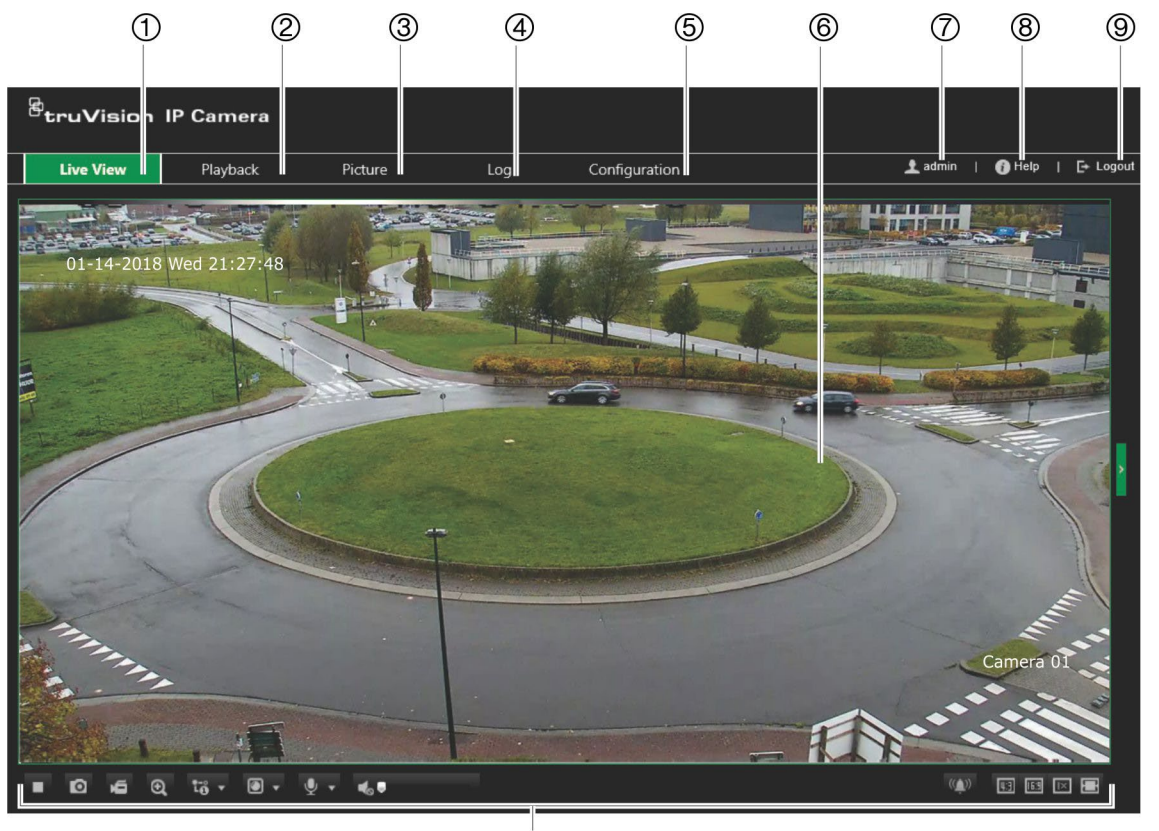

**Figura 1: Janela do browser web: Visualização em direto**

 $^{\circledR}$ 

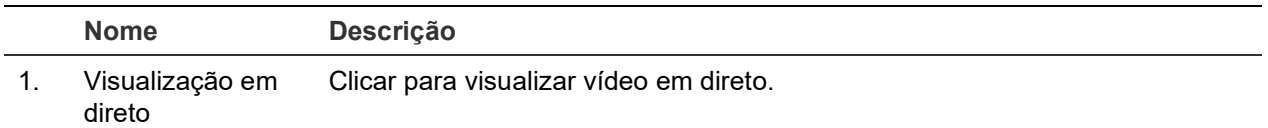

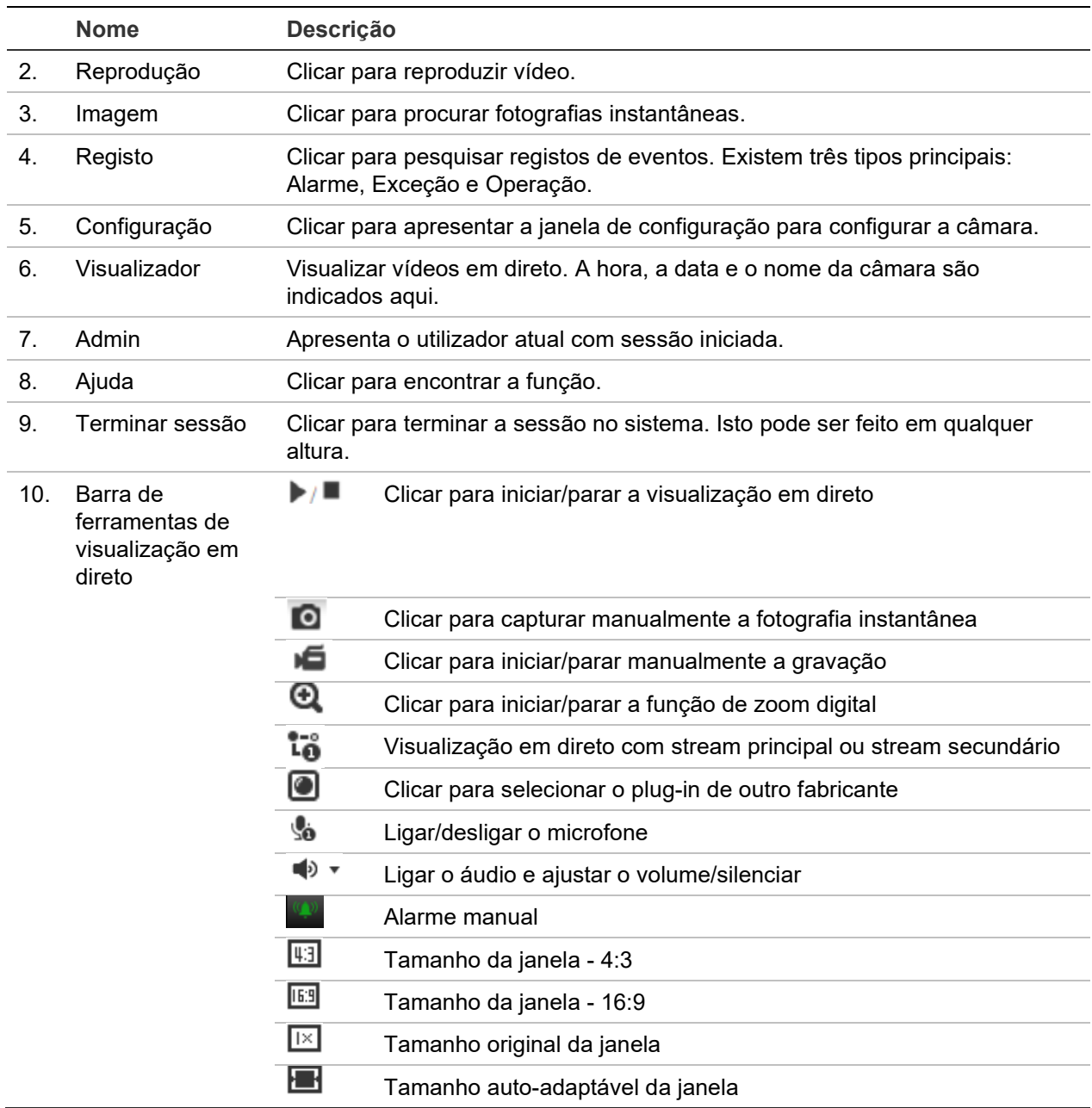

## **Configuração**

Este capítulo explica como configurar as câmaras através de um browser web.

Quando o hardware da câmara estiver instalado, configure as definições da câmara através do browser web. É necessário ter direitos de administrador para configurar as câmaras através da Internet.

O browser web da câmara permite configurar remotamente a câmara utilizando o seu computador. As opções do browser web poderão variar consoante o modelo da câmara.

Existem dois menus principais no painel de configuração:

- Configuração local
- Configuração da câmara

## **Visão geral do menu Configuração**

Utilize o painel Configuração para configurar o servidor, a rede, a câmara, alarmes, utilizadores, transações e outros parâmetros, tais como atualizar o firmware. Consulte a Figura 2 abaixo para ver a descrição dos menus de configuração disponíveis.

**Figura 2: Janela de configuração (selecionado o separador Informações básicas)**

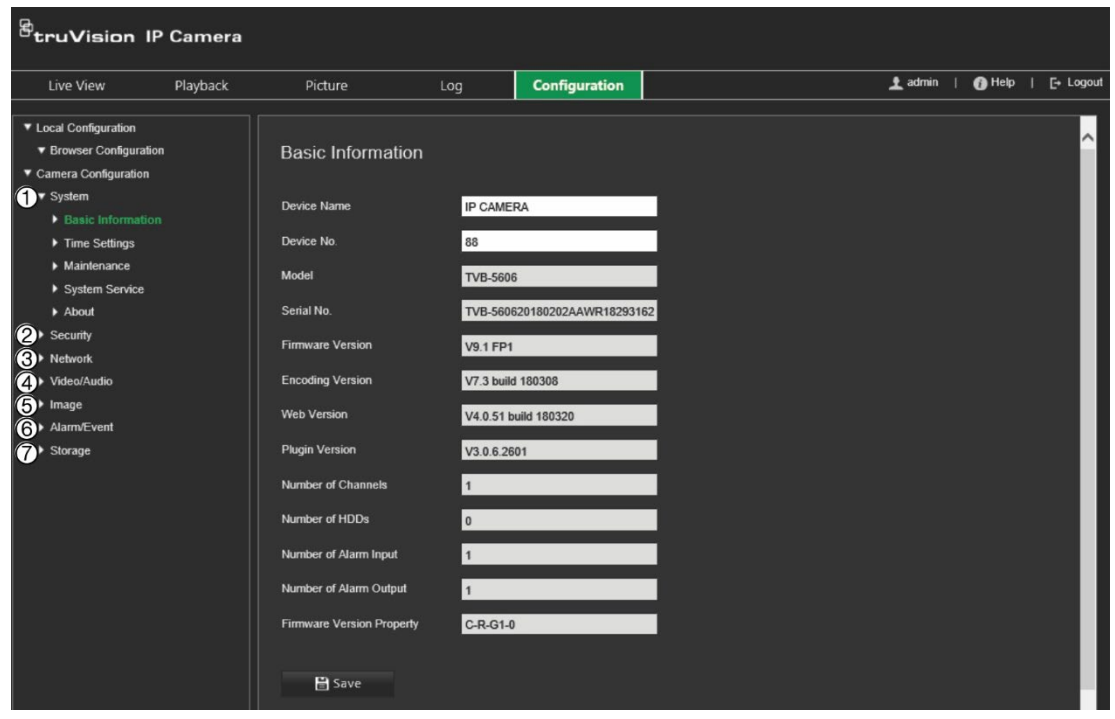

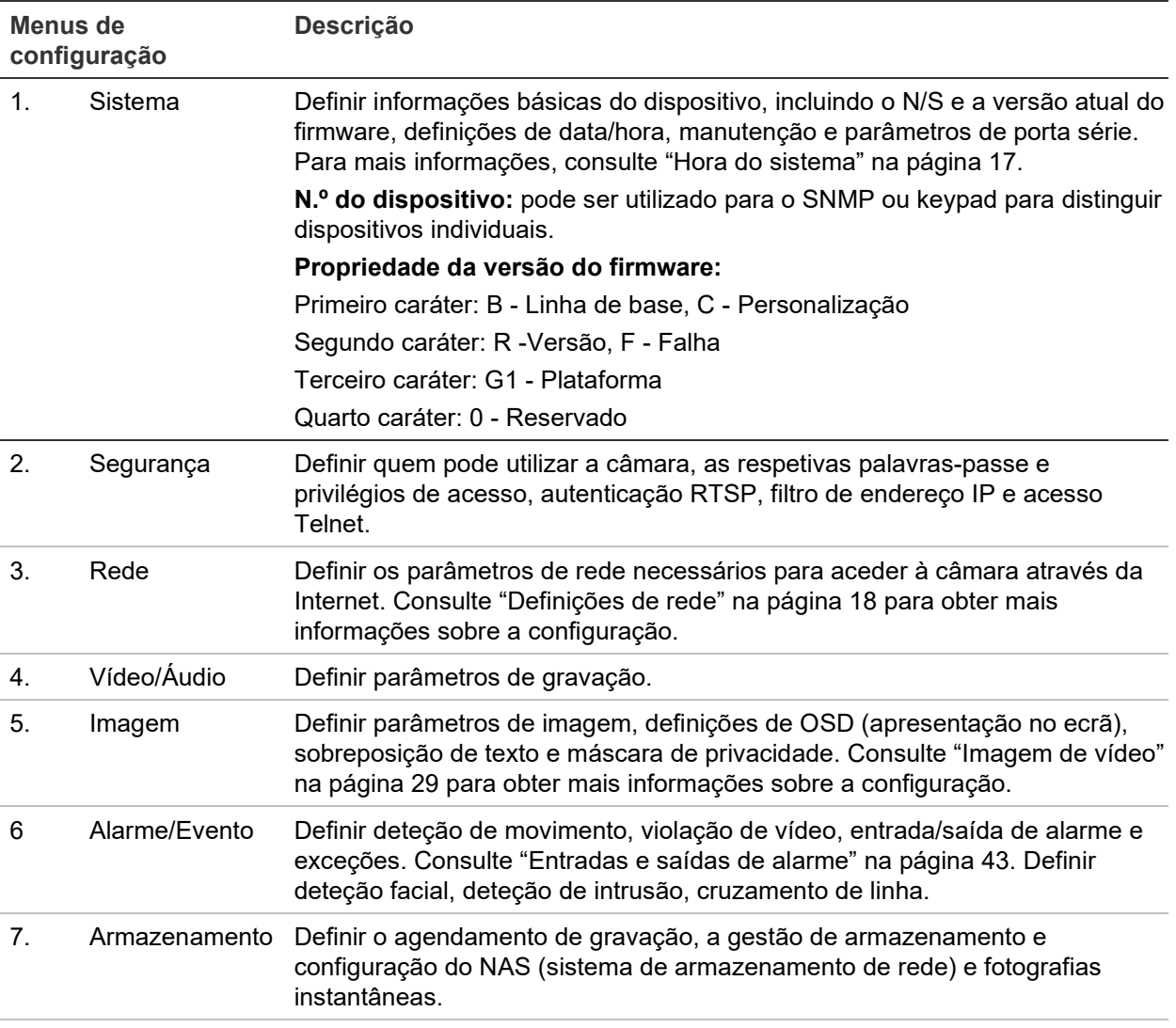

## **Configuração local**

Utilize o menu Configuração local para gerir o tipo de protocolo, o desempenho de visualização em direto e os caminhos do armazenamento local. No painel Configuração, clique em **Configuração local** para aceder à janela de configuração local. Consulte a Figura 3 abaixo para ver a descrição dos diversos parâmetros de menu.

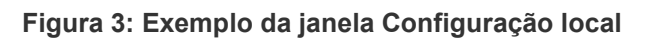

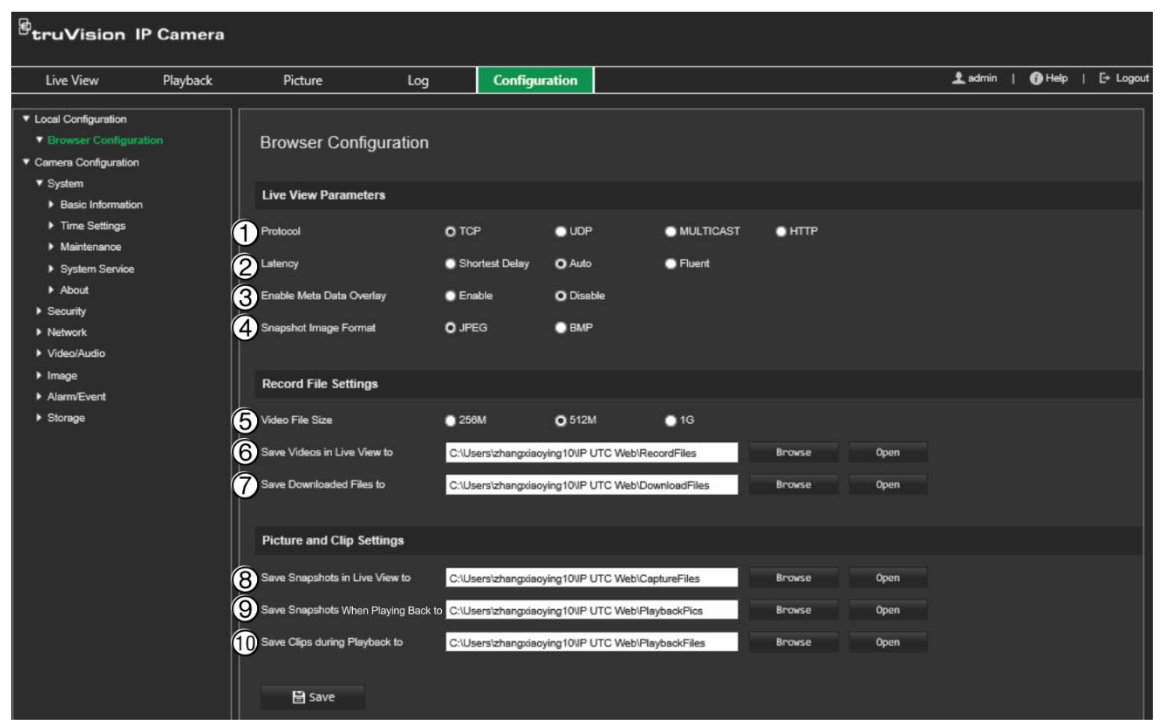

**Parâmetros Descrição** 

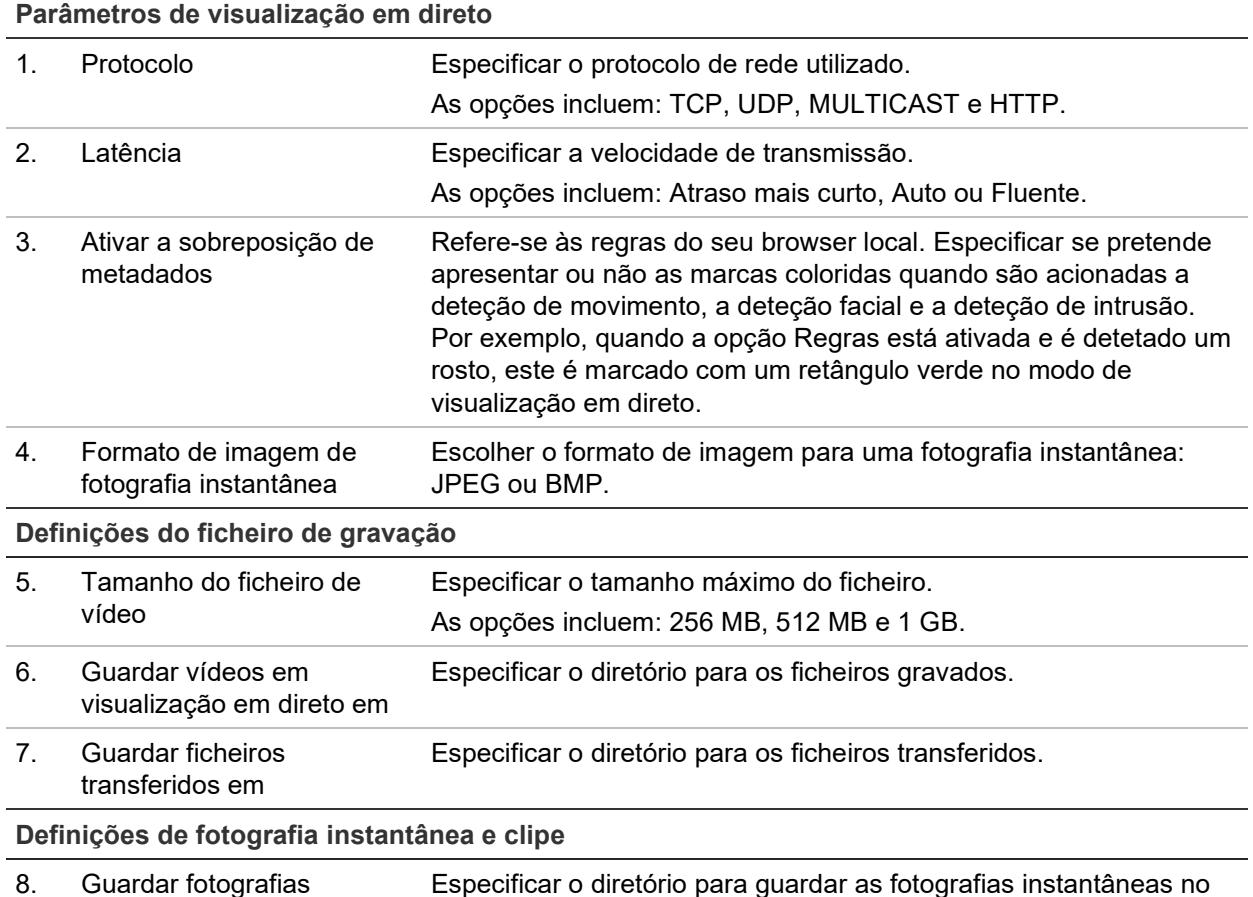

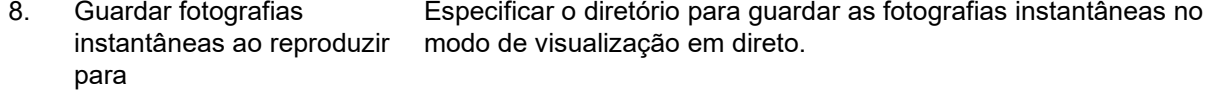

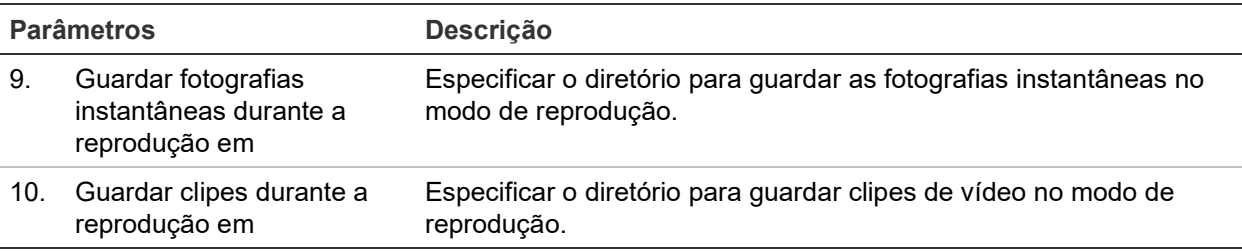

## **Hora do sistema**

O NTP (Network Time Protocol) é um protocolo para sincronização dos relógios dos dispositivos de rede, tais como câmaras IP e computadores. Ligar os dispositivos de rede a um servidor NTP de hora dedicado assegura que estão todos sincronizados.

**Para definir a data e a hora do sistema:**

1. Na barra de ferramentas do menu, clique em **Configuração** > **Configuração da câmara** > **Sistema** > **Definições de data/hora**.

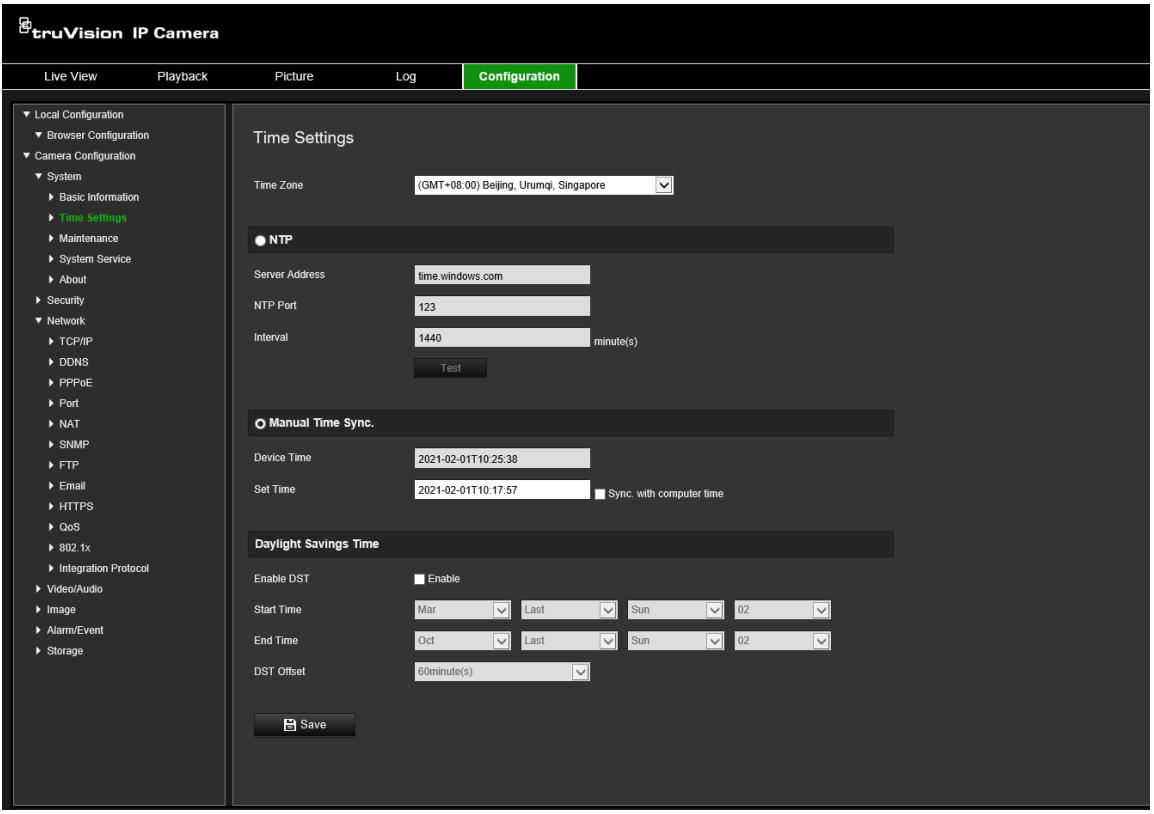

- 2. A partir da lista pendente de **Fuso horário**, selecione o fuso horário que corresponde à localização da câmara.
- 3. Em **Definições de data/hora**, selecione uma das opções para definir a hora e a data:

**Sincronizar com um servidor NTP:** selecione a caixa de ativação de **NTP** e introduza o endereço NTP do servidor. O intervalo de tempo pode ser definido entre 1 e 10080 minutos.

 $-$  ou  $-$ 

**Definir manualmente:** ative a função **Sincronização manual da hora** e depois clique em para definir a data/hora do sistema a partir do calendário pop-up.

**Nota:** também é possível marcar a caixa de marcação de **Sincronizar com a hora do computador** para sincronizar a hora da câmara com a hora do seu computador.

- 4. Marque **Ativar DST** para ativar a função DST (hora de verão/inverno) e definir as datas para o período de DST.
- 5. Clique em **Guardar** para guardar as alterações.

## **Definições de rede**

O acesso à câmara através de uma rede pressupõe a configuração de determinadas definições de rede. Utilize o menu "Rede" para configurar as definições de rede. Para mais informações, consulte a Figura 4 abaixo.

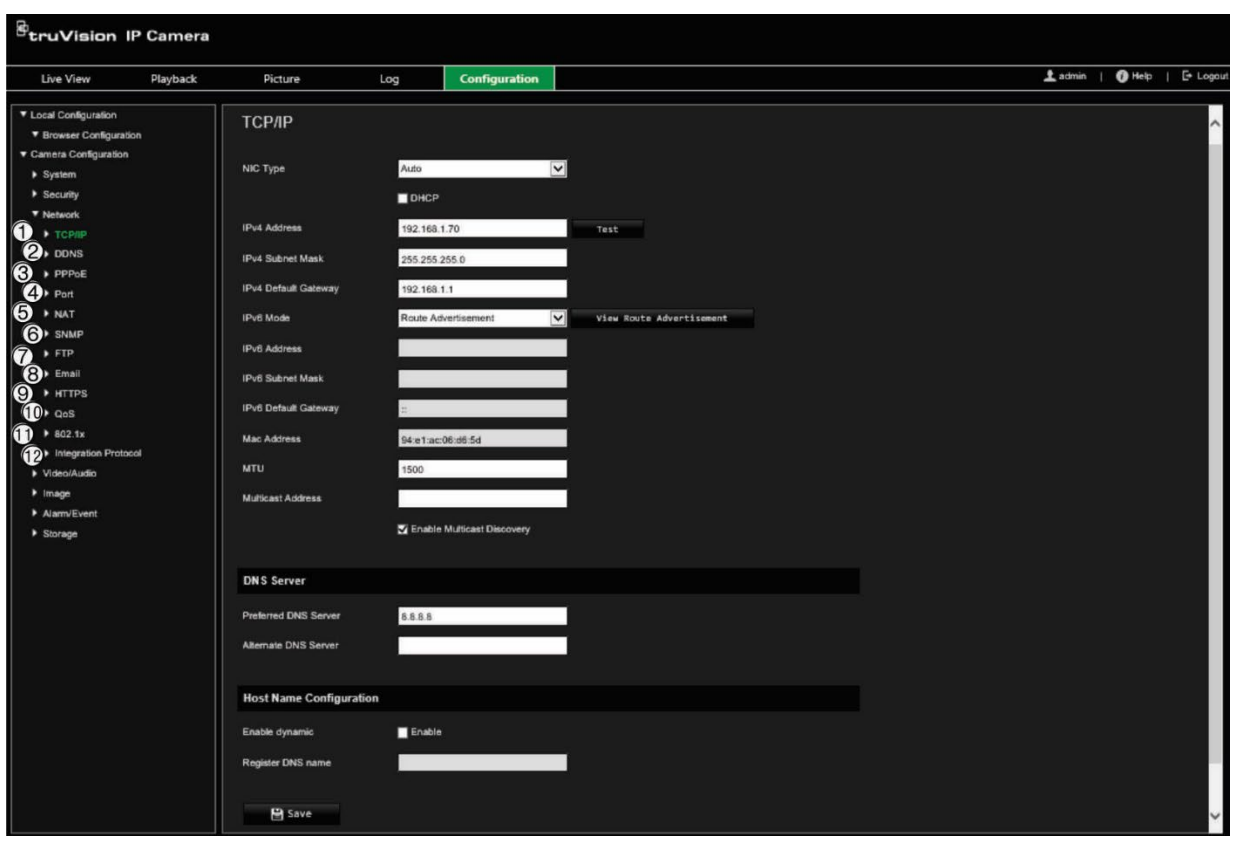

**Figura 4: Janela Rede (exibido o separador TCP/IP)**

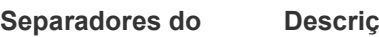

**menu**

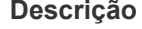

1. TCP/IP **Tipo NIC:** introduzir o tipo de NIC. A predefinição é Auto. As outras opções incluem: 10M Half-Dup, 10M Full-Dup, 100M Half-Dup e 100M Full-Dup. **DHCP:** ativar para obter automaticamente um endereço IP e outras definições de rede desse servidor. **Endereço IPv4:** introduzir o endereço IPv4 da câmara. **Máscara de sub-rede IPv4:** introduzir a máscara de sub-rede IPv4. **Gateway predefinida IPv4:** introduzir o endereço IP do gateway IPv4. **Modo IPv6:** introduzir o modo IPv6: Manual, DHCP ou Router Advertisement.

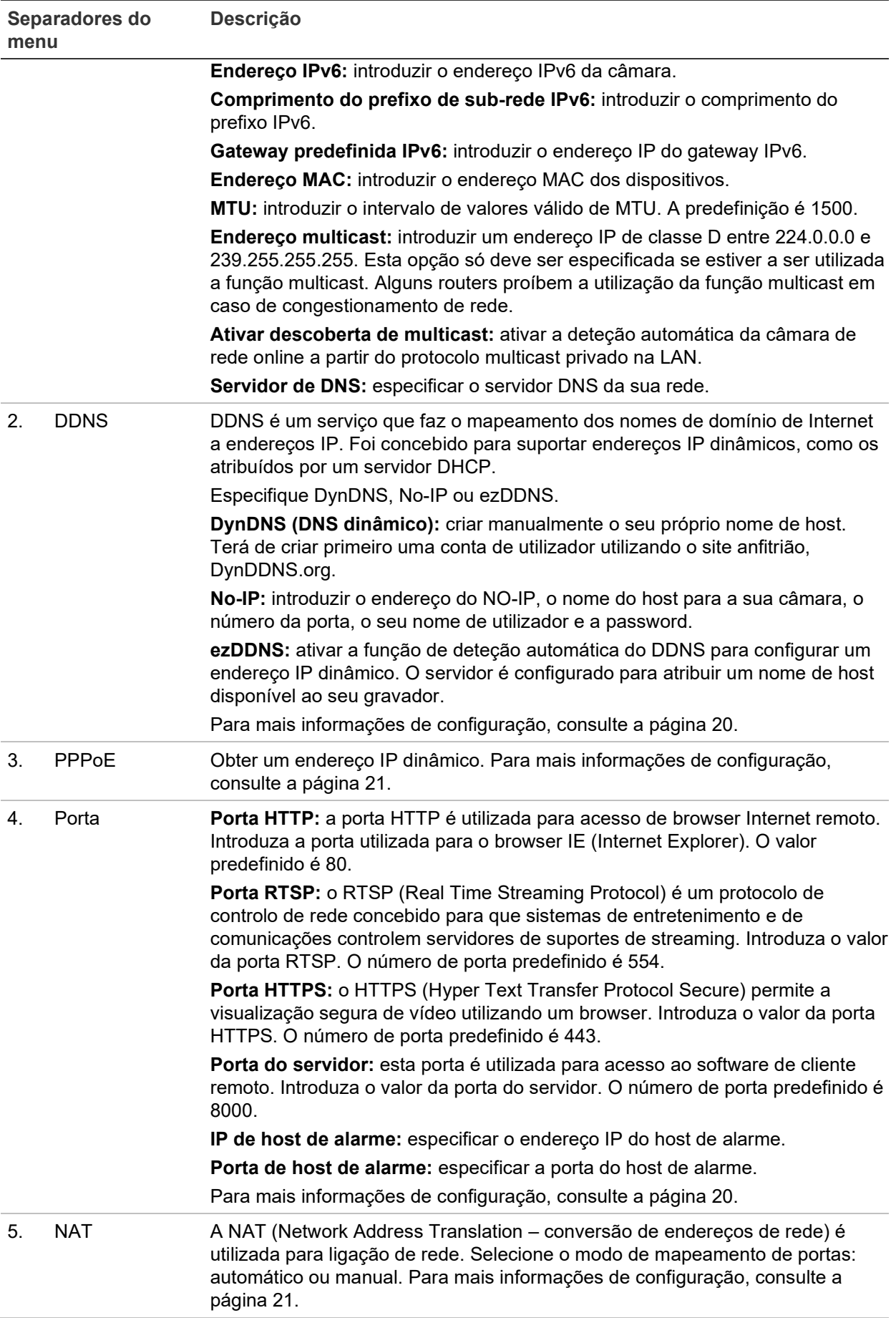

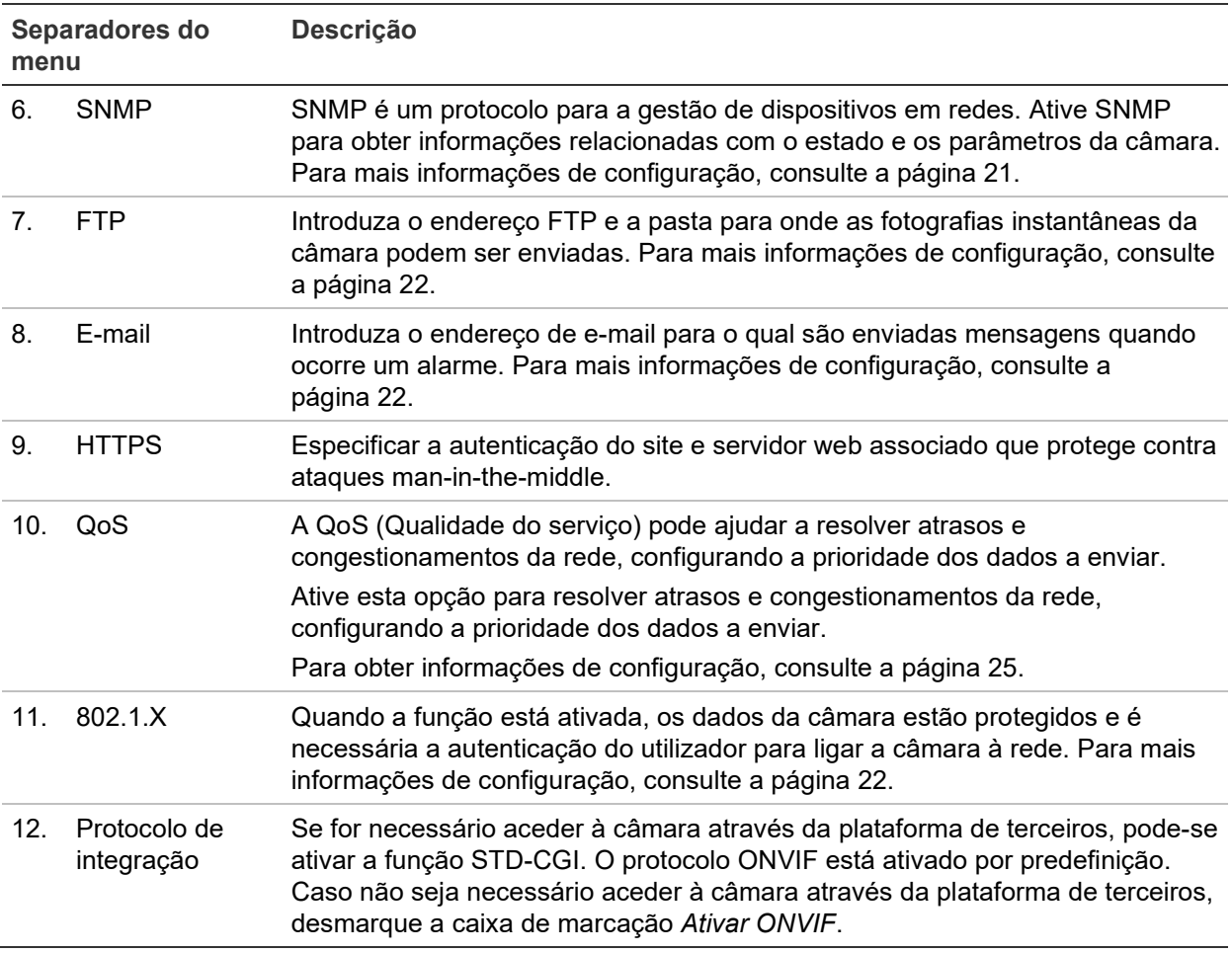

#### **Para definir os parâmetros de TCP/IP:**

- 1. Na barra de ferramentas do menu, clique em **Configuração** > **Configuração da câmara** > **Rede** > **TCP/IP**.
- 2. Configure as definições NIC, incluindo Tipo NIC, Definições de IPv4, Definições de IPv6, Definições de MTU e Endereço multicast.
- 3. Se o servidor DHCP estiver disponível, selecione **DHCP**.
- 4. Se forem necessárias as definições do servidor DNS para algumas aplicações (p. ex., para enviar e-mail), é necessário configurar o **Servidor DNS preferido ou Servidor DNS alternativo**.
- 5. Clique em **Guardar** para guardar as alterações.

#### **Para definir os parâmetros de DDNS:**

- 1. Na barra de ferramentas do menu, clique em **Configuração** > **Configuração da câmara** > **Rede** > **DDNS**.
- 2. Selecione **Ativar DDNS** para ativar esta função.
- 3. Selecione **Tipo de DDNS**. Estão disponíveis três opções: DynDNS, ezDDNS e NO-IP. Selecione uma das opções abaixo:
	- **DynDNS:** digite o endereço do servidor de DDNS (members.ddns.org), utilizado para notificar o DDNS sobre alterações ao seu endereço IP, o nome de host para a sua câmara, o número da porta (443 (HTTPS)) e o nome de utilizador e

password para aceder à sua conta DDNS. O nome de domínio apresentado em "Nome do Host" é o que foi criado no site do DynDNS.

- **ezDDNS:** introduza o nome do host. Este será automaticamente registado online. Pode definir um nome de host para a câmara. Certifique-se de que inseriu um servidor DNS válido nas configurações de rede e que tem as portas necessárias reencaminhadas no router (HTTP, porta do servidor, porta RSTP).
- **NO-IP:** introduzir o endereço do NO-IP, o nome do host para a sua câmara, o número da porta, o seu nome de utilizador e a password.
- 4. Clique em **Guardar** para guardar as alterações.

### **Para definir os parâmetros de PPPoE:**

- 1. Na barra de ferramentas do menu, clique em **Configuração** > **Configuração da câmara** > **Rede** > **PPPoE**.
- 2. Selecione **Ativar PPPoE** para ativar esta função.
- 3. Introduza o nome de utilizador e a password, e confirme a password para aceder a PPPoE.
- 4. Clique em **Guardar** para guardar as alterações.

### **Para definir os parâmetros de porta:**

- 1. Na barra de ferramentas do menu, clique em **Configuração** > **Configuração da câmara** > **Rede** > **Porta**.
- 2. Defina a porta HTTP, porta RTSP, porta HTTPS e a porta do servidor da câmara.

**Porta HTTP:** o número de porta predefinido é 80. Pode ser alterado para qualquer número de porta livre.

**Porta RTSP:** o número de porta predefinido é 554. Pode ser alterado para qualquer número de porta entre 1 e 65535.

**Porta HTTPS:** o número de porta predefinido é 443. Pode ser alterado para qualquer número de porta livre.

**Porta do servidor:** o número de porta do servidor predefinido é 8000. Pode ser alterado para qualquer número de porta entre 2000 e 65535.

- 3. Digite o endereço IP e a porta se desejar carregar as informações de alarme para o host de alarme remoto. Selecione também a opção **Notificar destinatário de alarme** na ligação normal de cada página de evento.
- 4. Clique em **Guardar** para guardar as alterações.

#### **Para configurar os parâmetros de NAT:**

- 1. Na barra de ferramentas do menu, clique em **Configuração** > **Configuração da câmara** > **Rede** > **NAT**.
- 2. Marque a caixa de marcação para ativar a função NAT.
- 3. Selecione **Modo de mapeamento de portas** como Automático ou Manual. Ao selecionar o modo *Manual*, é possível definir a porta externa conforme desejado.

4. Clique em **Guardar** para guardar as alterações.

### **Para definir os parâmetros de SNMP:**

- 1. Na barra de ferramentas do menu, clique em **Configuração** > **Configuração da câmara** > **Rede** > **SNMP**.
- 2. Selecione a versão correspondente do SNMP: v1 ou v2c.
- 3. Configure as definições de SNMP. A configuração do software SNMP deve ser a mesma que as definições configuradas aqui.
- 4. Clique em **Guardar** para guardar as alterações.

**Nota:** antes de definir o SNMP, faça o download do software do SNMP e receba as informações da câmara através da porta SNMP. Ao definir o *Endereço Trap*, a câmara pode enviar as mensagens de exceções e de alarmes de eventos para a central de vigilância. A versão de SNMP que for selecionada deve ser a mesma que a do software SNMP.

### **Para definir os parâmetros de FTP:**

- 1. Na barra de ferramentas do menu, clique em **Configuração** > **Configuração da câmara** > **Rede** > **FTP**.
- 2. Configure as definições do FTP, incluindo o endereço do servidor, a porta, o nome de utilizador, a password, o diretório e o tipo de envio.

**Anónimo:** marque a caixa de marcação para ativar o acesso anónimo ao servidor FTP.

**Diretório:** no campo *Estrutura do diretório*, selecione o diretório de raiz, o diretório principal e o subdiretório. Quando o diretório principal está selecionado pode utilizar o nome do dispositivo, o número do dispositivo ou a IP do dispositivo como nome do diretório. Quando o subdiretório está selecionado pode utilizar o nome da câmara ou o n.º da câmara como nome do diretório.

**Enviar fotografia instantânea:** permite enviar as fotografias instantâneas para o servidor FTP.

3. Clique em **Guardar** para guardar as alterações.

#### **Para configurar os parâmetros de e-mail:**

1. Na barra de ferramentas do menu, clique em **Configuração** > **Configuração da câmara** > **Rede** > **E-mail**.

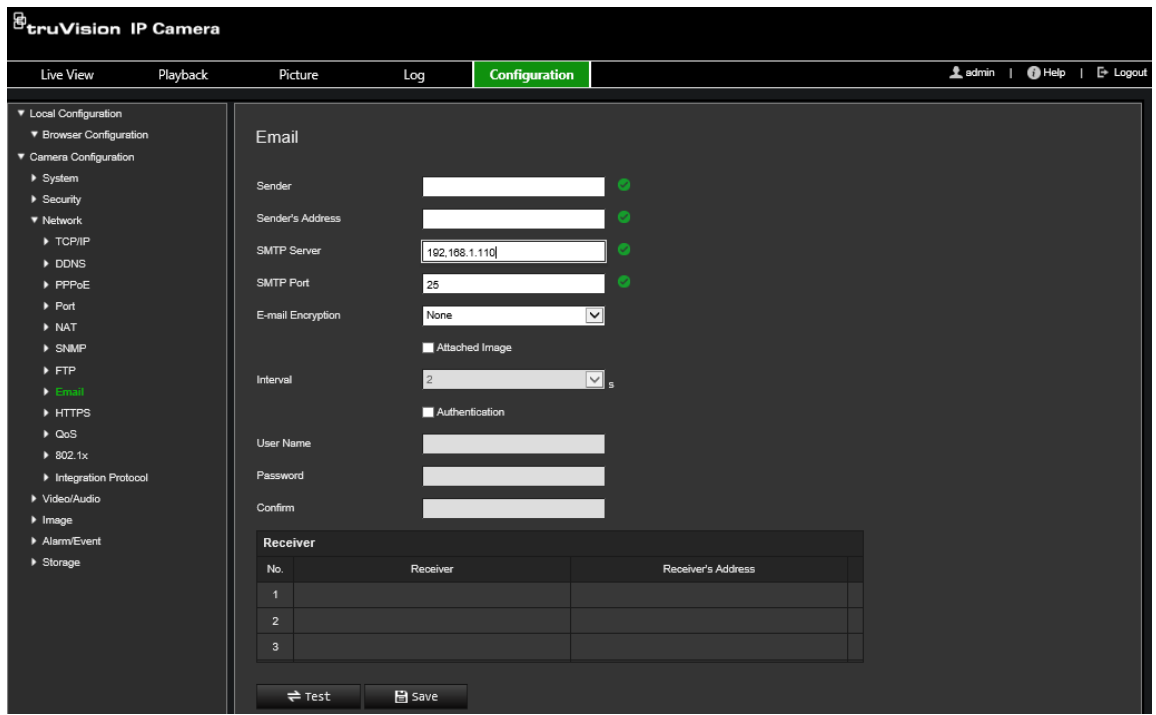

2. Configure as definições seguintes:

**Emissor:** o nome do remetente do e-mail.

**Endereço do emissor:** o endereço de e-mail do remetente.

**Servidor SMTP:** o endereço IP ou o nome do host do servidor SMTP.

**Porta SMTP:** a porta SMTP. A predefinição é 25.

**Encriptação de e-mail:** encriptar através de SSL, TLS. A predefinição é Nenhuma.

**Imagem anexada:** marque a caixa de marcação de **Imagem anexada** se desejar enviar e-mails com fotografias instantâneas de alarmes anexadas.

**Intervalo:** é o tempo entre duas ações de envio de fotografias instantâneas anexadas.

**Autenticação:** se o servidor de e-mail exigir autenticação, marque a caixa de marcação para utilizar autenticação para aceder a este servidor. Introduza o nome de utilizador e a password de início de sessão.

**Nome de utilizador:** o nome de utilizador para iniciar sessão no servidor para onde as fotografias instantâneas são enviadas.

**Password:** introduza a palavra-passe.

**Confirmar:** confirme a password.

**Destinatário1:** o nome do primeiro utilizador a ser notificado.

**Endereço do destinatário1:** o endereço de e-mail do utilizador a ser notificado.

**Destinatário2:** o nome do segundo utilizador a ser notificado.

**Endereço do destinatário2:** o endereço de e-mail do utilizador a ser notificado.

**Destinatário3:** o nome do segundo utilizador a ser notificado.

**Endereço do destinatário3:** o endereço de e-mail do utilizador a ser notificado.

- 3. Clique em **Teste** para testar a configuração dos parâmetros de e-mail.
- 4. Clique em **Guardar** para guardar as alterações.

**Para configurar os parâmetros de HTTPS:**

1. Na barra de ferramentas do menu, clique em **Configuração** > **Configuração da câmara** > **Rede** > **HTTPS**.

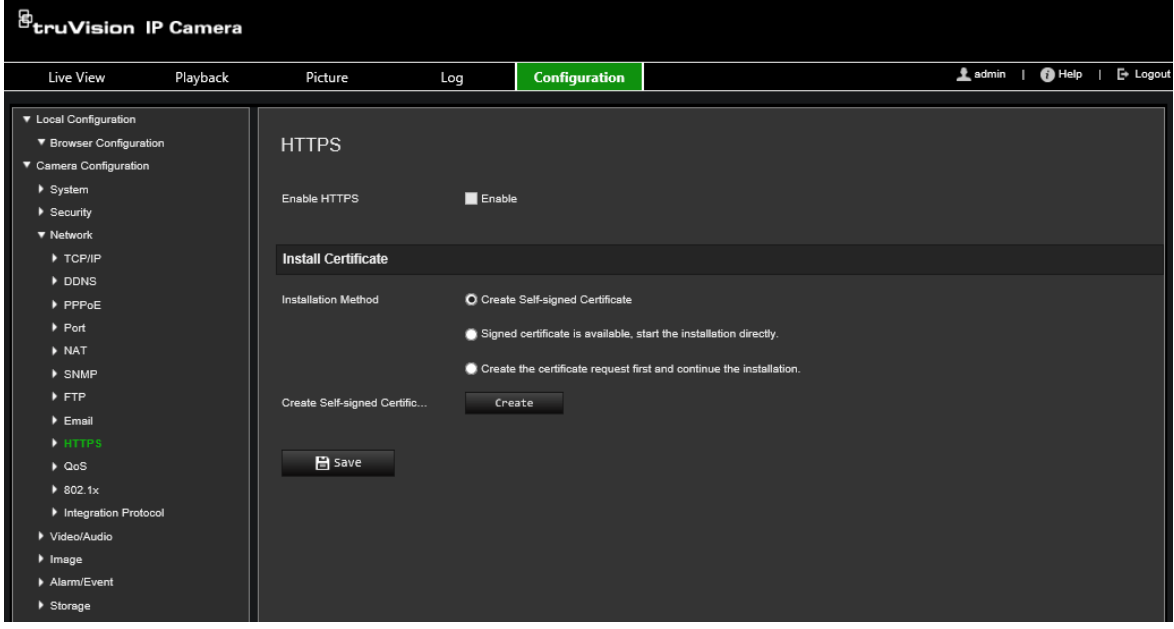

2. **Para criar um certificado auto-assinado:**

Clique no botão **Criar** ao lado de "Criar certificado auto-assinado". Introduza o país, o nome do host/IP, a validade e as restantes informações solicitadas.

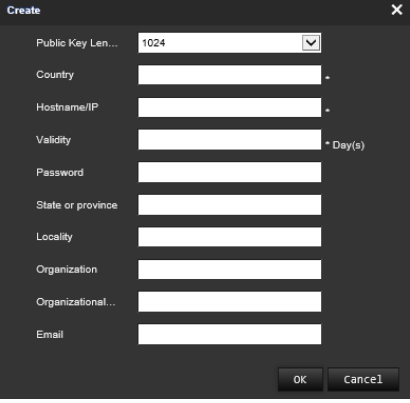

Clique em **OK** para guardar as definições.

 $-\omega$ 

#### **Para criar um pedido de certificado:**

Clique no botão **Criar** ao lado de "Criar pedido de certificado". Introduza o país, o nome do host/IP e as restantes informações solicitadas.

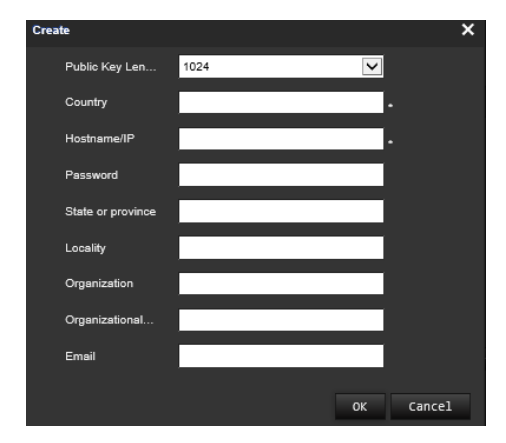

3. Clique em **OK** para guardar as definições. Transfira o pedido de certificado e envieo para a autoridade de certificação confiável para assinar, como a Symantec ou a RSA. Depois de receber o certificado válido assinado, envie-o para o dispositivo.

#### <span id="page-28-0"></span>**Para definir os parâmetros de QoS:**

- 1. Na barra de ferramentas do menu, clique em **Configuração** > **Configuração da câmara** > **Rede** > **QoS**.
- 2. Configure as definições de QoS, incluindo DSCP de Vídeo/Áudio, DSCP de Evento/ Alarme e DSCP de gestão. O intervalo de valores válidos de DSCP é de 0 a 63. Quanto maior for o valor de DSCP, maior será a prioridade.
- 3. Clique em **Guardar** para guardar as alterações.

**Para definir os parâmetros de 802.1x:**

1. Na barra de ferramentas do menu, clique em **Configuração** > **Rede** > **802.1X**. **2**.

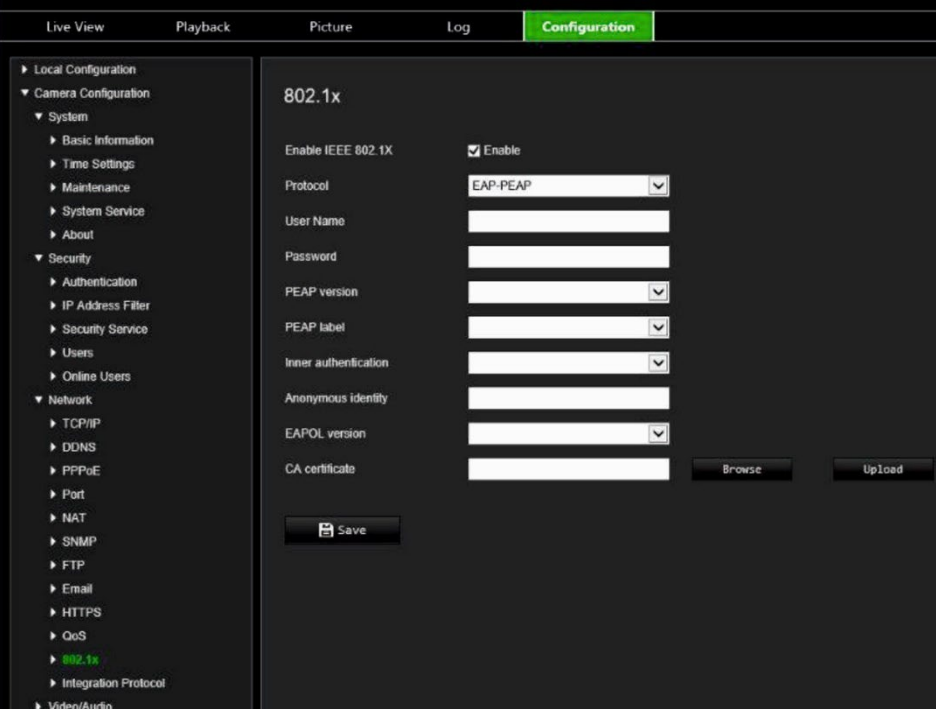

- 2. Selecione **Ativar IEEE 802.1X** para ativar a função.
- 3. Selecione o protocolo **EAP-PEAP** ou **EAP-TLS** e configure todos os parâmetros para o protocolo selecionado (consulte a tabela abaixo).

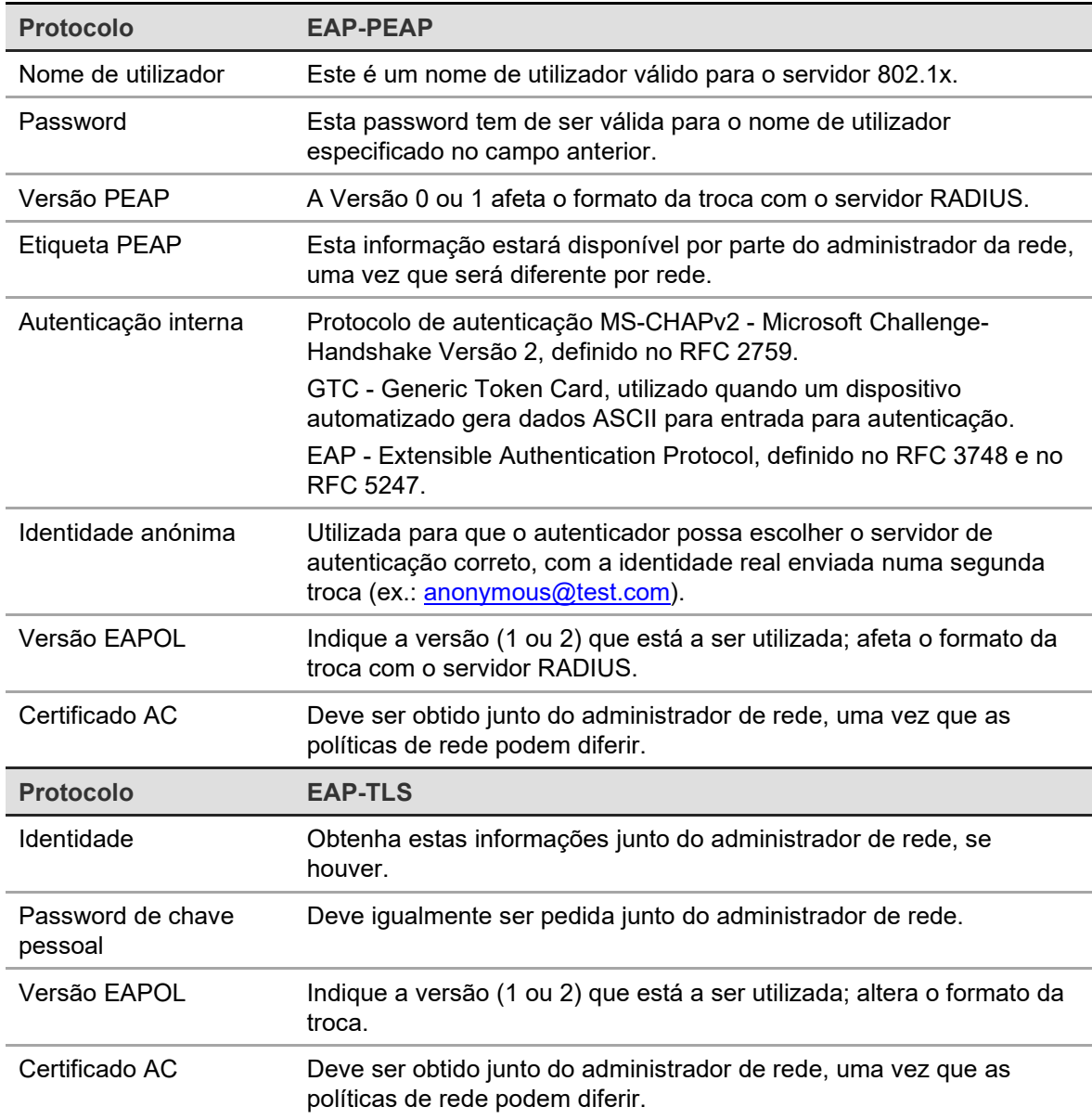

4. Clique em **Guardar** para guardar as alterações.

**Nota:** o switch ou router ao qual a câmara está ligada deve suportar também a norma IEEE 802.1X e deve ser configurado um servidor. Solicite e registe um nome de utilizador e uma password para o 802.1X no servidor.

## **Parâmetros de gravação**

É possível ajustar os parâmetros de gravação de vídeo e áudio para obter a qualidade de imagem e tamanho de ficheiro mais adequados às suas necessidades. A Figura 5 abaixo indica as opções de gravação de vídeo e áudio que podem ser configuradas para a câmara.

#### **Figura 5: Menu de definições de vídeo/áudio (exibido o separador Vídeo)**

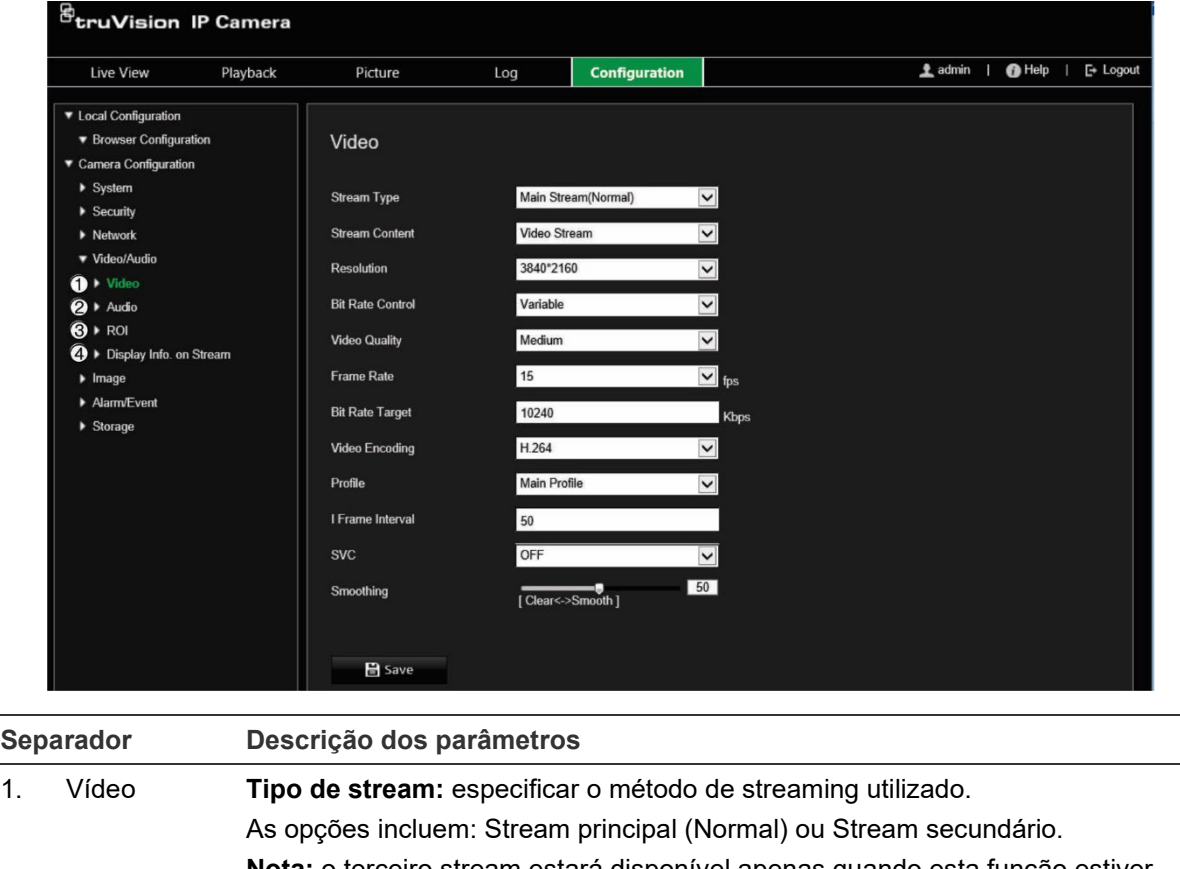

**Nota:** o terceiro stream estará disponível apenas quando esta função estiver ativada em **Sistema** > **Serviço do Sistema**.

**Controlo de stream:** especificar o tipo de stream para gravação.

Selecione **Stream de vídeo** para gravar apenas stream de vídeo. Selecione **Vídeo e Áudio** para gravar streams de vídeo e áudio.

**Nota:** a opção Vídeo e Áudio está disponível apenas nas câmaras que suportam áudio.

**Resolução:** especificar a resolução de gravação. Uma resolução de imagem mais alta proporciona uma melhor qualidade de imagem, mas requer igualmente uma taxa de bits mais alta. As opções de resolução apresentadas dependem do tipo de câmara e se está a ser utilizado stream principal ou stream secundário e terceiro stream.

**Nota:** as resoluções podem variar consoante o modelo da câmara.

**Controlo de taxa de bits:** especificar se é utilizada a taxa de bits variável ou fixa. A velocidade de transmissão variável produz resultados de qualidade superior adequados ao download e streaming de vídeo. A predefinição é Constante.

**Qualidade de vídeo:** especificar o nível de qualidade da imagem. Pode ser definida quando se seleciona a taxa de bits variável. As opções incluem: Mais baixa, Baixa, Média, Alta e Mais alta.

**Velocidade de fotogramas:** especificar a velocidade de fotogramas da resolução selecionada.

A velocidade de fotogramas é o número de fotogramas de vídeo apresentados ou enviados por segundo.

**Nota:** a velocidade máxima de fotogramas depende do modelo da câmara e da resolução selecionada. Verifique as especificações da câmara na respetiva folha de dados.

**Codificação de vídeo:** especificar o codificador de vídeo utilizado.

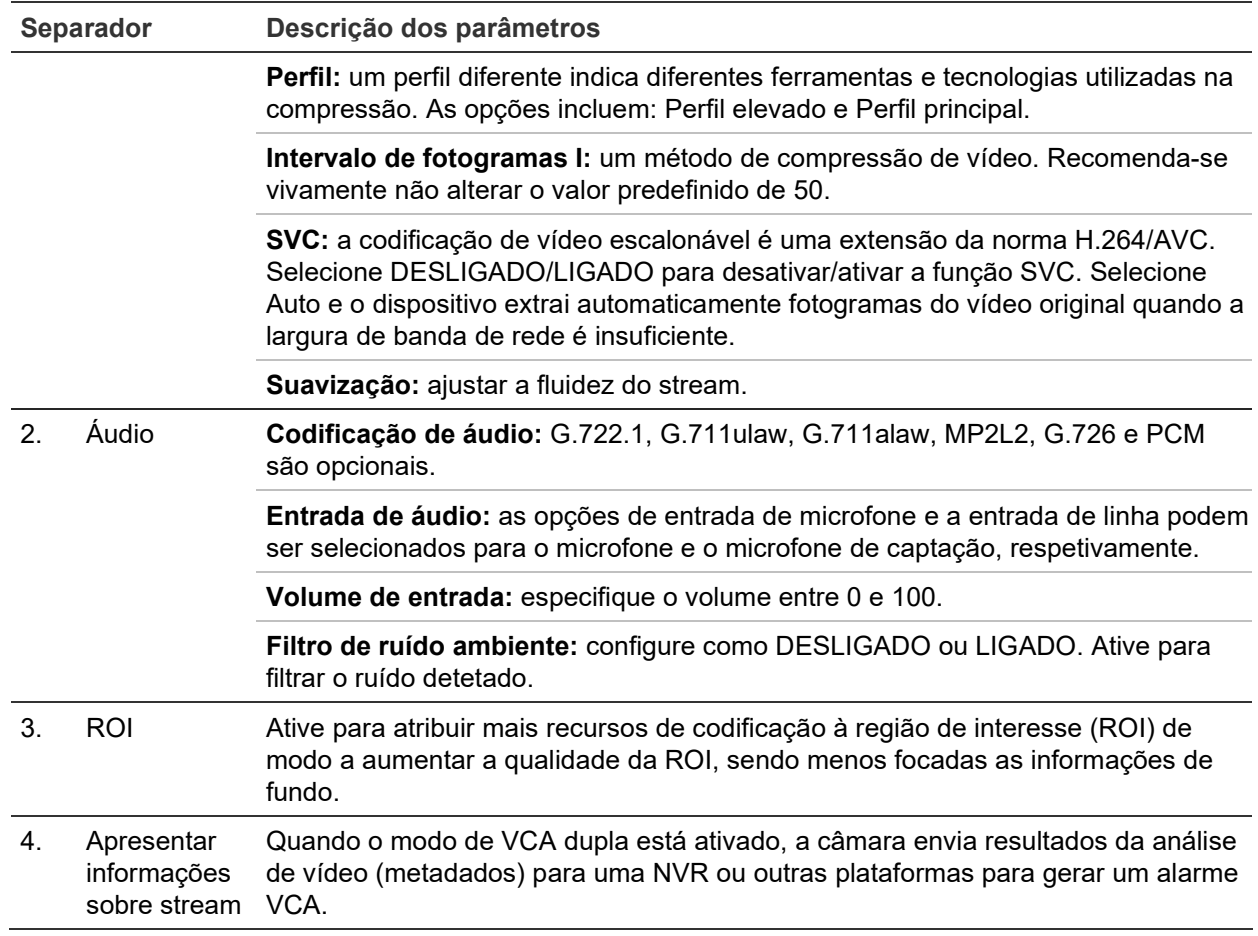

### **Para configurar as definições de áudio:**

Na barra de ferramentas do menu, clique em **Configuração** > **Configuração da câmara** > **Vídeo/Áudio** > **Áudio**.

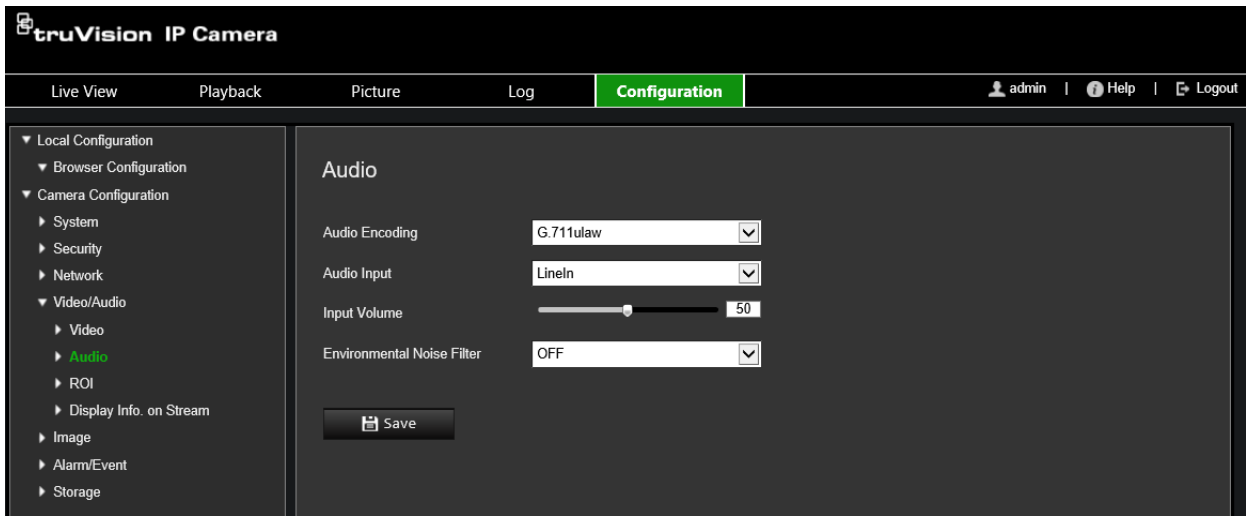

**Para configurar as definições da ROI:**

1. Na barra de ferramentas do menu, clique em **Configuração** > **Configuração da câmara** > **Vídeo/Áudio** > **ROI**.

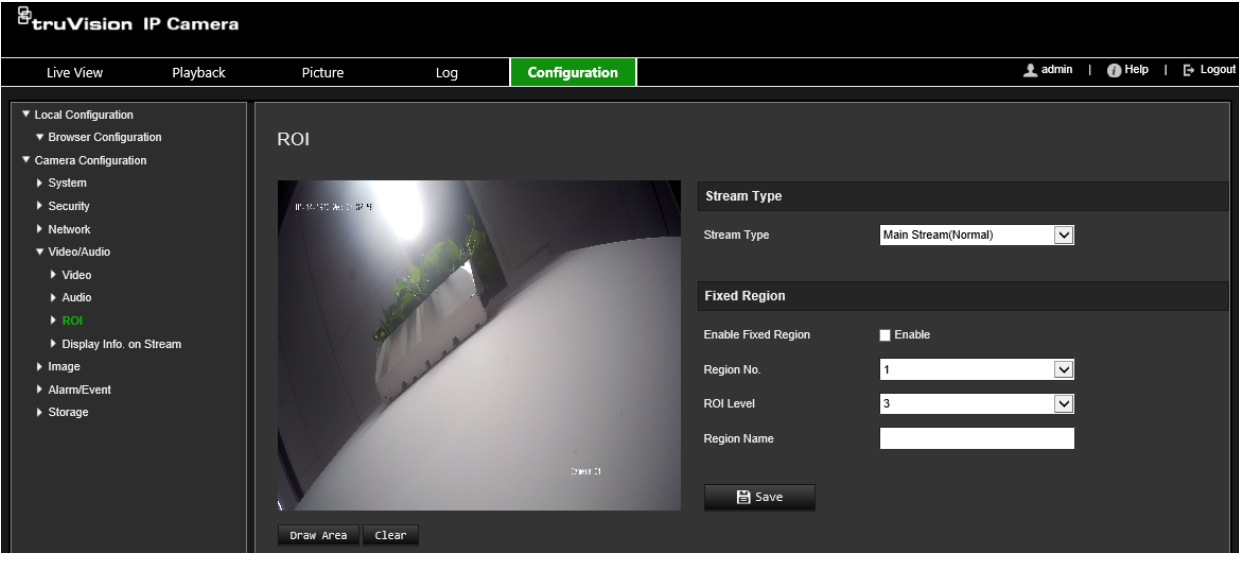

- 2. Selecione o canal desejado na lista pendente.
- 3. Desenhe a região de interesse na imagem. É possível desenhar até quatro regiões.
- 4. Selecione o tipo de stream para definir a codificação da ROI.
- 5. Ative **Região fixa** para configurar a área manualmente.

**N.º da região:** selecionar a região.

**Nível ROI:** selecionar o nível de melhoria de qualidade da imagem.

**Nome da região:** definir o nome da região.

#### **VCA (análise de conteúdo de vídeo) dupla**

Quando o modo de VCA dupla está ativado, a câmara envia resultados da análise de vídeo (metadados) para uma NVR ou outras plataformas para gerar um alarme VCA.

Por exemplo, com um NVR TruVision (consulte os últimos modelos de NVR com esta função no site da Aritech), é possível desenhar uma linha virtual na janela de reprodução do NVR e procurar objetos ou pessoas que atravessem essa linha virtual.

**Nota:** apenas a deteção de cruzamento de linha e de intrusão podem suportar o modo de VCA dupla.

#### **Para definir parâmetros de VCA dupla:**

- 1. Na barra de ferramentas do menu, clique em **Configuração** > **Configuração da câmara** > **Vídeo/Áudio** > **Apresentar informações sobre stream**.
- 2. Ative **VCA dupla**.
- 3. Clique em **Guardar** para guardar as alterações.

## **Imagem de vídeo**

Pode ser necessário ajustar a imagem da câmara consoante o modelo ou o fundo da localização, de modo a obter a melhor qualidade de imagem. É possível ajustar o brilho, o contraste, a saturação, a tonalidade e a nitidez da imagem de vídeo. Consulte a Figura 6 abaixo para obter mais informações.

Utilize este menu para ajustar também os parâmetros de comportamento da câmara, tais como o tempo de exposição, o modo de íris, o padrão de vídeo, modo dia/noite, inversão de imagem, WDR, redução de ruído digital, equilíbrio dos brancos e modo de interiores/exteriores.

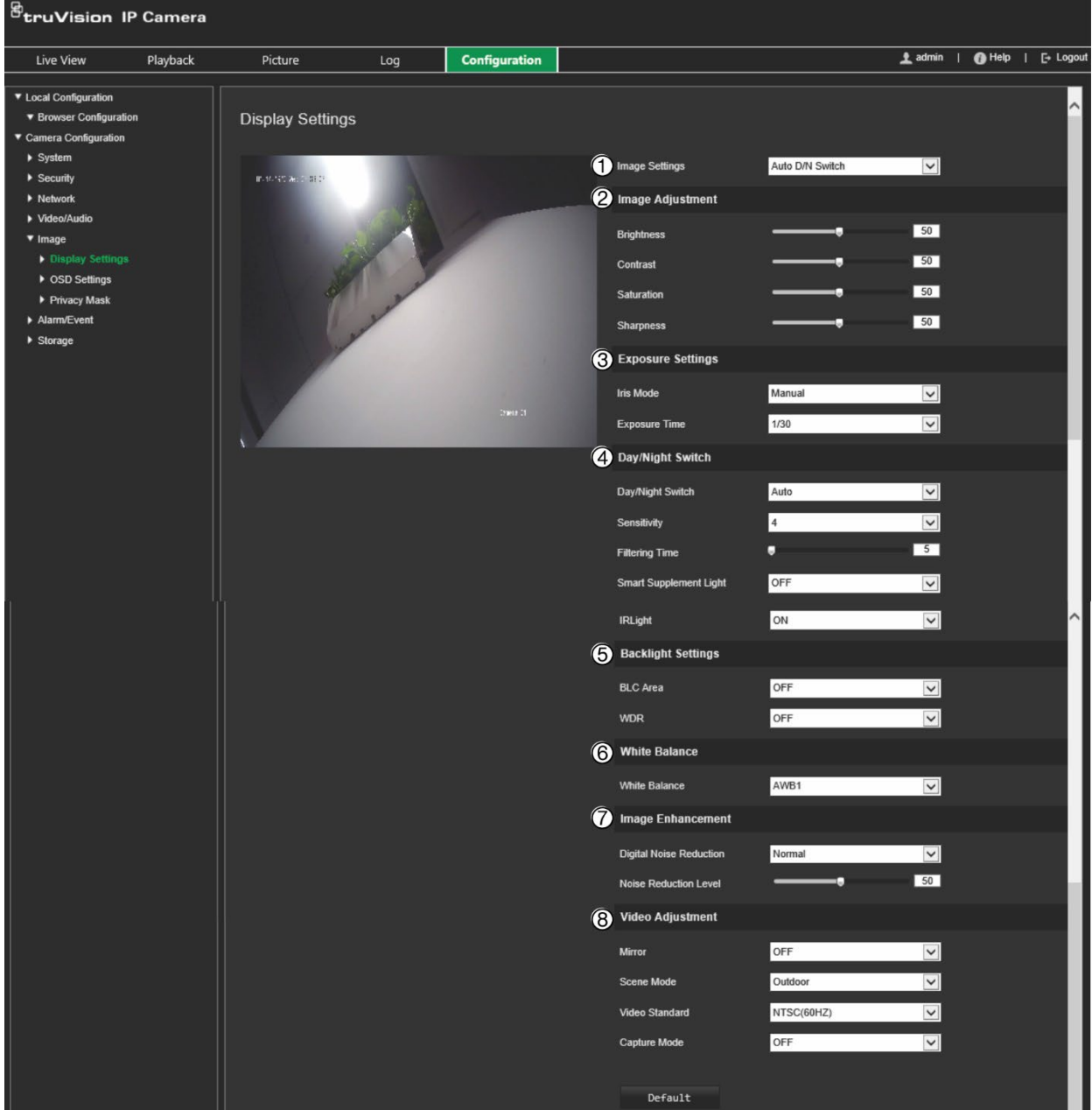

**Figura 6: Menu de definições de imagem da câmara – Separador Definições de imagem**

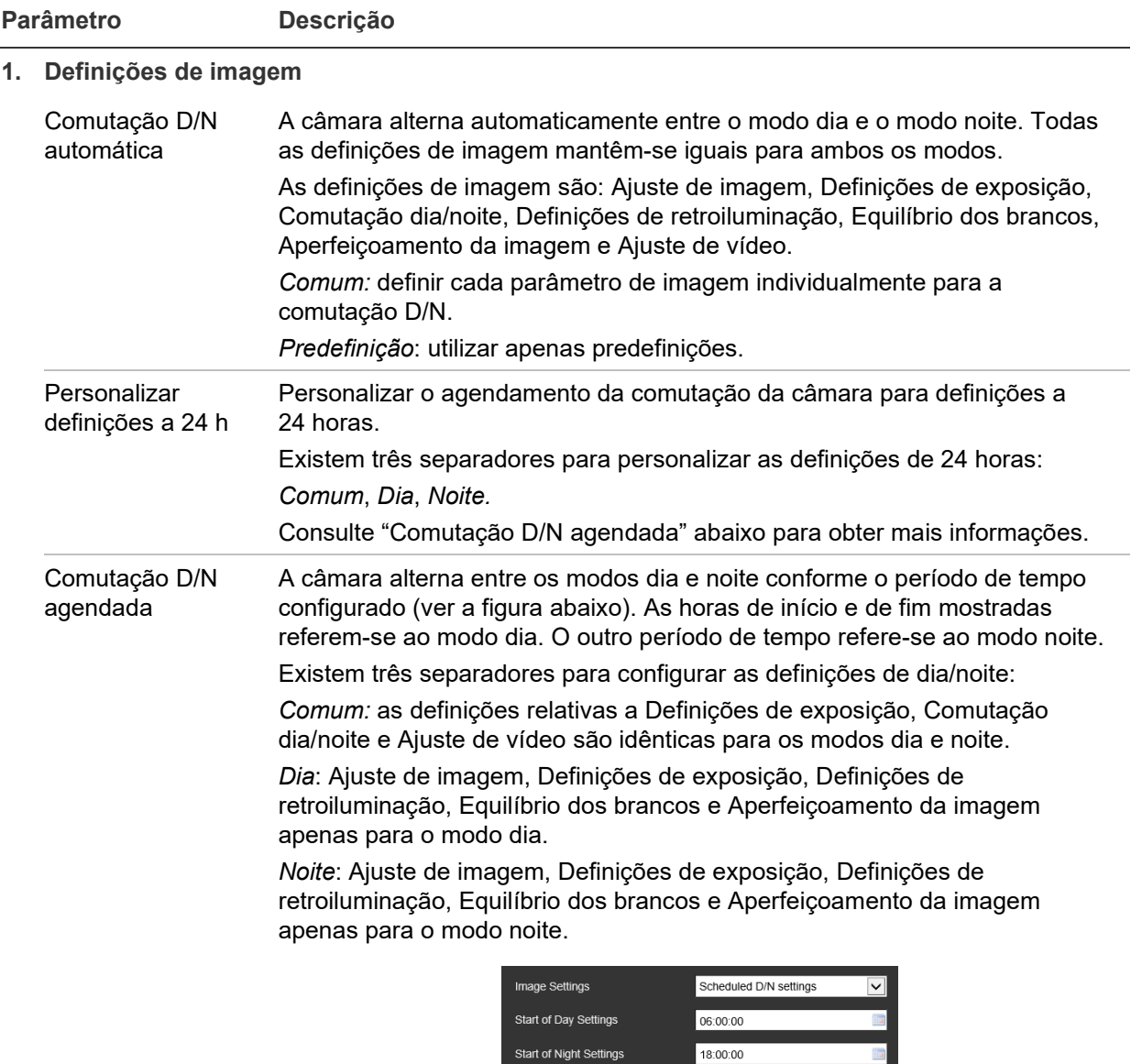

#### **2. Ajuste da imagem**

Brilho, Contraste Saturação, Nitidez Modificar os diferentes elementos da qualidade de imagem, ajustando os valores de cada parâmetro.

**Iris Mode** 

Day/Night Switch Day/Night Switch

Common Day Night Exposure Settings

Manual

Scheduled D/N settings

 $\overline{\mathbf{v}}$ 

 $\boxed{\mathbf{v}}$ 

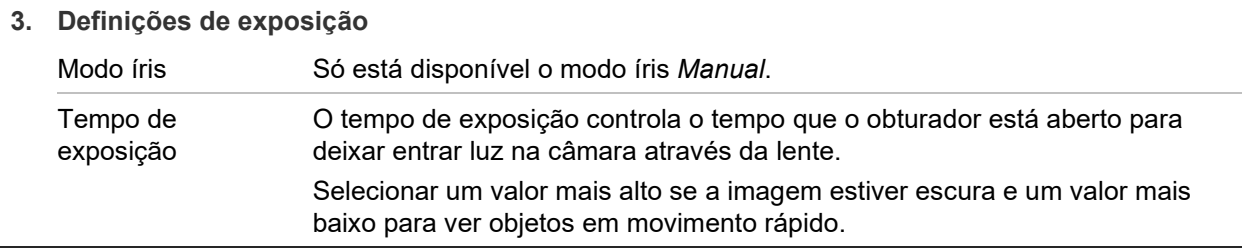

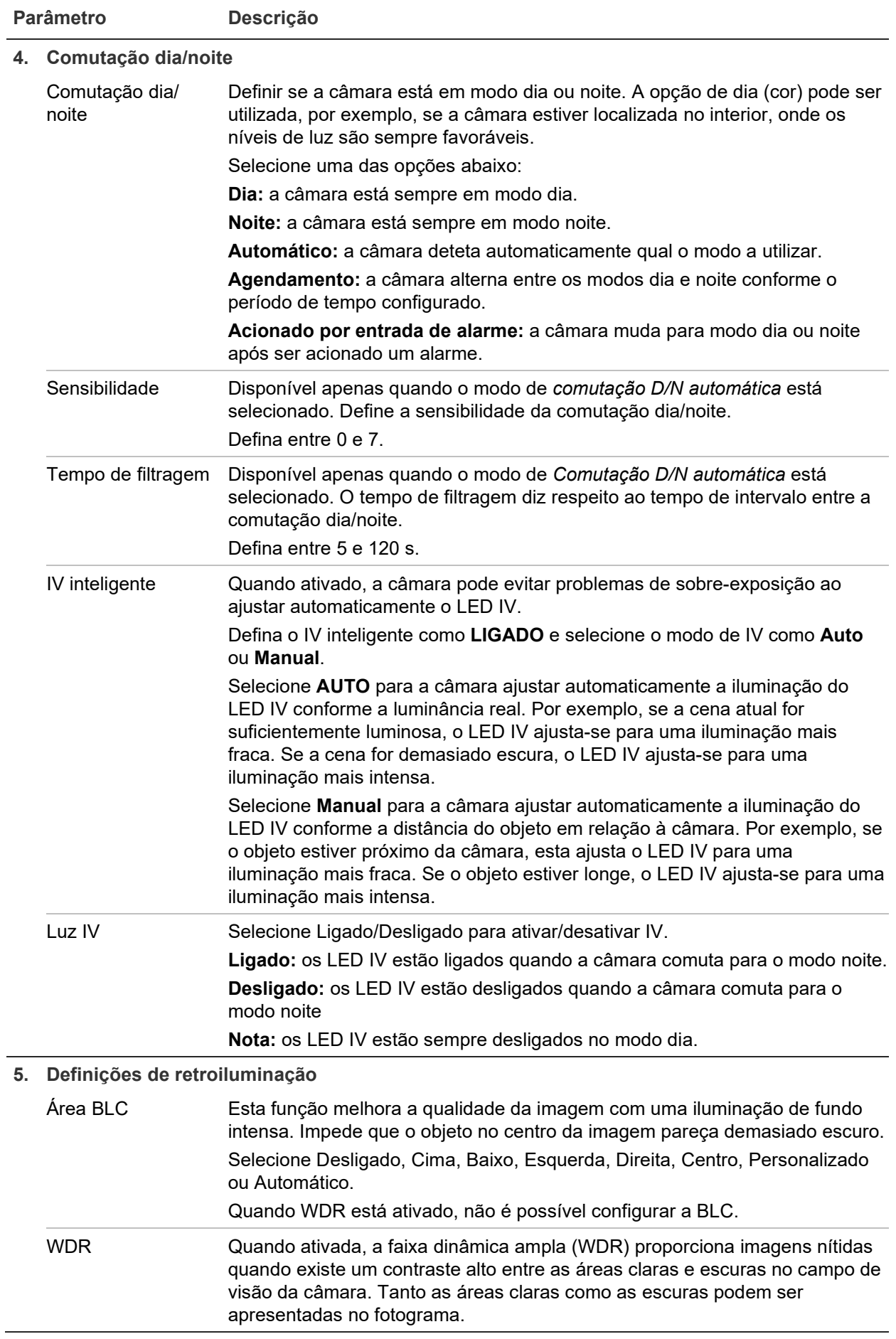
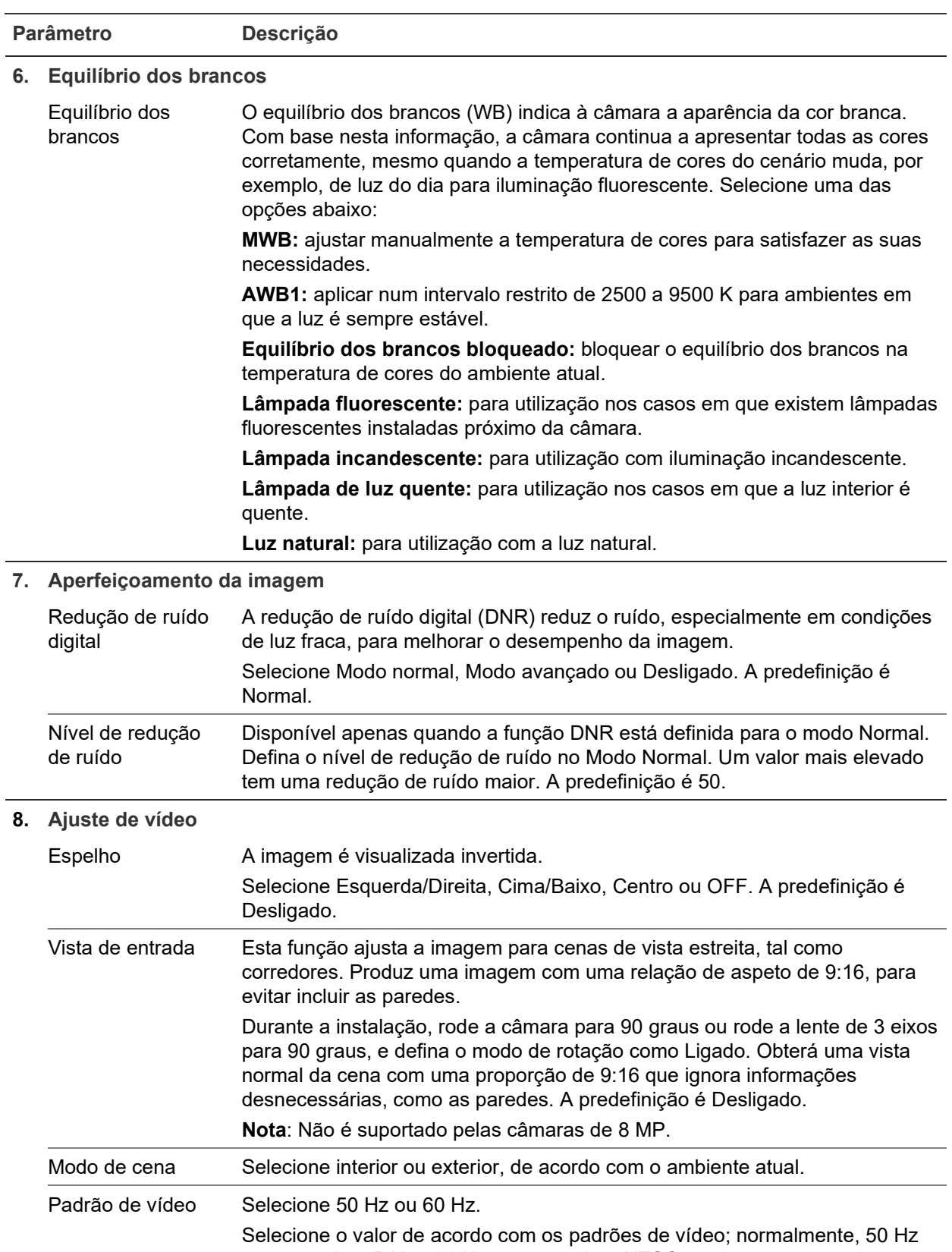

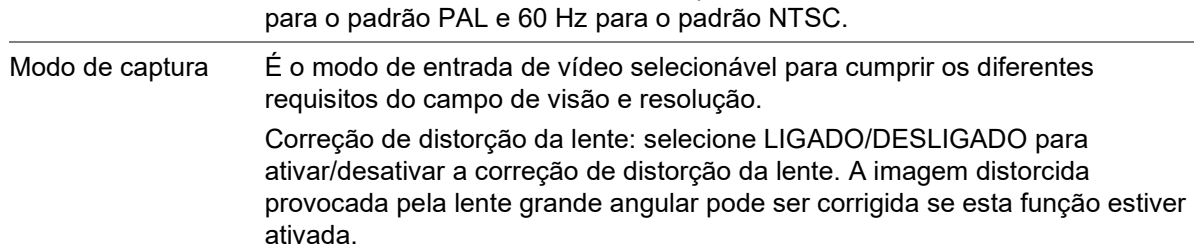

**Nota:** clique no botão **Predefinição** para repor todas as predefinições de imagem.

# **OSD (Apresentação no ecrã)**

Para além do nome da câmara, a câmara também apresenta no ecrã a data e a hora do sistema. Também é possível definir a forma como o texto aparece no ecrã.

**Para posicionar no ecrã a data/hora e o nome:**

1. Na barra de ferramentas do menu, clique em **Configuração** > **Configuração da câmara** > **Imagem** > **OSD Definições**.

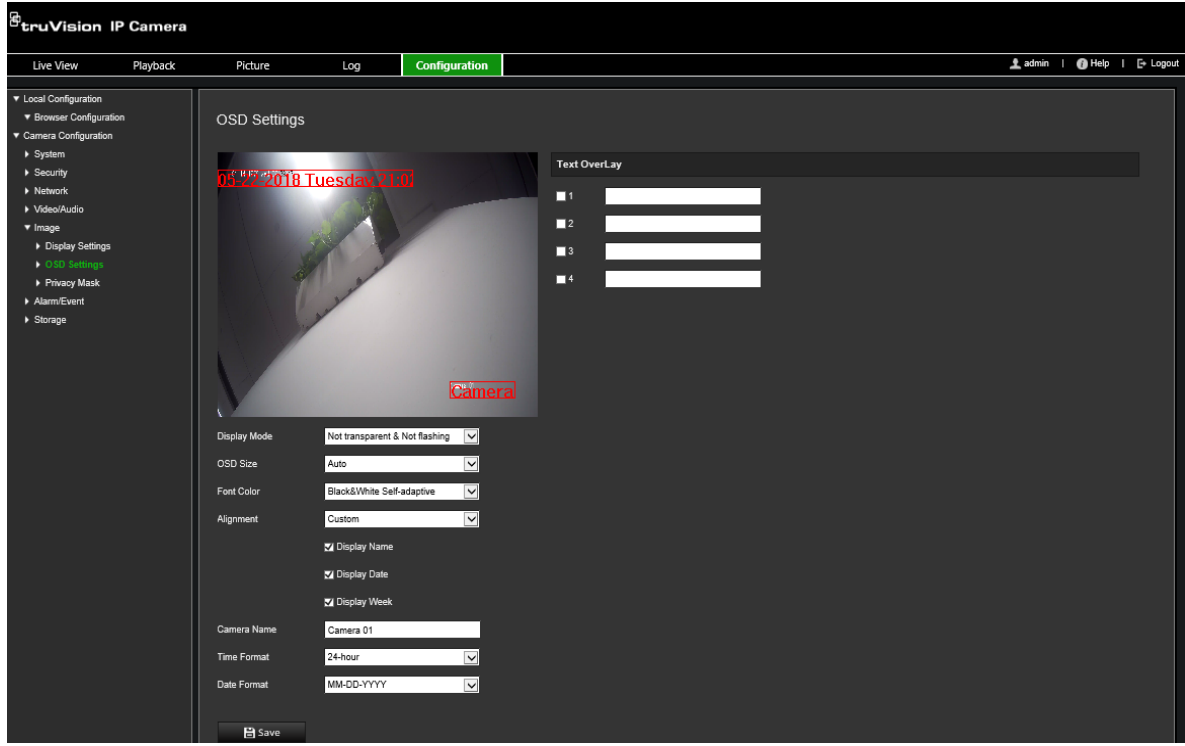

- 2. Selecione a caixa **Apresentar nome** para apresentar o nome da câmara no ecrã. Pode modificar o nome predefinido da câmara na caixa de texto de **Nome da câmara**.
- 3. Marque a caixa de marcação de **Apresentar data** para apresentar a data/hora no ecrã.
- 4. Marque a caixa de marcação de **Apresentar semana** para incluir o dia da semana na apresentação no ecrã.
- 5. Insira o nome da câmara na caixa **Nome da câmara**.
- 6. Selecione os formatos de hora e de data nas caixas de lista pendentes de **Formato da hora** e **Formato da data**.
- 7. Selecione um modo de apresentação para a câmara na caixa de lista pendente de **Modo de apresentação**. Os modos de apresentação incluem:
	- **Transparente e não intermitente**. A imagem aparece através do texto.
	- **Transparente e intermitente**. A imagem aparece através do texto. O texto fica intermitente.
- **Não transparente e não intermitente**. A imagem fica atrás do texto. Esta opção é a predefinição.
- **Não transparente e intermitente**. A imagem fica atrás do texto. O texto fica intermitente.
- 8. Selecione o tamanho pretendido para apresentação no ecrã.
- 9. Selecione a cor do tipo de letra.
- 10.Selecione o alinhamento pretendido (Personalizado, À esquerda, À direita).
- 11.Clique em **Guardar** para guardar as alterações.

**Nota:** se o modo de apresentação for definido como transparente, o texto varia de acordo com o fundo. Com alguns fundos, o texto poderá ser difícil de ler.

## **Máscaras de privacidade**

As máscaras de privacidade permitem ocultar áreas sensíveis (tais como janelas vizinhas) para impedir a sua visualização no monitor e no vídeo gravado. A máscara aparece como uma área em branco no ecrã. É possível criar até quatro máscaras de privacidade por câmara.

**Nota:** poderá existir uma pequena diferença de tamanho da área de máscara de privacidade, consoante seja utilizada uma saída local ou o browser web.

**Para adicionar a área de máscara de privacidade:**

1. Na barra de ferramentas do menu, clique em **Configuração** > **Configuração da câmara** > **Imagem** > **Máscara de privacidade**.

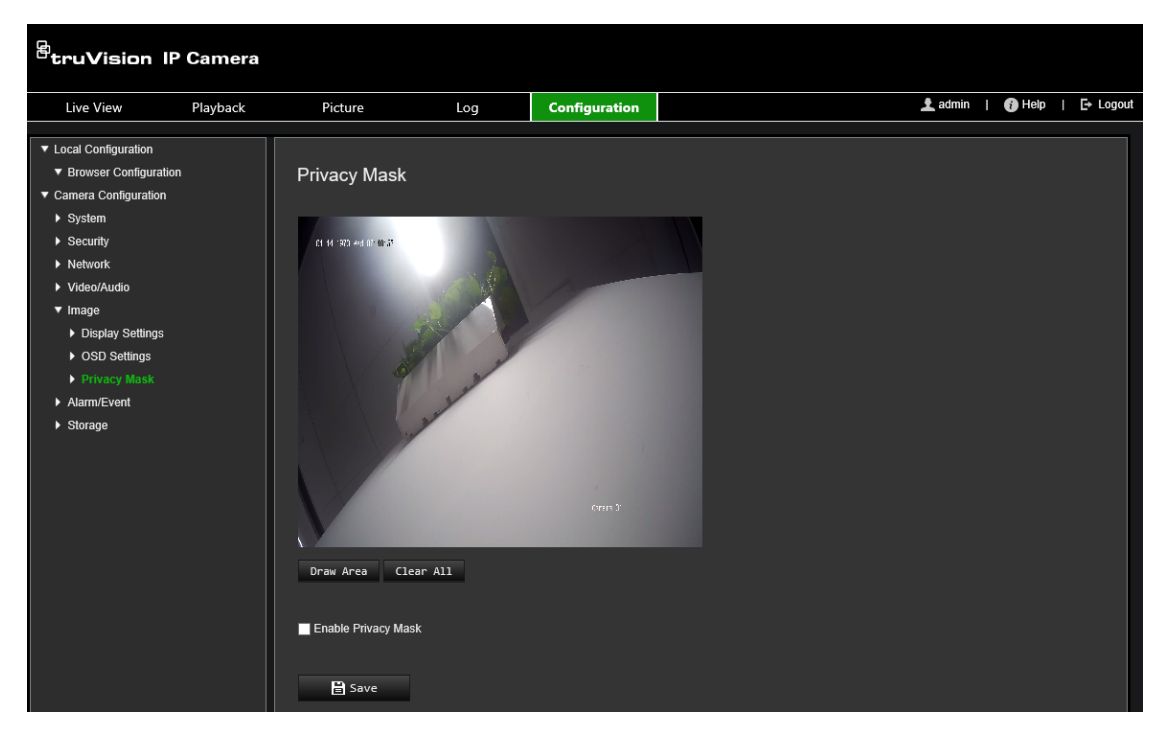

- 2. Marque a caixa de **Ativar máscara de privacidade**.
- 3. Clique em **Desenhar área**.

4. Clique e arraste o rato na janela de vídeo em direto para desenhar a área da máscara.

**Nota:** é permitido desenhar até quatro áreas na mesma imagem.

- 5. Clique em **Parar de desenhar** para terminar o desenho ou clique em **Limpar tudo** para apagar todas as áreas definidas sem guardar.
- 6. Clique em **Guardar** para guardar as alterações.

## **Alarmes de deteção de movimento**

É possível definir os alarmes de deteção de movimento. Um alarme de deteção de movimento refere-se a um alarme acionado quando a câmara deteta movimento. Contudo, o alarme de movimento só será acionado se ocorrer durante um agendamento programado.

Selecione o nível de sensibilidade ao movimento e a dimensão do alvo para que apenas os objetos que possam ser de interesse acionem a gravação de movimento. Por exemplo, a gravação de movimento é acionada pelo movimento de uma pessoa mas não pelo de um gato.

É possível definir a área do ecrã em que o movimento é detetado, o nível de sensibilidade ao movimento, o agendamento durante o qual a câmara é sensível à deteção de movimento, assim como quais os métodos utilizados para alertar o utilizador para um alarme de deteção de movimento.

Também é possível ativar a análise dinâmica de movimento. Se existir movimento, a área será realçada a verde.

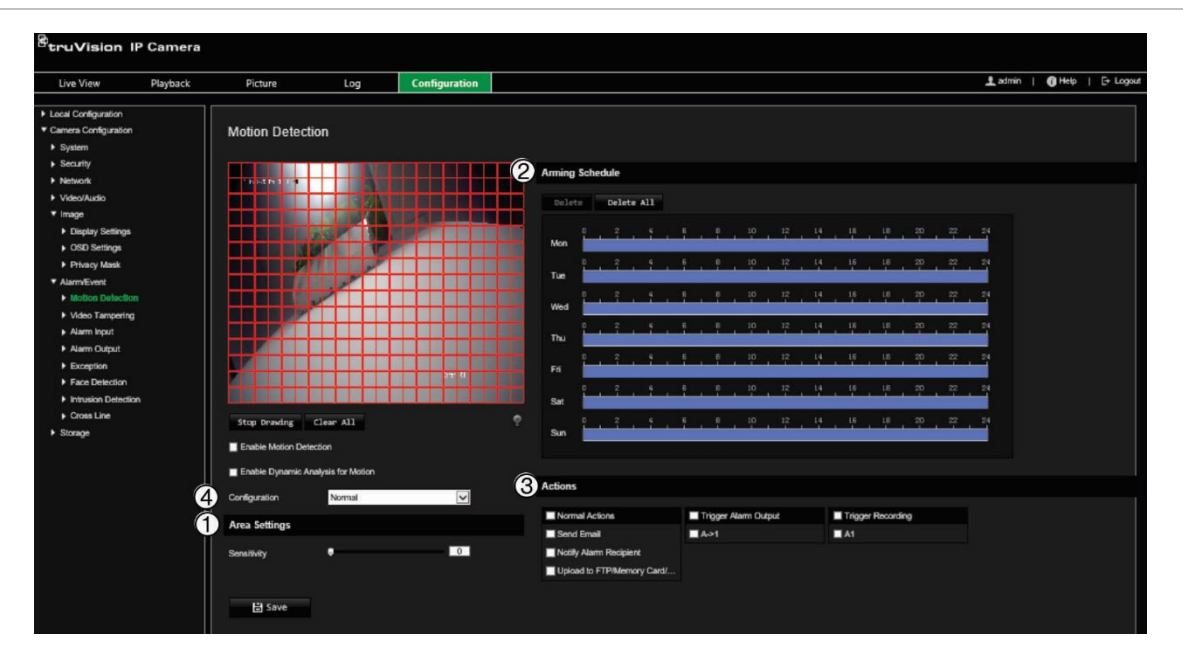

**Figura 7: Janela de deteção de movimento**

**Para definir um alarme de deteção de movimento, efetue o seguinte:**

1. **Definições de área:** defina a área no ecrã que pode acionar um alarme de deteção de movimento e o nível de sensibilidade de deteção (consulte a Figura 7, tópico 1).

- 2. **Agendamento de arme:** defina o agendamento durante o qual o sistema deteta movimento (consulte a Figura 7, tópico 2).
- 3. **Agendamento de gravação:** defina o agendamento durante o qual a deteção de movimento pode ser gravada. Para mais informações, consulte "Agendamento de gravação" na página 56.
- 4. **Ações:** especifique o método de resposta ao alarme (consulte a Figura 5, tópico 3).
- 5. **Configuração normal e avançada:** a configuração normal permite definir o nível de sensibilidade da deteção de movimento (consulte a Figura 7, tópico 4). A configuração avançada permite controlar de maneira muito mais eficaz a forma como o movimento é detetado. Permite definir o nível de sensibilidade, assim como definir a percentagem da área de deteção de movimento que o objeto deve ocupar, selecionar modo diurno ou noturno e configurar oito áreas de configuração diferente.

#### **Para configurar a deteção de movimento em modo normal:**

- 1. Na barra de ferramentas do menu, clique em **Configuração** > **Configuração da câmara** > **Alarme/Evento** > **Deteção de movimento**.
- 2. Marque a caixa de marcação de **Ativar deteção de movimento**. Marque a caixa de marcação **Ativar análise dinâmica de movimento** se pretender visualizar eventos de movimento em tempo real.

**Nota:** se não pretender que o objeto detetado seja marcado com a moldura verde, selecione **Desativar** a partir de Configuração > Configuração local > Parâmetros de visualização em direto > Ativar sobreposição de metadados.

- 3. Selecione o modo **Normal** na lista pendente.
- 4. Clique em **Desenhar área**. Clique e arraste o rato na imagem de vídeo em direto para desenhar uma área sensível à deteção de movimento.

**Nota:** é possível desenhar até oito áreas de deteção de movimento na mesma imagem.

- 5. Clique em **Parar de desenhar** para terminar o desenho. Clique em **Limpar tudo** para limpar todas as áreas marcadas e reiniciar o desenho.
- 6. Desloque o controlo deslizante de **Sensibilidade** para definir a sensibilidade de deteção. Todas as áreas terão o mesmo nível de sensibilidade.
- 7. Arraste e clique na barra de tempo para editar o agendamento de arme.

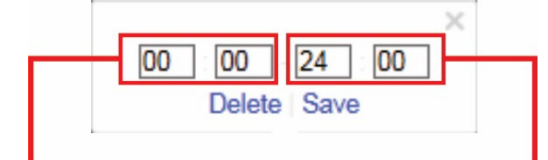

Introduza a hora de início (hora e minutos)

Introduza a hora de fim (hora e minutos)

8. Clique em **ici** para copiar o agendamento para outros dias ou para toda a semana.

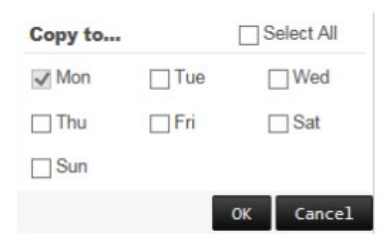

- 9. Clique em **OK** para guardar as alterações.
- 10.Especifique o **método de ligação** quando ocorre um evento. Selecione um ou mais métodos de resposta para o sistema para quando for acionado um alarme de deteção de movimento.

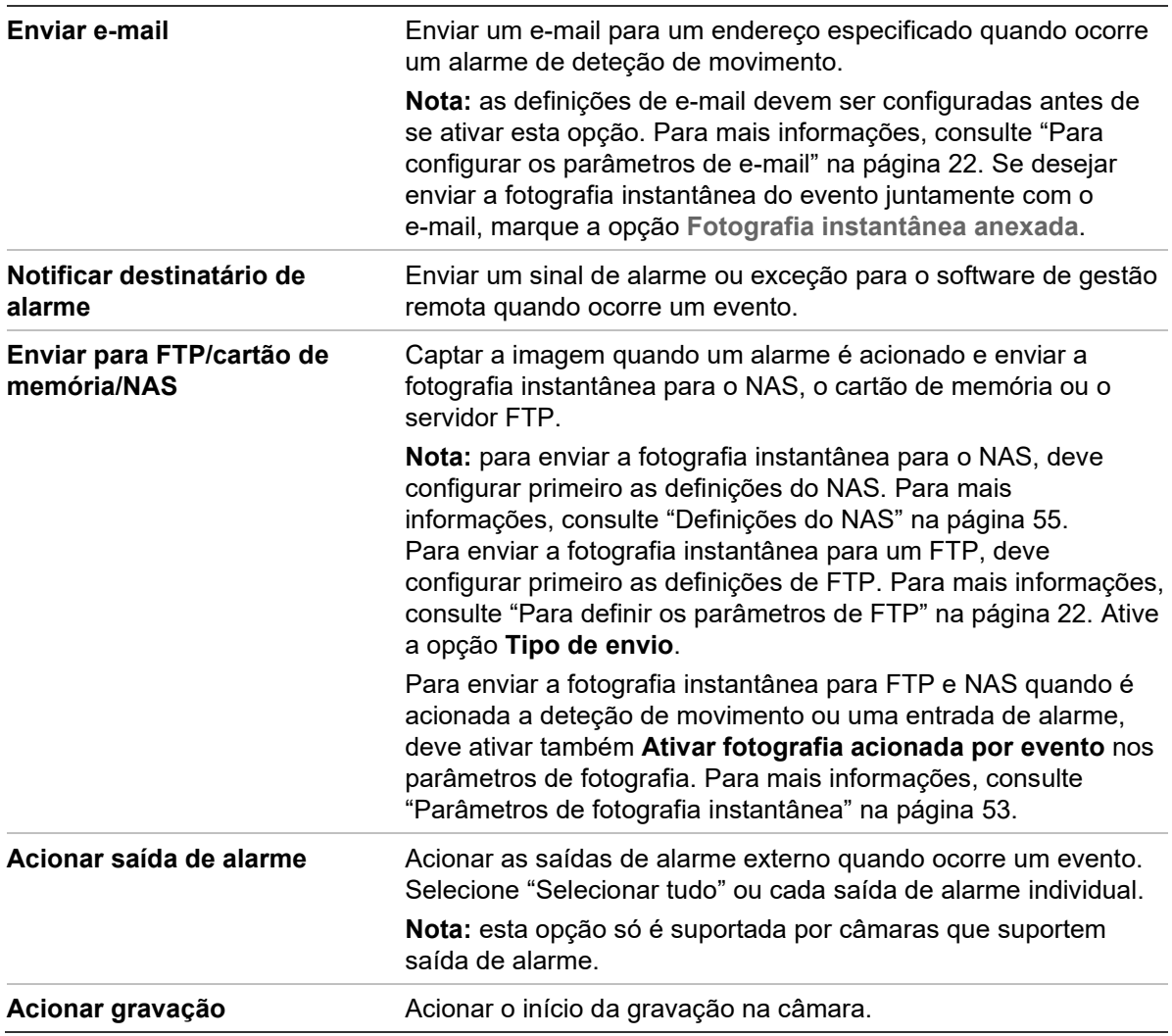

#### 11.Clique em **Guardar** para guardar as alterações.

#### **Para configurar a deteção de movimento em modo avançado:**

1. Na barra de ferramentas do menu, clique em **Configuração** > **Configuração da câmara** > **Alarme/Evento** > **Deteção de movimento**.

2. Marque a caixa de **Ativar deteção de movimento**. Selecione **Ativar análise dinâmica de movimento** se pretender visualizar o movimento em tempo real.

**Nota:** selecione Configuração local > Ativar sobreposição de metadados > Desativar se não pretender que os objetos detetados sejam apresentados com retângulos verdes.

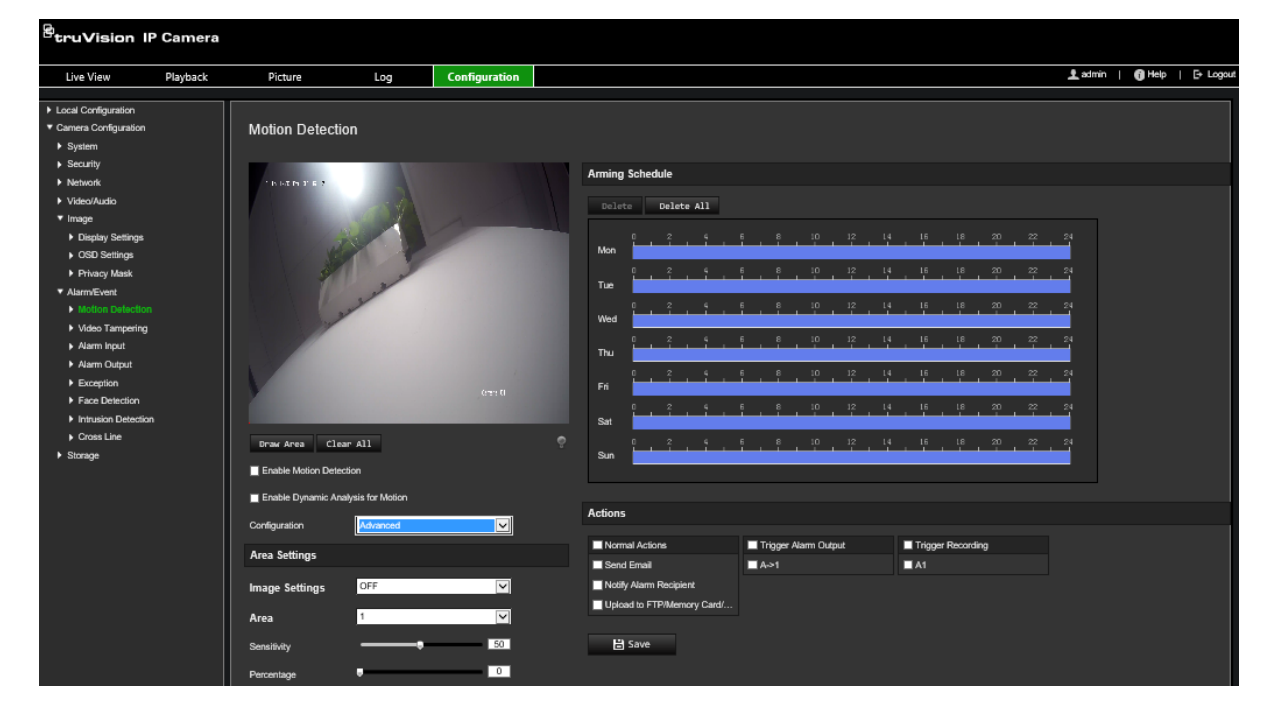

3. Selecione **Avançado** na lista pendente de Configuração.

4. Em **Definições de imagem**, selecione Desligado, Comutação D/N automática ou Definições D/N agendadas. A predefinição é Desligado.

As opções Comutação D/N automática e Definições D/N agendadas permitem selecionar definições diferentes para dia e noite, bem como períodos diferentes.

5. Selecione **N.º de área** e clique em **Desenhar área**. Clique e arraste o rato na imagem de vídeo em direto para desenhar uma área sensível à deteção de movimento.

**Nota:** é possível desenhar até oito áreas de deteção de movimento na mesma imagem. **Parar de desenhar** aparece após clicar em **Desenhar área**.

- 6. Clique em **Parar de desenhar** para terminar o desenho. Clique em **Limpar tudo** para limpar todas as áreas marcadas e reiniciar o desenho.
- 7. Desloque o controlo deslizante de **Sensibilidade** para definir a sensibilidade da deteção para as áreas selecionadas.
- 8. Desloque o controlo deslizante de **Percentagem** para definir a proporção do objeto que deve ocupar a área definida para acionar um alarme.
- 9. Clique em **Guardar** para guardar as alterações para essa área.
- 10.Repita os passos 7 a 9 para cada área a definir.
- 11.Clique em **Editar** para editar o agendamento de arme. Aparece o seguinte ecrã pop-up.

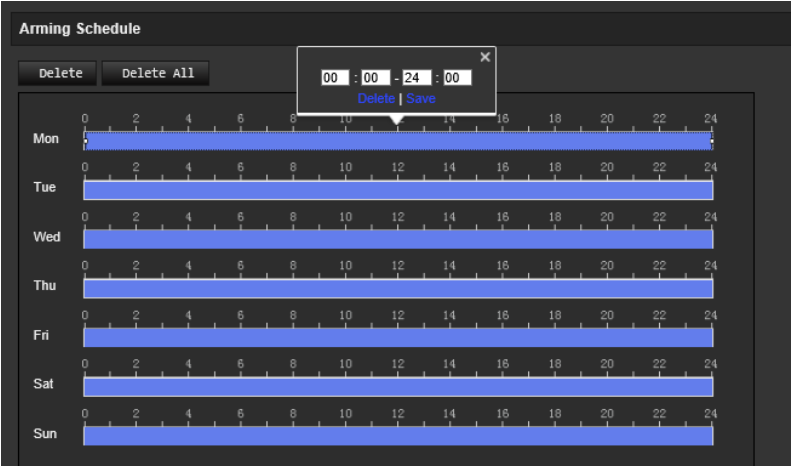

- 12.Clique em **OK** para guardar as alterações.
- 13.Especifique o método de ligação quando ocorre um evento. Selecione um ou mais métodos de resposta para o sistema para quando for acionado um alarme de deteção de movimento.

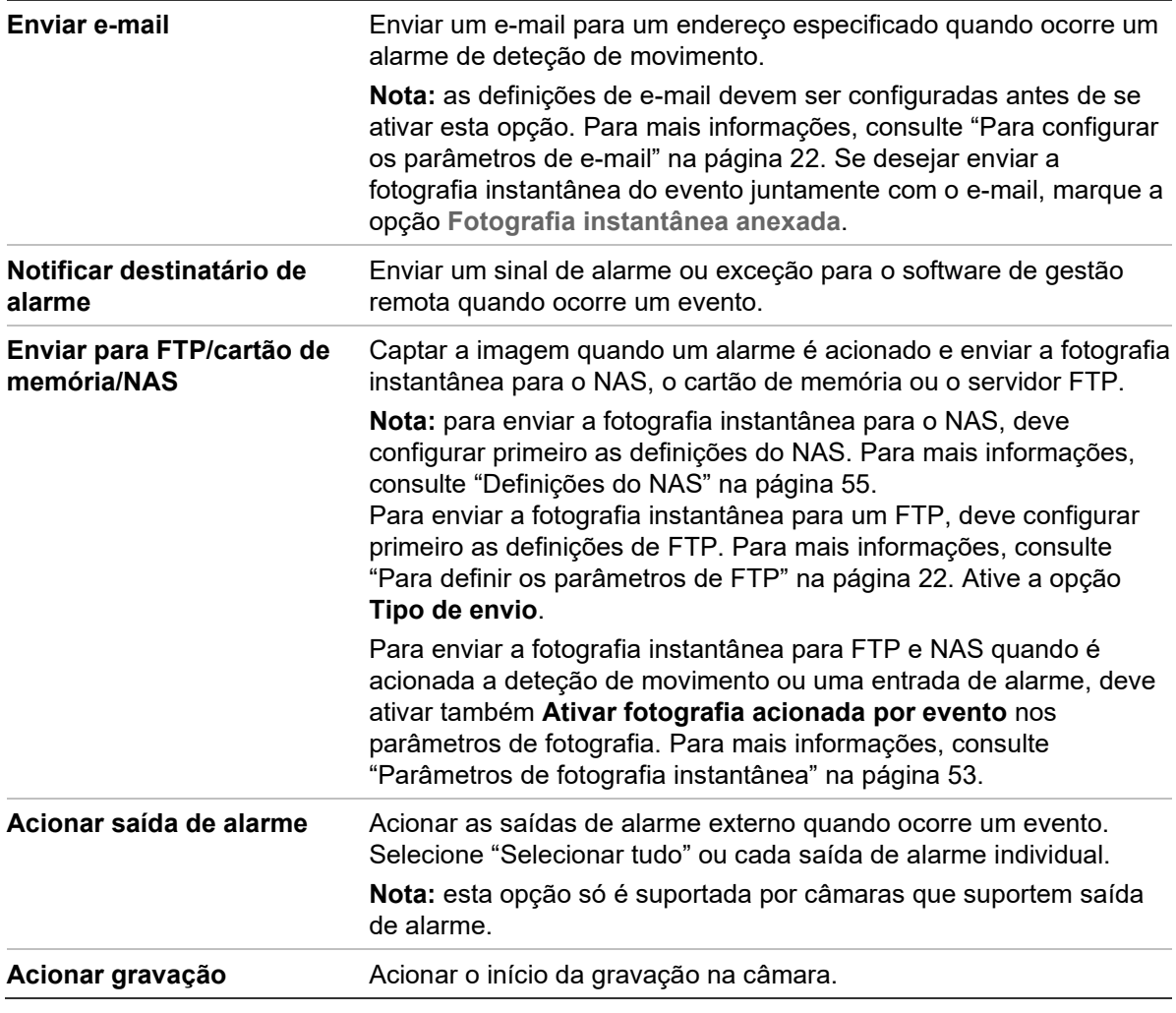

14.Clique em **Guardar** para guardar as alterações.

# **Violação de vídeo**

É possível configurar a câmara para acionar um alarme quando a lente está coberta e para adotar uma ação de resposta a um alarme.

**Para configurar alarmes à prova de violação:**

1. Na barra de ferramentas do menu, clique em **Configuração** > **Configuração da câmara** > **Alarme/Evento** > **Violação de vídeo**.

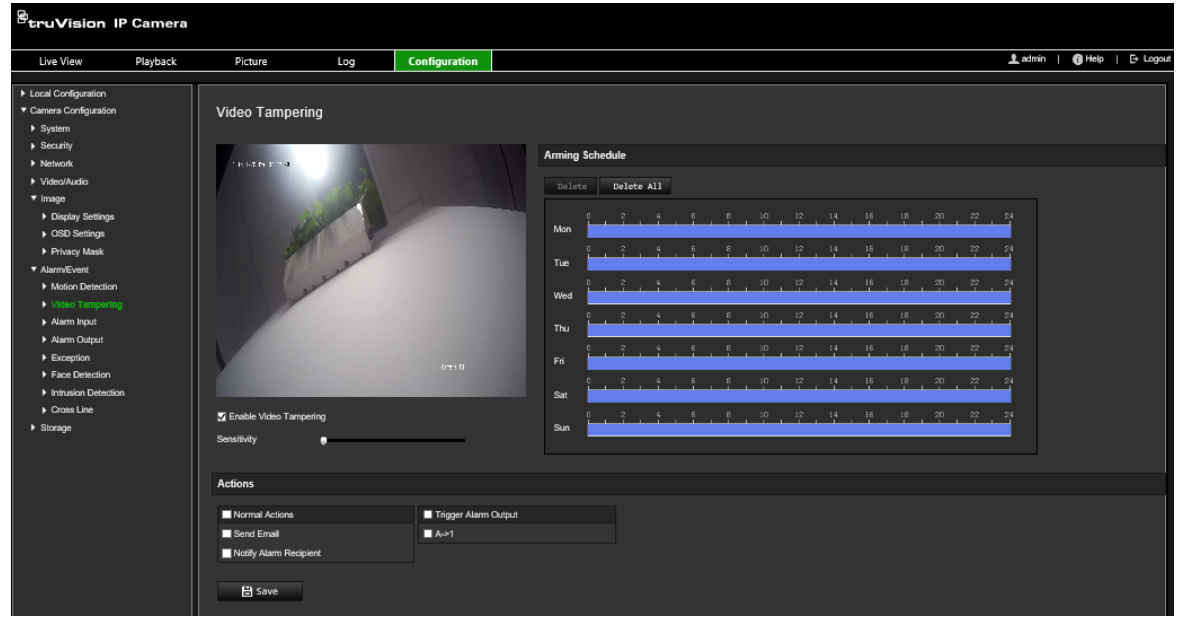

- 2. Marque a caixa de **Ativar violação de vídeo**.
- 3. Desloque o controlo deslizante de **Sensibilidade** para definir a sensibilidade de deteção.
- 4. Edite o agendamento de arme da violação de vídeo. A configuração do agendamento de arme é a mesma que a da deteção de movimento. Para mais informações, consulte "Alarmes de deteção de movimento" na página 36.
- 5. Especifique o método de ligação quando ocorre um evento. Selecione um ou mais métodos de resposta do sistema para quando for acionado um alarme de violação.

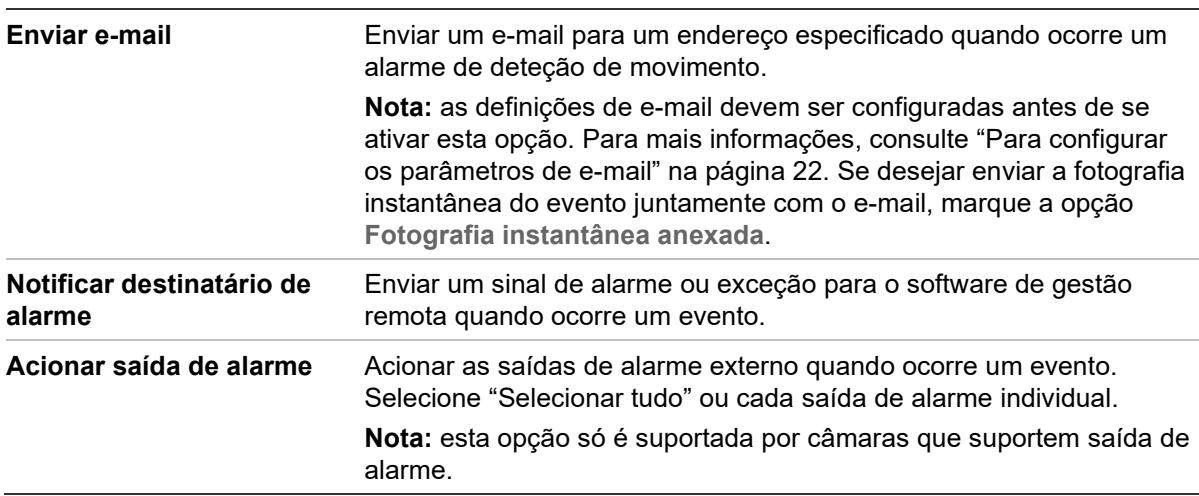

6. Clique em **Guardar** para guardar as alterações.

# **Alarmes de exceção**

É possível configurar a câmara para notificar o utilizador quando ocorrem eventos irregulares e o modo como deve ser efetuada a notificação. Estes alarmes de exceção incluem:

- **HDD cheio:** todo o espaço de gravação do NAS está cheio.
- **Erro de HDD:** ocorreram erros durante a gravação de ficheiros no armazenamento, não existe nenhum armazenamento ou falha de inicialização do armazenamento.
- **Rede desligada:** cabo de rede desligado.
- **Conflito de endereços IP:** conflito na definição de endereços IP.
- **Início de sessão inválido:** foi utilizada uma ID de utilizador ou uma password incorreta para aceder às câmaras.

**Para definir alarmes de exceção:**

1. Na barra de ferramentas do menu, clique em **Configuração** > **Configuração da câmara** > **Alarme/Evento** > **Exceção**.

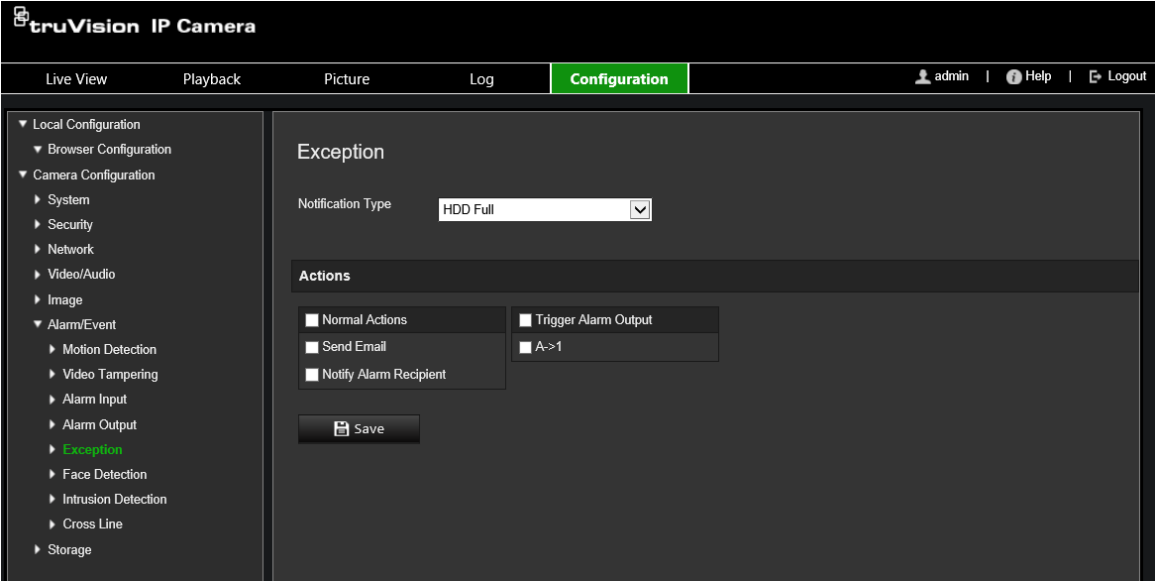

- 2. Em **Tipo de notificação**, selecione um tipo de exceção na lista pendente.
- 3. Especifique o método de ligação quando ocorre um evento. Selecione um ou mais métodos de resposta do sistema para quando for acionado um alarme à prova de violação.

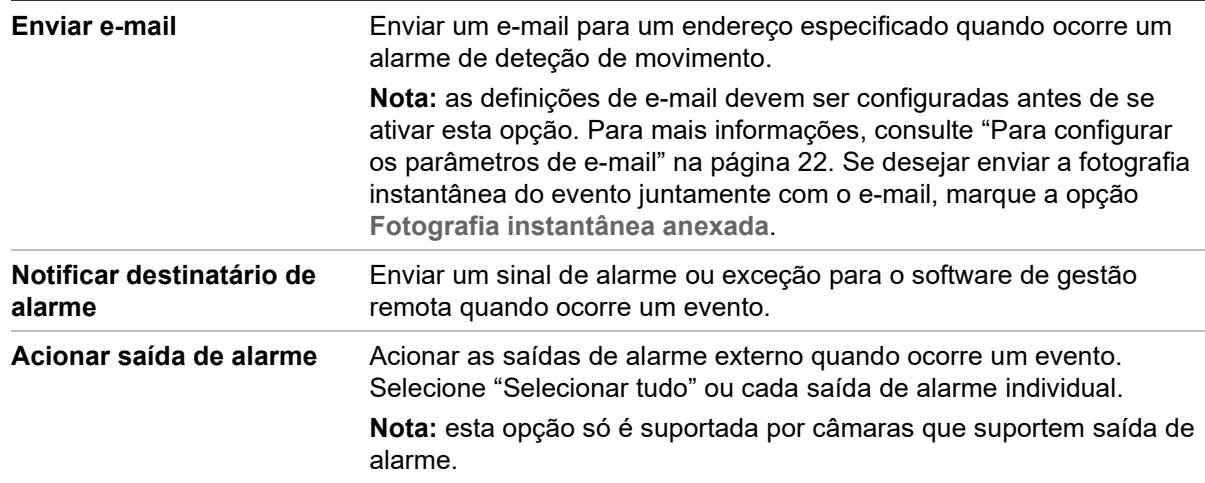

4. Clique em **Guardar** para guardar as alterações.

# **Entradas e saídas de alarme**

**Para configurar a entrada de alarme externo:**

- 1. Na barra de ferramentas do menu, clique em **Configuração** > **Configuração da câmara** > **Alarme/Evento** > **Entrada de alarme**.
- 2. Selecione o **N.º de entrada de alarme** e o **Tipo de alarme**. O tipo de alarme pode ser NO (Normalmente aberto) e NC (Normalmente fechado). Introduza o nome da entrada de alarme.
- 3. Defina o agendamento de arme para a entrada de alarme. Para mais informações, consulte "Alarmes de deteção de movimento" na página 36.
- 4. Marque a caixa de marcação para ativar o método de ligação.

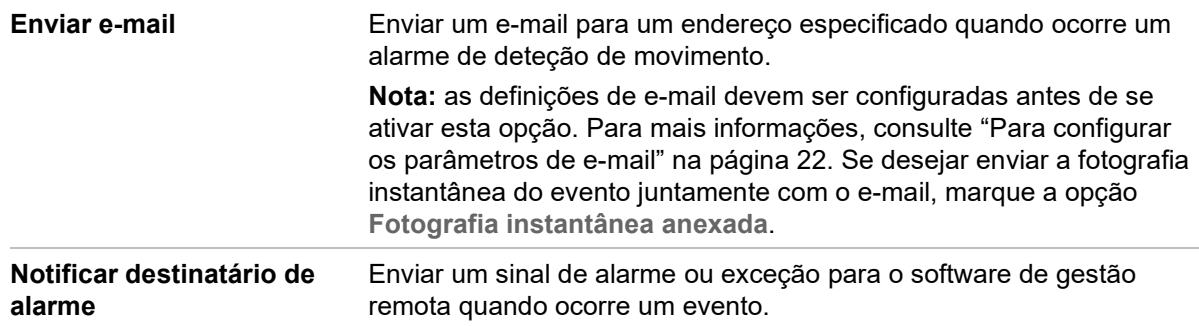

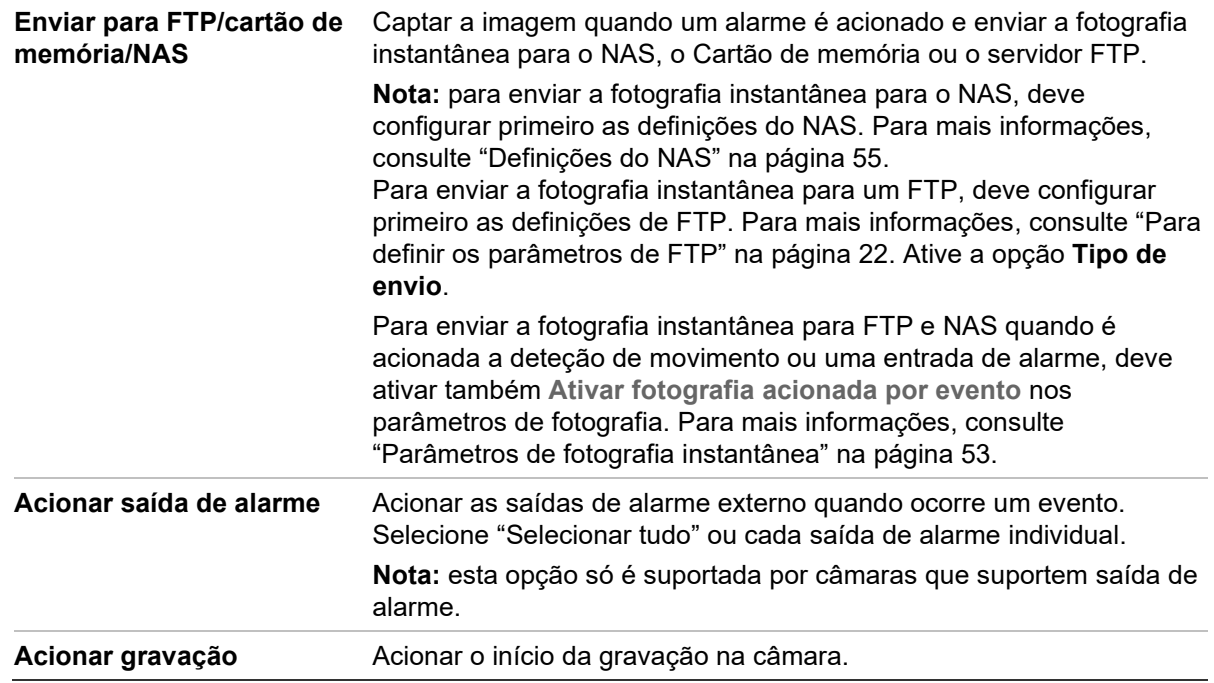

5. Clique em **Guardar** para guardar as alterações.

#### **Para configurar uma saída de alarme:**

- 1. Na barra de ferramentas do menu, clique em **Configuração** > **Configuração da câmara** > **Evento básico** > **Saída de alarme**.
- 2. Selecione um canal de saída de alarme a partir do menu de lista pendente **Saída de alarme**. Também pode definir o nome da saída de alarme.
- 3. Defina o tempo de atraso para 5 s, 10 s, 30 s, 1 min, 2 min, 5 min, 10 min ou Manual. O tempo de atraso é o intervalo de tempo durante o qual a saída de alarme permanece válida depois de ocorrer o alarme.
- 4. Defina o agendamento de arme para a entrada de alarme. Para mais informações, consulte "Para configurar a deteção de movimento".
- 5. Clique em **Guardar** para guardar as alterações.

### **Deteção de mudança de cena**

**Nota**: Esta função apenas é suportada pelas câmaras S5 (TVB/TVD/TVT-550x).

Esta função deteta a mudança do ambiente de vigilância que é afetada por fatores externos, como a rotação intencional da câmara. Pode ser configurada para acionar uma série de ações de alarme.

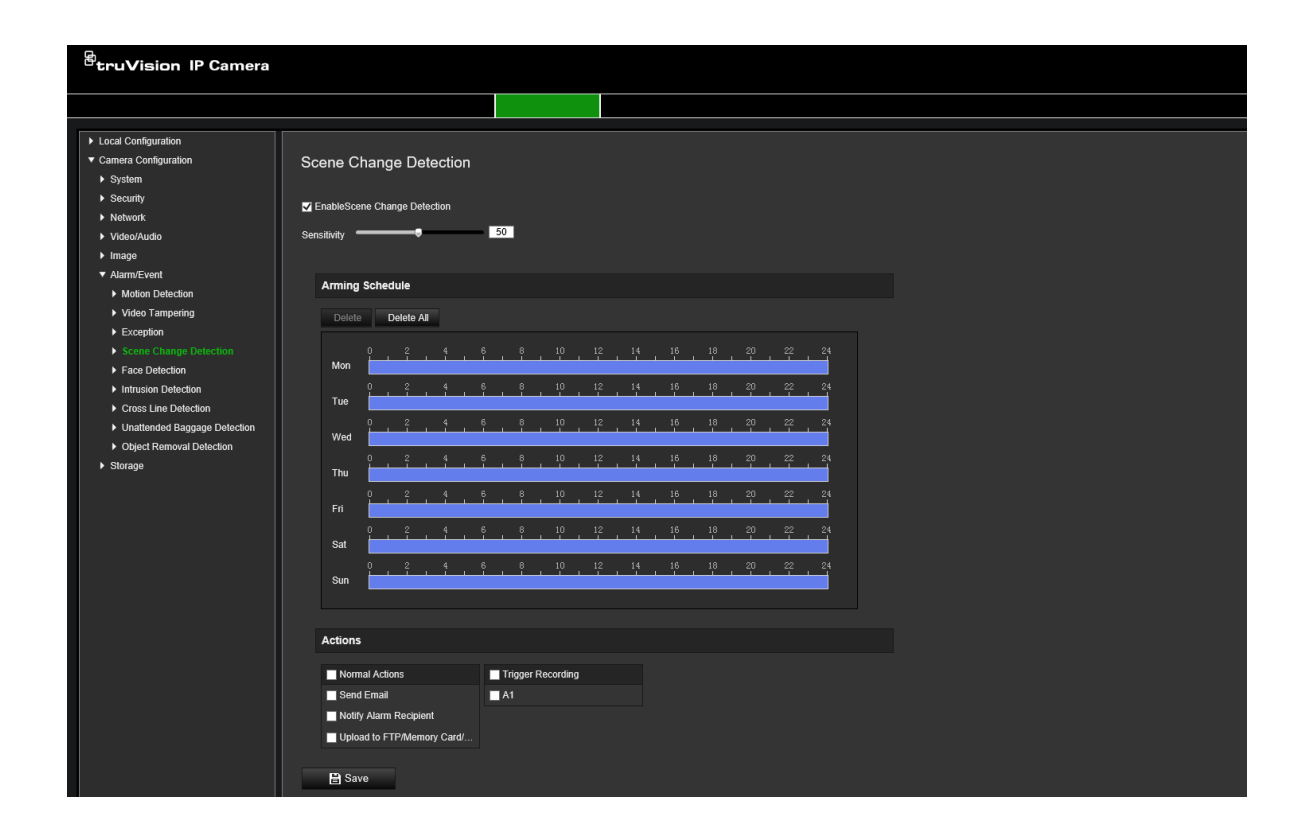

# **Deteção facial**

Quando a função de deteção facial está ativada, a câmara pode detetar um rosto humano que se movimente na sua direção, acionando uma resposta. A câmara só consegue detetar um rosto que esteja a olhar diretamente para a câmara e não lateralmente. Esta funcionalidade resulta melhor quando a câmara está localizada à frente de uma porta ou num corredor estreito.

**Nota:** esta função está disponível apenas quando o terceiro stream estiver desativado em **System** > **Serviço do sistema**.

#### **Para definir deteção facial:**

1. Na barra de ferramentas do menu, clique em **Configuração** > **Configuração da câmara** > **Alarme/Evento** > **Deteção facial**.

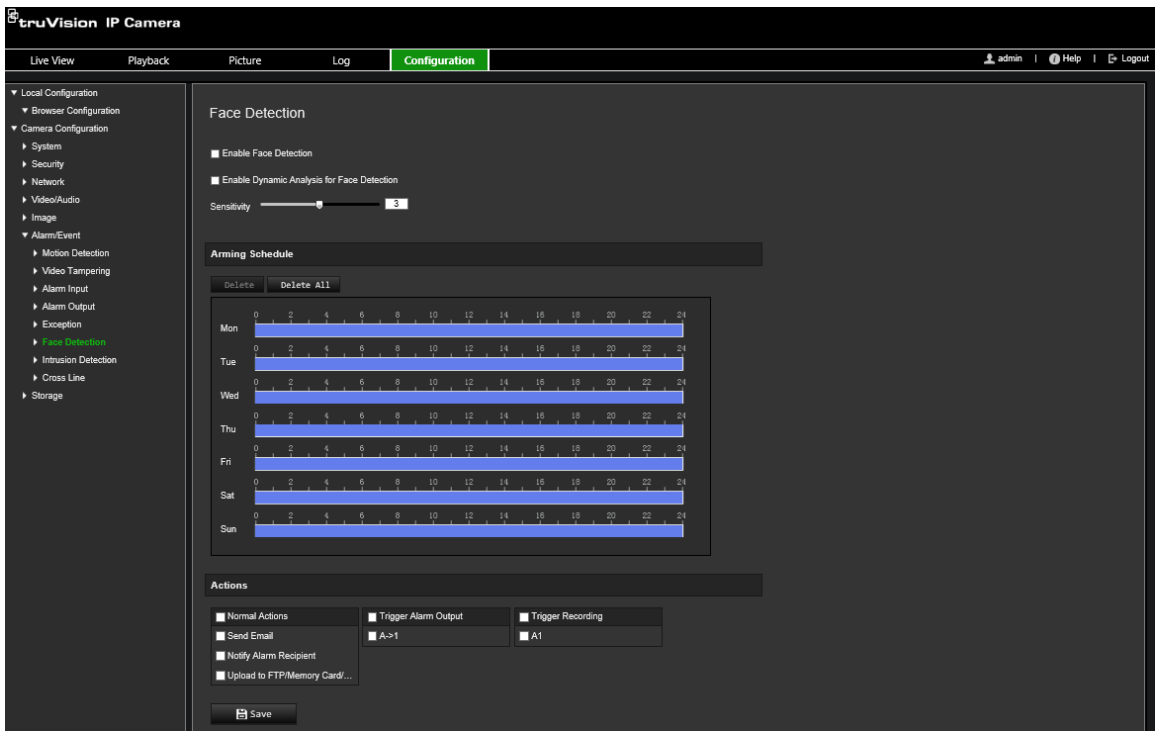

- 2. Assinale a caixa de marcação **Ativar Deteção facial** para ativar a função.
- 3. Selecione a caixa de marcação **Ativar análise dinâmica** para **Deteção facial**, se desejar que o rosto detetado seja marcado com um retângulo verde na visualização em direto.

**Nota:** se não pretender que o rosto detetado seja marcado com a moldura verde, selecione **Desativar** a partir de Configuração > Configuração local > Parâmetros de visualização em direto > Ativar sobreposição de metadados.

- 4. Configure a sensibilidade da deteção facial. O intervalo situa-se entre 1 e 5.
- 5. Defina o agendamento de arme para a entrada de alarme. Para mais informações, consulte "Alarmes de deteção de movimento" na página 36.
- 6. Especifique o método de ligação quando ocorre um evento. Selecione um ou mais métodos de resposta para o sistema para quando for acionado um alarme de deteção facial.

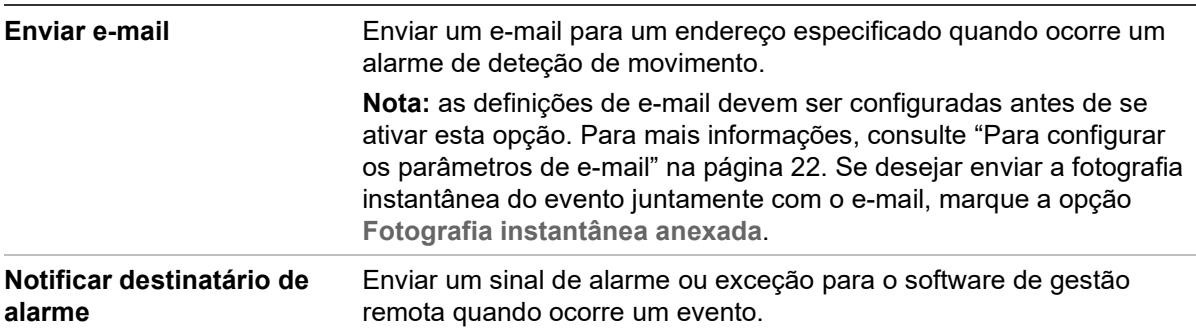

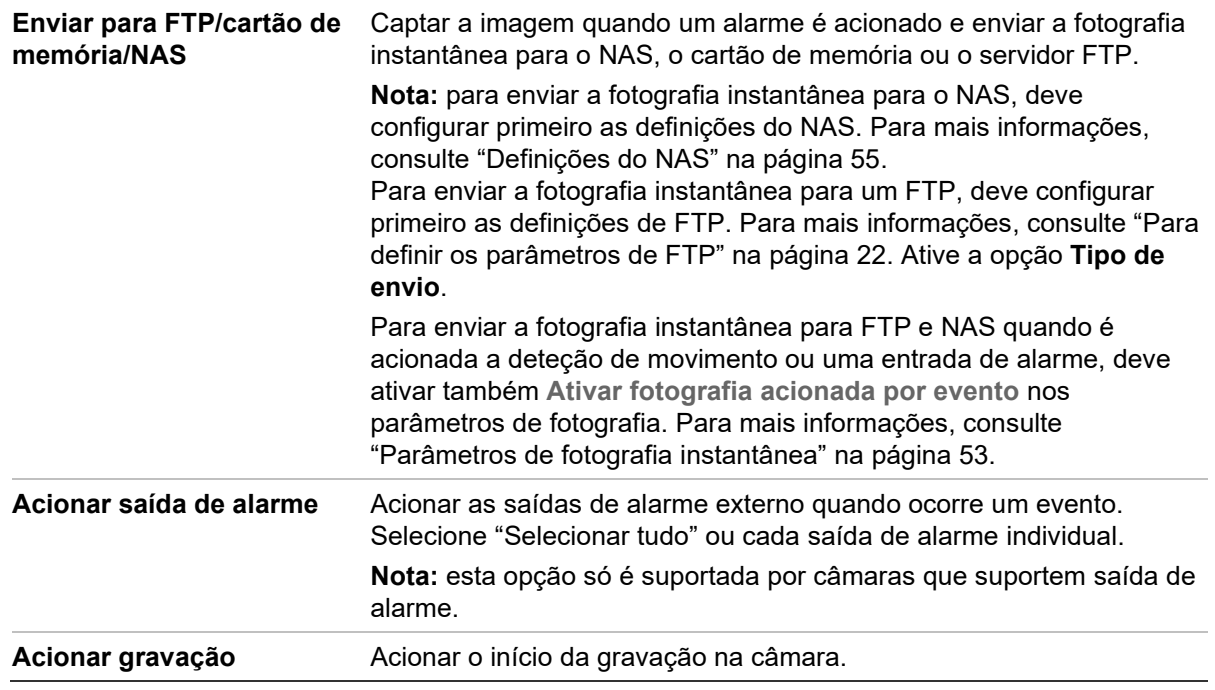

7. Clique em **Guardar** para guardar as alterações.

# **Deteção de intrusão**

É possível configurar uma área na cena sob vigilância para detetar quando ocorre a intrusão. São suportadas no máximo quatro áreas de deteção de intrusão. Se alguém entrar na área, pode ser acionado um conjunto de ações de alarme.

#### **Para definir a deteção de intrusão:**

1. Na barra de ferramentas do menu, clique em **Configuração** > **Configuração da câmara** > **Alarme/Evento** > **Deteção de intrusão**.

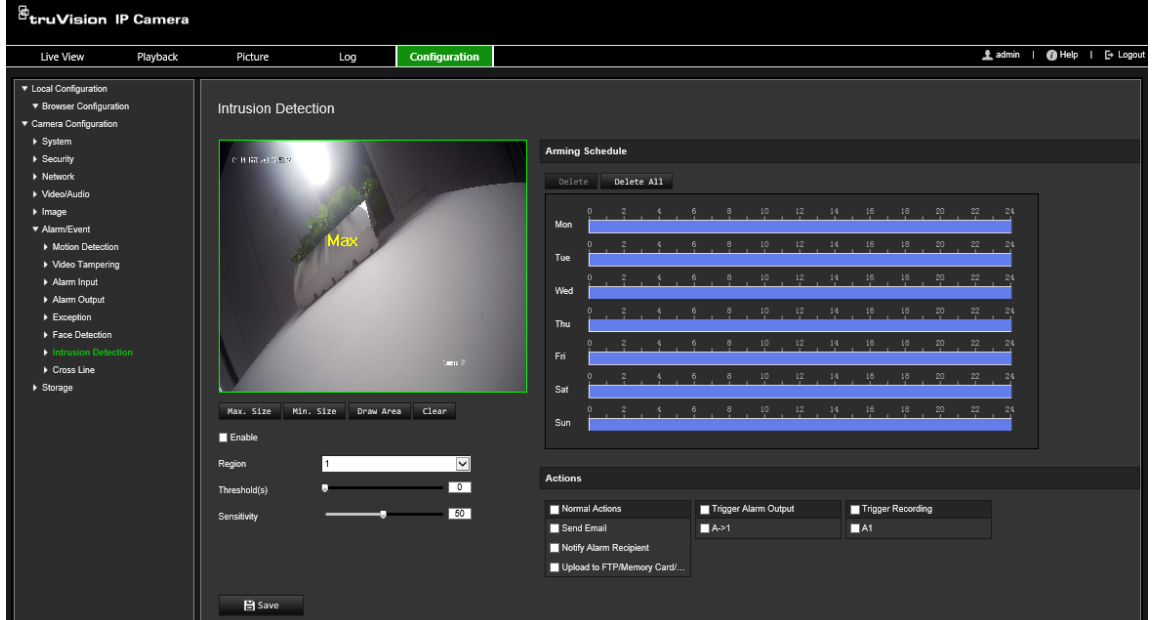

2. Marque a caixa de marcação de **Ativar deteção de intrusão** para ativar a função.

3. Clique em **Desenhar área** e desenhe um retângulo na imagem como região de defesa.

Quando desenhar o retângulo, todas as linhas devem ficar ligadas de ponta a ponta umas às outras. É suportado um máximo de quatro áreas. Clique em **Limpar** para limpar as áreas desenhadas. Os parâmetros da região de defesa podem ser configurados separadamente.

**Nota:** a área só pode ser quadrilateral.

4. Escolha a região a configurar.

**Limite:** trata-se do limite de tempo durante o qual o objeto permanece na região. Se o valor for definido como 0 s, o alarme é acionado imediatamente depois de o objeto entrar na região. O intervalo situa-se entre 0 e 10.

**Sensibilidade:** o valor de sensibilidade define o tamanho do objeto que pode acionar o alarme. Quando a sensibilidade é alta, um objeto pequeno pode acionar um alarme. O intervalo situa-se entre 1 e 100.

- 5. Defina o agendamento de arme para a entrada de alarme. Para mais informações, consulte "Para configurar a deteção de movimento".
- 6. Especifique o método de ligação quando ocorre um evento. Selecione um ou mais métodos de resposta do sistema para quando for acionado um alarme de deteção de intrusão.

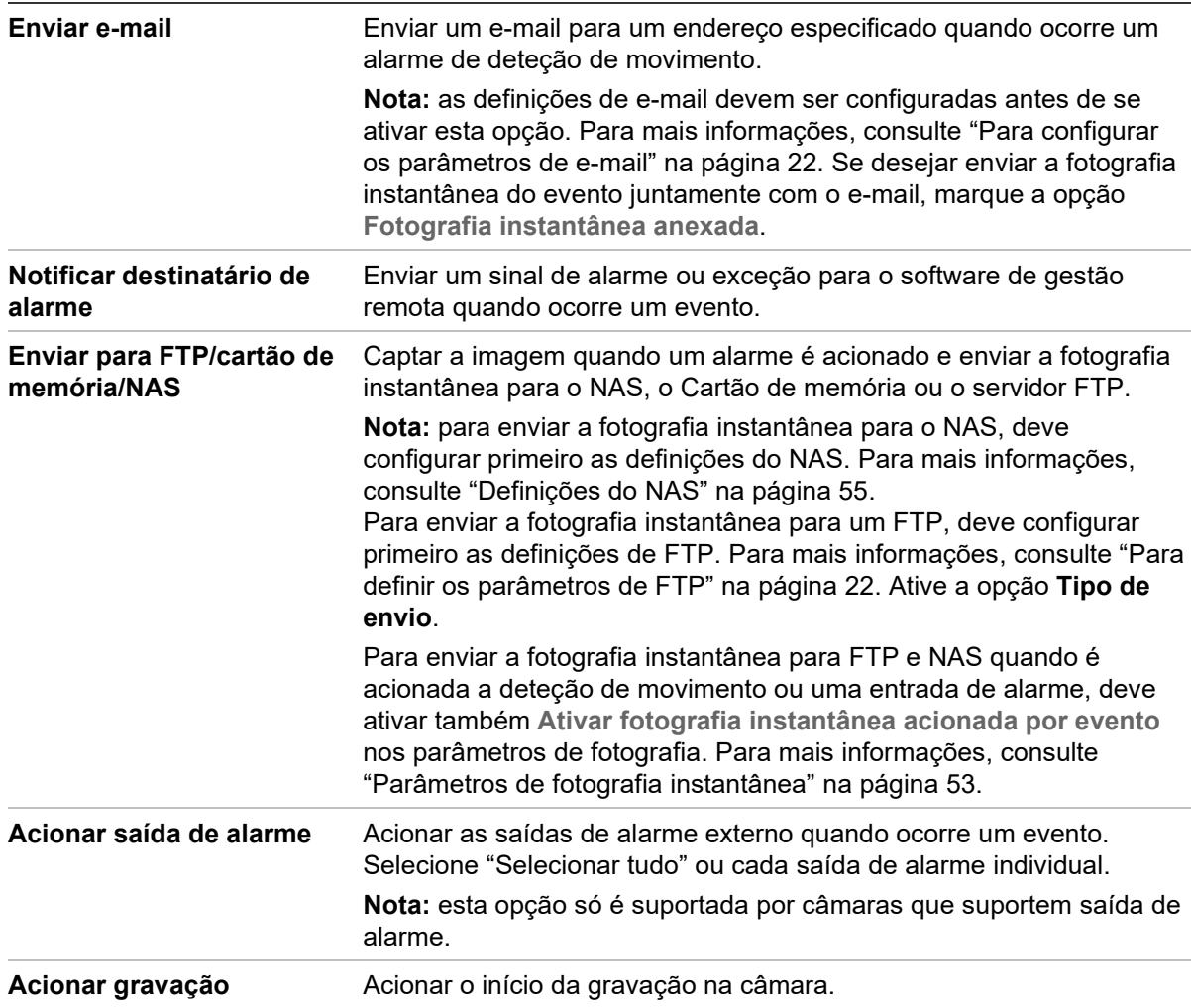

7. Clique em **Guardar** para guardar as alterações.

# **Deteção de cruzamento de linha**

Esta função é utilizada para detetar pessoas, veículos e objetos que cruzam uma linha pré-definida ou uma área no ecrã. São suportados no máximo quatro cruzamentos de linha. A direção de cruzamento da linha pode ser definida como unidirecional ou bidirecional. Unidirecional implica cruzar a linha da esquerda para a direita ou da direita para a esquerda. Bidirecional implica cruzar a linha em ambas as direções.

Uma série de métodos de ligação podem ser acionados se for detetado um objeto a cruzar a linha.

**Para definir a deteção de cruzamento de linha:**

1. Na barra de ferramentas do menu, clique em **Configuração** > **Configuração da câmara** > **Alarme/Evento** > **Cruzamento de linha**.

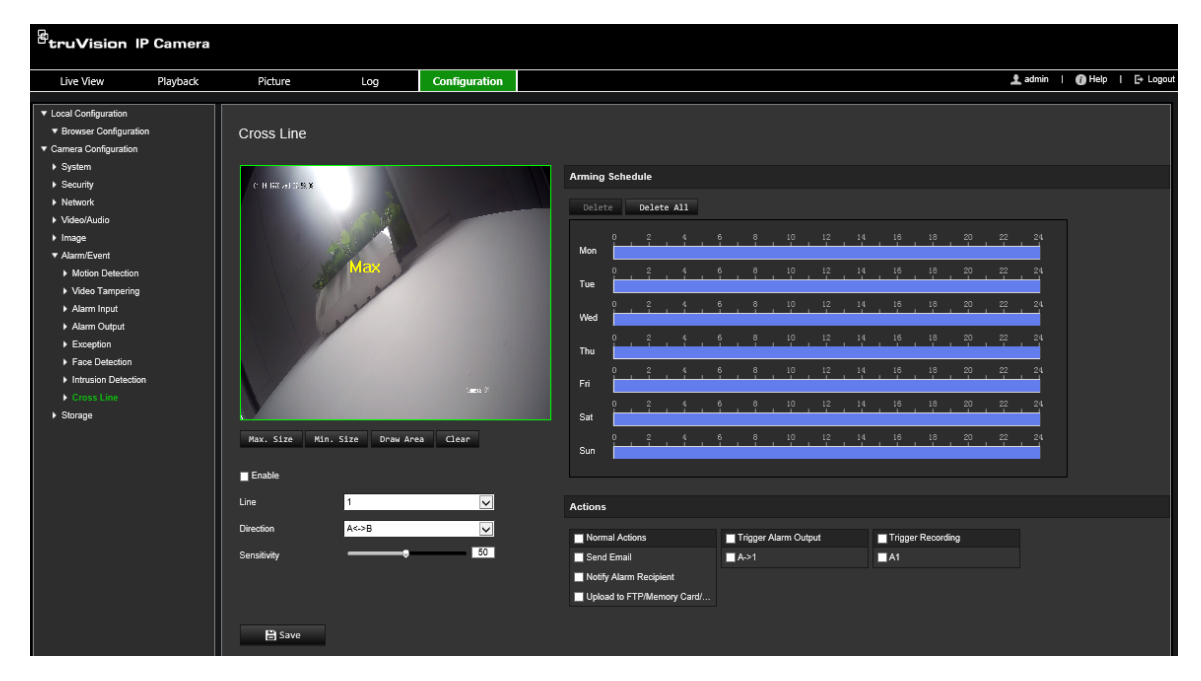

- 2. Marque a caixa de marcação de **Ativar** para ativar a função de deteção de cruzamento de linha.
- 3. Clique em **Desenhar área**; é apresentado na imagem um plano de cruzamento.
- 4. Clique na linha e são apresentados dois quadrados vermelhos em cada extremidade. Arraste um dos quadrados vermelhos para definir a área de arme.

Selecione a direção como A<->B, A->B ou B->A na lista pendente:

**A<->B:** é apresentada apenas a seta no lado B. Quando um objeto se desloca através do plano em ambas as direções, é detetado e os alarmes são acionados.

**A->B:** só pode ser detetado um objeto que cruza a linha predefinida do lado A para o lado B, acionando um alarme.

**B->A:** só pode ser detetado um objeto que cruza a linha predefinida do lado B para o lado A, acionando um alarme.

- 5. Defina o nível de sensibilidade entre 1 e 100. Quanto mais alto for o valor, mais facilmente poderá ser detetada a ação de cruzamento de linha.
- 6. Se desejado, no menu pendente selecione outra área de cruzamento de linha a configurar. Podem ser configuradas até quatro áreas de cruzamento de linha.
- 7. Defina o agendamento de arme para a entrada de alarme. Para mais informações, consulte "Alarmes de deteção de movimento" na página 36.
- 8. Especifique o método de ligação quando ocorre um evento. Selecione um ou mais métodos de resposta do sistema para quando for acionado um alarme de deteção de cruzamento de linha.

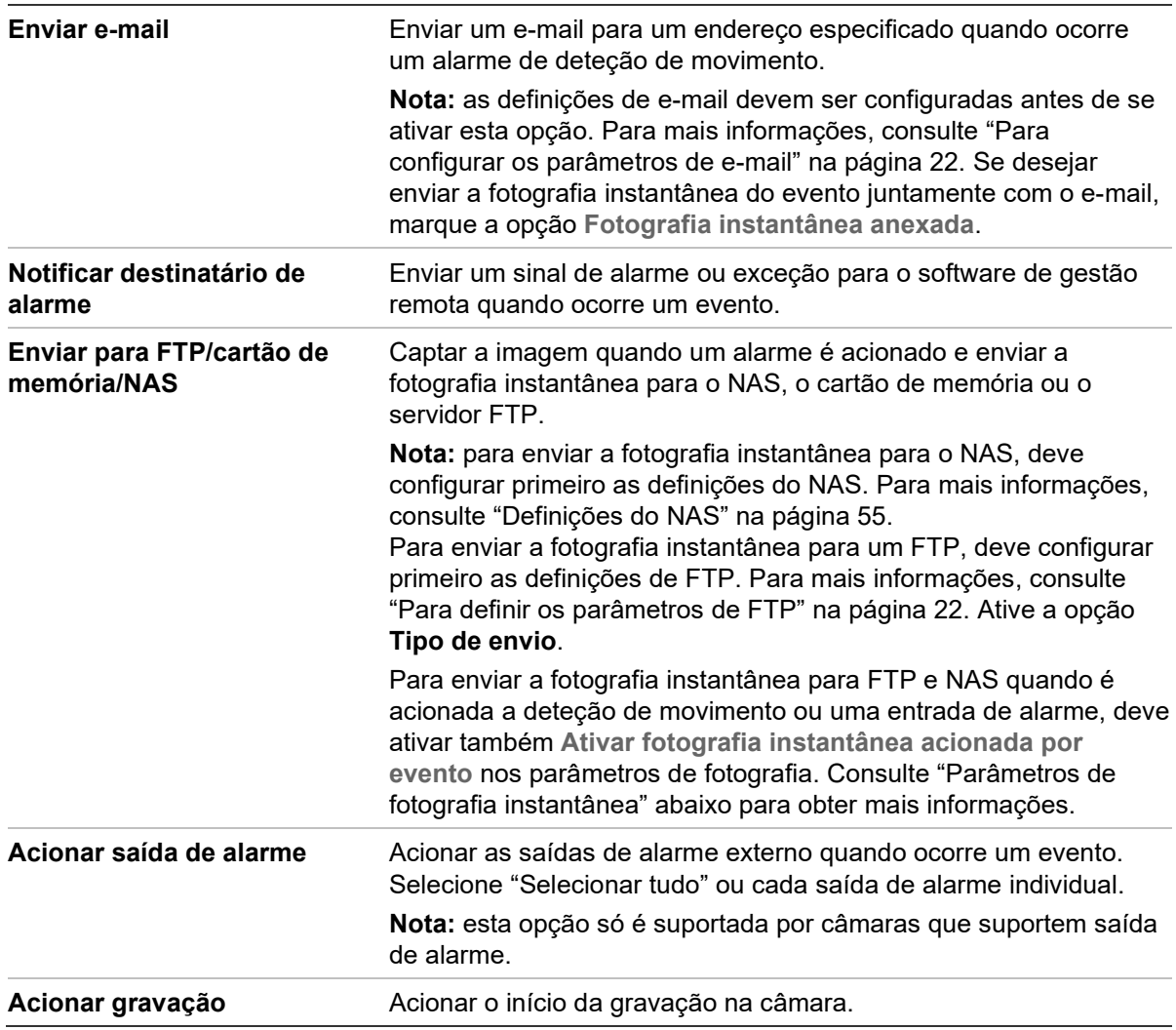

9. Clique em **Guardar** para guardar as alterações.

## **Deteção de bagagem abandonada**

**Nota**: Esta função apenas é suportada pelas câmaras S5 (TVB/TVD/TVT-550x).

Esta função deteta os objetos deixados para trás na região predefinida, como malas, bolsas, materiais perigosos, etc. Pode ser configurada para acionar uma série de ações de alarme. Tenha em atenção que essa função não é capaz de detetar corretamente objetos autónomos em ambientes complexos e de baixo contraste.

#### **Para definir a deteção de bagagem abandonada:**

1. Na barra de ferramentas do menu, clique em **Configuração >** >**ALarme/Evento** > **Deteção de bagagem abandonada**.

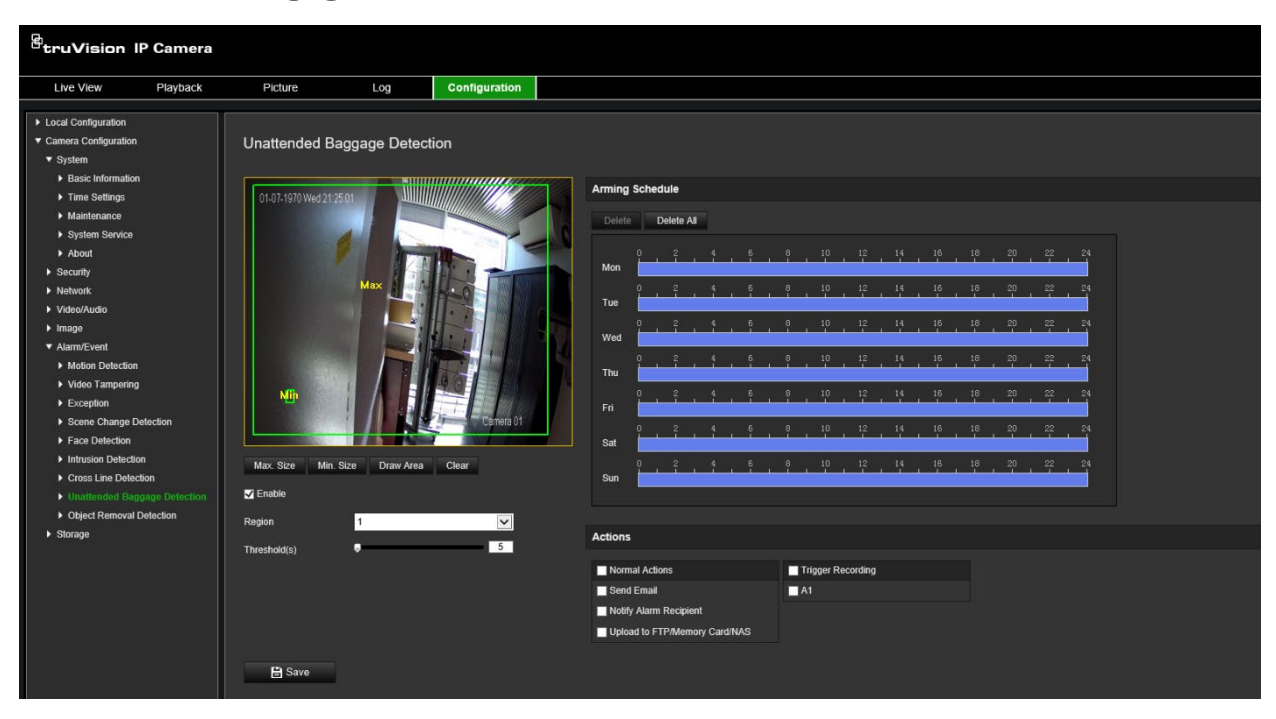

- 2. Marque a caixa **Ativar** para ativar a função.
- 3. A única **Região** selecionada disponível por predefinição é a região 1.
- 4. Clique no botão **Desenhar área** para começar a desenhar a área onde deve ocorrer a deteção.
- 5. Clique no vídeo em direto para especificar os quatro vértices da região de deteção e, em seguida, solte o rato para concluir o desenho.
- 6. Defina os tamanhos máximo e mínimo para os destinos válidos. Os alvos que sejam menores ou maiores que o tamanho de alvo válido não podem acionar a deteção.

**Máx. Tamanho**: o tamanho máximo de um destino válido. Destinos com tamanhos maiores não acionam a deteção.

**Mín. Tamanho**: o tamanho mínimo de um destino válido. Alvos com tamanhos menores não acionam a deteção.

- 7. Clique em **Parar de desenhar** quando terminar o desenho.
- 8. Defina o limite para detecção de bagagem abandonada. Limite: intervalo [1-100]. o limite para o tempo que os objetos permanecem na região. Se o valor for definido como 10, o alarme é acionado após o objeto ter aparecido na região durante 10 segundos.
- 9. Configure o **Agendamento de arme** pretendido através do desenho do período de deteção pretendido na linha de tempo.
- 10.Aceda a **Ações** para selecionar os métodos de ligação.
- 11.Clique em **Guardar** para guardar as definições.

# **Deteção de remoção de objeto**

**Nota**: Esta função apenas é suportada pelas câmaras S5 (TVB/TVD/TVT-550x).

Esta função deteta os objetos retirados da região pré-definida, como as apresentações no ecrã. Pode ser configurada para acionar uma série de ações de alarme. Tenha em atenção que essa função não é capaz de detetar corretamente os objetos removidos em ambientes complexos e de baixo contraste.

**Para definir a deteção de remoção de objeto:**

1. Na barra de ferramentas do menu, clique em **Configuração** > **Alarme/Evento** > **Deteção de remoção de objeto**.

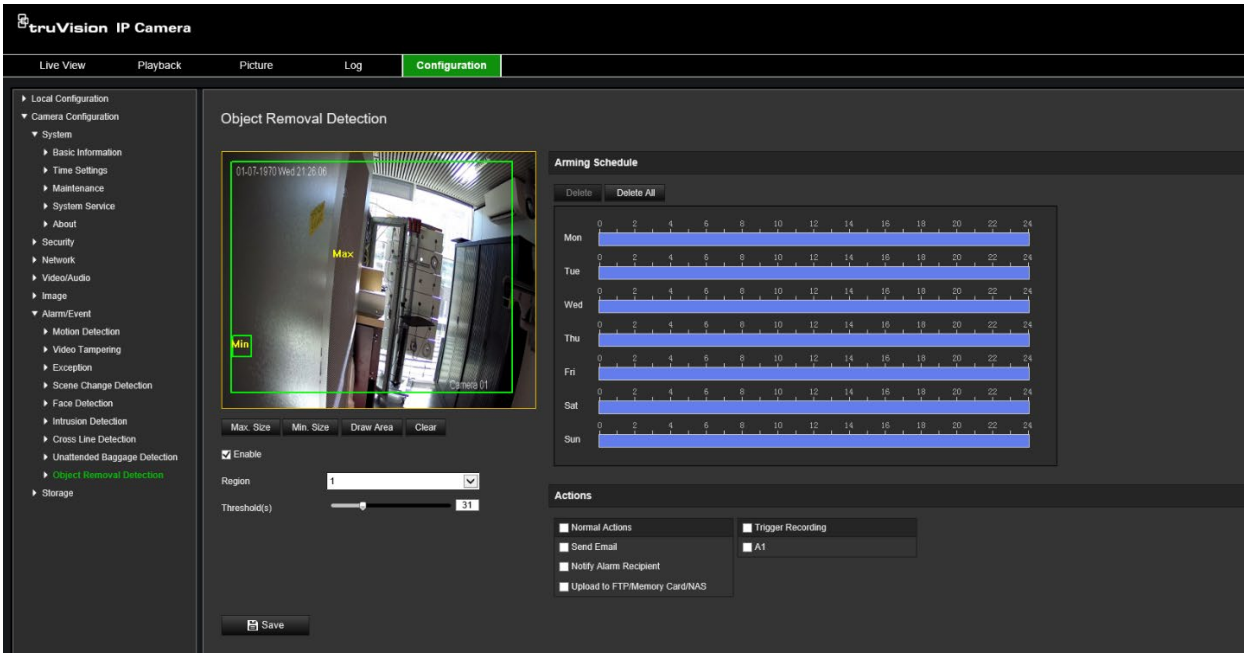

- 2. Marque a caixa **Ativar** para ativar a função.
- 3. A única **Região** selecionada disponível por predefinição é a região 1.
- 4. Clique no botão **Desenhar área** para começar a desenhar a área onde deve ocorrer a deteção.
- 5. Clique no vídeo em direto para especificar os quatro vértices da região de deteção e, em seguida, solte o rato para concluir o desenho.
- 6. Defina os tamanhos máximo e mínimo para os destinos válidos. Os alvos que sejam menores ou maiores que o tamanho de alvo válido não podem acionar a deteção.

**Máx. Tamanho**: o tamanho máximo de um destino válido. Destinos com tamanhos maiores não acionam a deteção.

**Mín. Tamanho**: o tamanho mínimo de um destino válido. Alvos com tamanhos menores não acionam a deteção.

- 7. Clique em **Parar de desenhar** quando terminar o desenho.
- 8. Defina o limite de tempo e a sensibilidade de deteção para a deteção de remoção de objeto. Limite: intervalo [1-100]. o limite para o tempo que os objetos

permanecem na região. Se o valor for definido como 10, o alarme é acionado após o objeto ter desaparecido da região durante 10 segundos.

- 9. Configure o **Agendamento de arme** pretendido através do desenho do período de deteção pretendido na linha de tempo.
- 10.Aceda a **Ações** para selecionar os métodos de ligação.
- 11.Clique em **Guardar** para guardar as definições.

## **Parâmetros de fotografia instantânea**

É possível configurar fotografias instantâneas agendadas e fotografias instantâneas acionadas por eventos. As fotografias instantâneas capturadas podem ser armazenadas no cartão SD (se suportado) ou num NAS**.** Também é possível enviar as fotografias instantâneas para um servidor FTP.

Pode configurar o formato, a resolução e a qualidade das fotografias instantâneas. A qualidade pode ser baixa, média ou alta.

Para enviar fotografias instantâneas para o FTP, deve-se ativar a opção **Ativar fotografia temporizada**. Se tiver configurado as definições do FTP e selecionado a opção **Tipo de envio** no separador Rede > FTP, as fotografias instantâneas não serão enviadas para o FTP se a opção **Ativar fotografia temporizada** estiver desativada.

Para enviar fotografias instantâneas para o FTP e NAS quando é acionada a deteção de movimento ou uma entrada de alarme, deve-se ativar a opção **Ativar fotografia instantânea acionada por event**. Se tiver configurado as definições do FTP e selecionado a opção **Tipo de envio** no separador Rede > FTP para deteção de movimento ou uma entrada de alarme, as fotografias instantâneas não serão enviadas para o FTP se esta opção estiver desativada.

#### **Para configurar fotografias instantâneas agendadas:**

1. Na barra de ferramentas do menu, clique em **Configuração** > **Configuração da câmara** > **Armazenamento** > **Fotografia instantânea**.

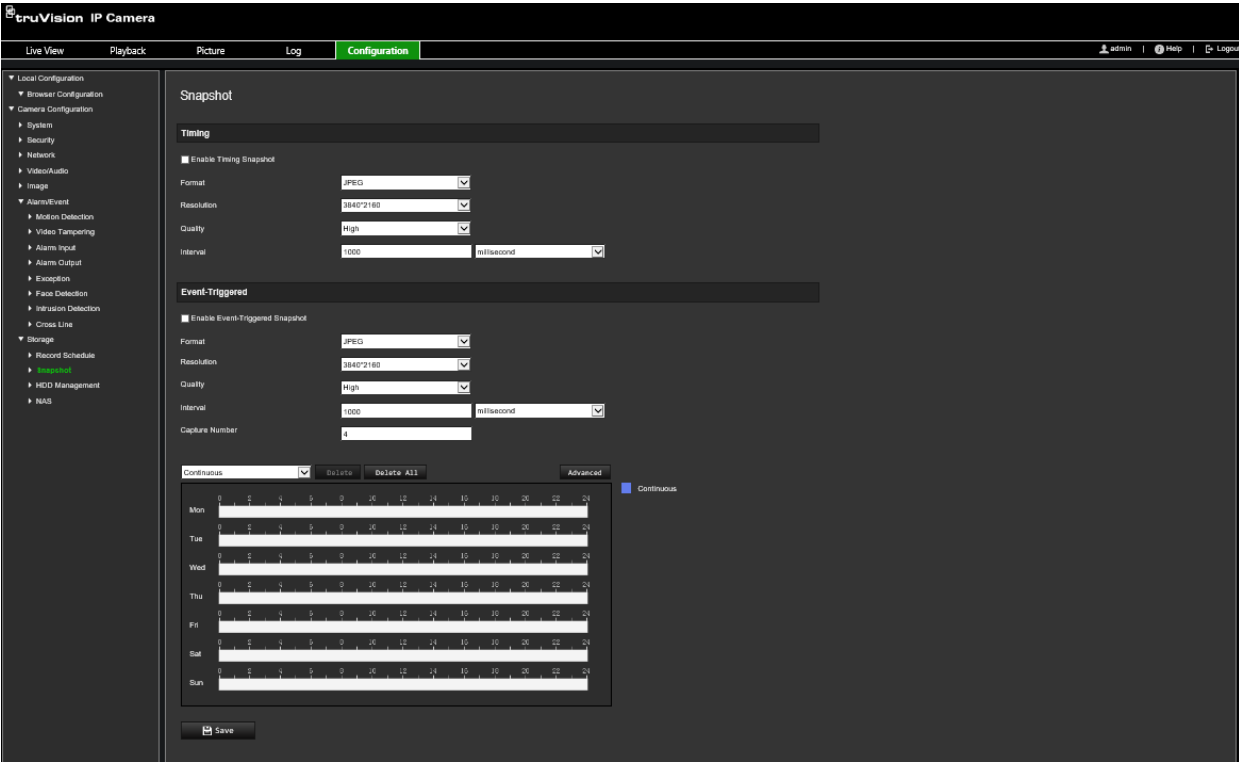

- 2. Marque a caixa de marcação de **Ativar fotografia temporizada** para ativar fotografias instantâneas contínuas.
- 3. Selecione o formato da fotografia instantânea, por exemplo, JPEG (predefinição).
- 4. Selecione a resolução e a qualidade desejada para a fotografia instantânea.
- 5. Introduza o intervalo de tempo entre duas fotografias instantâneas. Selecione a unidade de tempo na lista pendente: milésimos de segundo, segundos, minutos, hora ou dia.
- 6. Defina o agendamento de captura das fotografias instantâneas. Introduza o agendamento desejado para cada dia da semana. Clique em **Avançado** para selecionar o tipo de stream, por exemplo Stream principal (Normal).
- 7. Clique em **Guardar** para guardar as alterações.

#### **Para configurar fotografias instantâneas acionadas por eventos:**

- 1. Na barra de ferramentas do menu, clique em **Configuração** > **Configuração da câmara** > **Armazenamento** > **Fotografia instantânea**.
- 2. Marque a caixa de marcação de **Ativar fotografia instantânea acionada por evento** para ativar fotografias instantâneas acionadas por eventos.

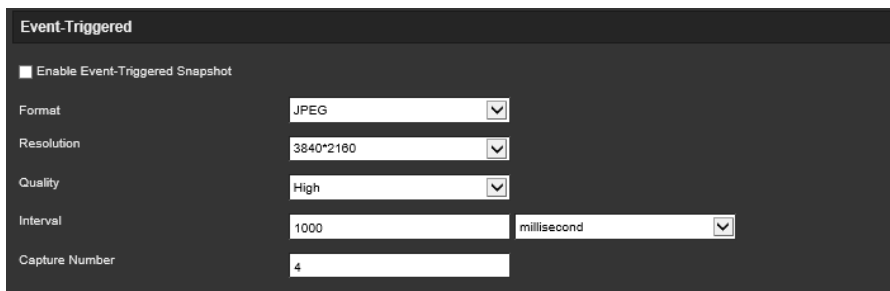

- 3. Selecione o formato da fotografia instantânea, por exemplo, JPEG (predefinição).
- 4. Selecione a resolução e a qualidade desejada para a fotografia instantânea.
- 5. Introduza o intervalo de tempo entre duas fotografias instantâneas. Selecione a unidade de tempo na lista pendente: milésimos de segundo ou segundos.
- 6. Em **Número de captura**, introduza o número total de fotografias instantâneas que podem ser capturadas.
- 7. Clique em **Guardar** para guardar as alterações.

# **Definições do NAS**

É possível utilizar um sistema de armazenamento de rede (NAS) para armazenar gravações remotamente.

Para configurar definições de gravação, certifique-se de que o dispositivo de armazenamento da rede se encontra na rede. O disco do NAS deverá estar disponível na rede e configurado corretamente para armazenar ficheiros de gravações, ficheiros de registo, etc.

#### **Notas:**

- 1. É possível ligar até oito discos de NAS a uma câmara.
- 2. A capacidade recomendada do NAS deverá situar-se entre 9 G e 2 T, caso contrário poderá causar falha de formatação.

#### **Para configurar um sistema NAS:**

1. Na barra de ferramentas do menu, clique em **Configuração** > **Configuração da câmara** > **Armazenamento** > **NAS**.

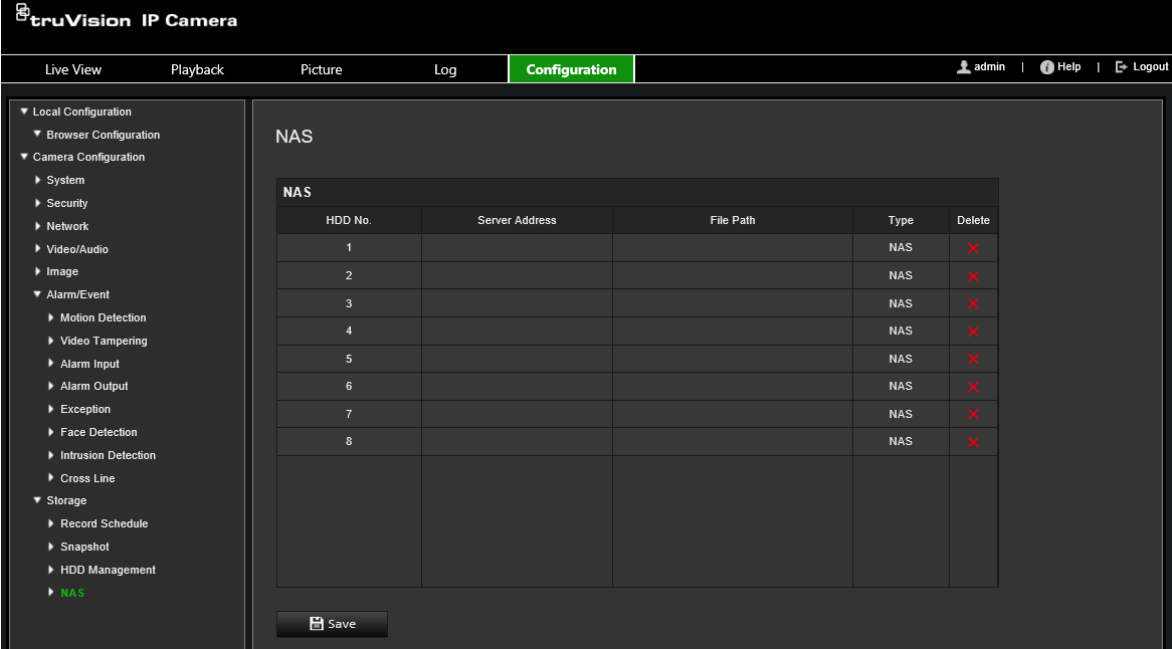

- 2. Introduza o endereço IP do disco da rede e o caminho do ficheiro NAS.
- 3. Clique em **Guardar** para guardar as alterações.

# **Gestão de HDD**

Utilize a janela Gestão de armazenamento para apresentar a capacidade, o espaço livre disponível e o estado de funcionamento do HDD do NAS e do cartão SD da câmara. Também é possível formatar estes dispositivos de armazenamento.

Antes de formatar o dispositivo de armazenamento, pare todas as gravações. Depois de a formatação estar concluída, reinicie a câmara; caso contrário, o dispositivo não funcionará corretamente.

Se *Substituir* estiver ativado, os ficheiros mais antigos serão substituídos quando o armazenamento ficar cheio.

**Para formatar os dispositivos de armazenamento:**

1. Na barra de ferramentas do menu, clique em **Configuração** > **Configuração da câmara** > **Armazenamento** > **Gestão de HDD**.

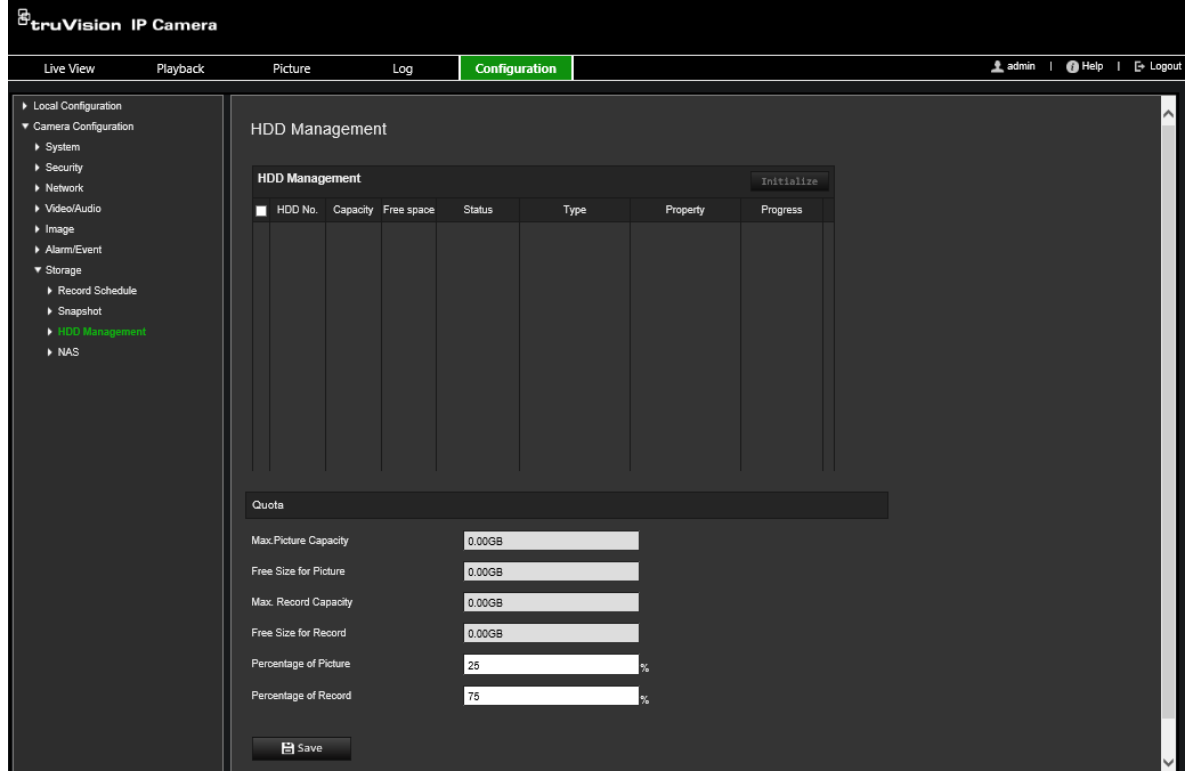

- 2. Marque a coluna **Número de HDD** para selecionar o armazenamento.
- 3. Defina a percentagem de fotografias instantâneas e gravações; altere os respetivos valores em **Percentagem de imagem** e **Percentagem de gravação**.
- 4. Clique em **Formatar**. Aparece uma janela para selecionar a sua permissão para formatar.
- 5. Clique em **OK** para iniciar a formatação.

## **Agendamento de gravação**

É possível definir um agendamento de gravação da câmara na janela "Agendamento de gravação". A gravação é guardada no cartão SD ou no NAS da câmara. O cartão

SD da câmara proporciona uma cópia de segurança em caso de falha da rede. O cartão SD não é fornecido com a câmara.

O agendamento de gravação selecionado aplica-se a todos os tipos de alarmes.

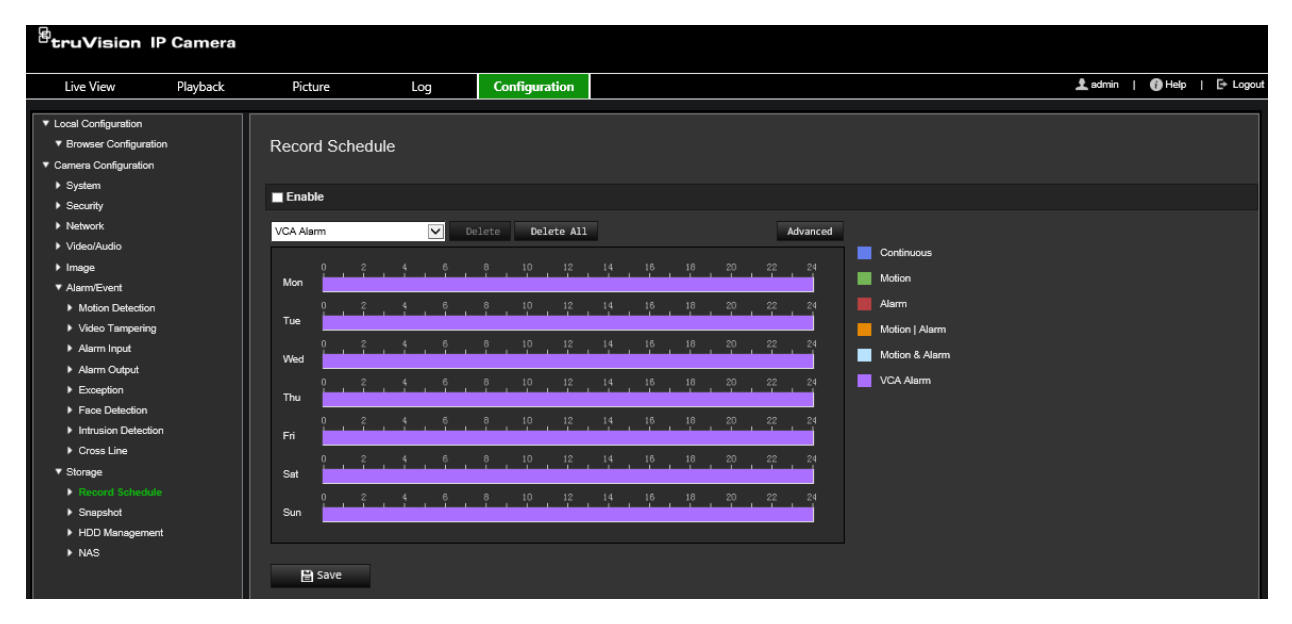

#### **Tempo antes da gravação**

O tempo antes da gravação é definido para a gravação se iniciar antes da hora agendada ou do evento. Por exemplo, se um alarme aciona uma gravação às 10:00 e o tempo antes da gravação estiver definido como 5 segundos, a câmara começa a gravar às 9:59:55. O tempo antes da gravação pode ser configurado como "Sem prégravação", 5 s, 10 s, 15 s, 20 s, 25 s, 30 s ou "Não limitado".

#### **Tempo depois da gravação**

O tempo depois da gravação é definido para a gravação parar depois da hora agendada ou do evento. Por exemplo, se uma gravação acionada por alarme termina às 11:00, e o tempo depois da gravação estiver definido como 5 segundos, a câmara grava até às 11:00:05. O tempo depois da gravação pode ser configurado como 5 s, 10 s, 30 s, 1 min, 2 min, 5 min ou 10 min.

#### **Substituir**

Ative *Substituir* para substituir a gravação da câmara.

#### **Stream de gravação**

Selecione Stream principal (Normal) ou Stream secundário para o stream de gravação.

#### **Para configurar um agendamento de gravação:**

- 1. Na barra de ferramentas do menu, clique em **Configuração** > **Configuração da câmara** > **Armazenamento** > **Agendamento da gravação**.
- 2. Marque a caixa de marcação de **Ativar agendamento de gravação** para ativar a gravação.

**Nota:** para desativar a gravação, desmarque a opção.

3. Edite o agendamento de gravação: aparece a seguinte janela:

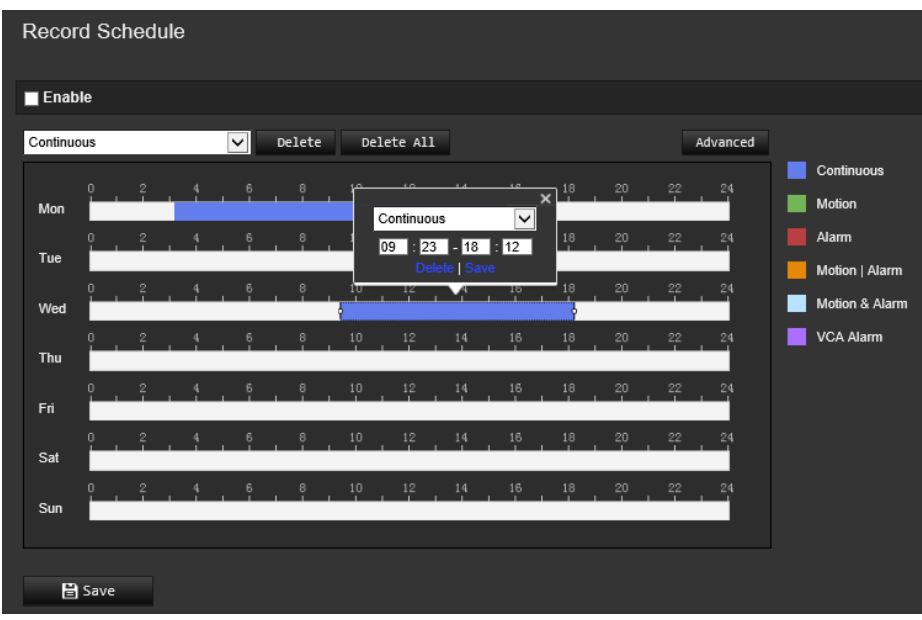

4. Selecione se a gravação será para toda a semana (gravação **Todo o dia**) ou para dias específicos da semana.

Se tiver selecionado "Todo o dia", selecione um dos tipos de gravação na caixa de lista pendente:

- **Contínuo:** gravação contínua.
- **Movimento:** o vídeo é gravado quando é detetado movimento.
- **Alarme:** o vídeo é gravado quando um alarme é acionado através dos canais de entrada de alarme externo. Além de configurar o agendamento de gravação, também é necessário definir o tipo de alarme e selecionar *Acionar saída de alarme* como método de ligação a uma entrada de alarme externo (consulte a página 43).
- **Movimento | Alarme:** o vídeo é gravado quando um alarme externo é acionado ou o movimento é detetado. Além de configurar o agendamento de gravação, também é necessário configurar as definições da deteção de movimento (consulte a página 36) e de uma entrada de alarme externo (consulte a página 43).
- **Movimento e Alarme:** o vídeo é gravado quando movimento e alarme são acionados ao mesmo tempo. Além de configurar o agendamento de gravação, também é necessário configurar as definições da deteção de movimento (consulte a página 36) e de uma entrada de alarme externo (consulte a página 43).
- **Eventos de VCA:** o vídeo é gravado quando é acionado um evento VCA. Além de configurar o agendamento de gravação, também é necessário configurar as definições da interface VCA.
- 5. Defina os períodos de gravação para os outros dias da semana, se pretendido.

Clique em **Copiar** para copiar os períodos de gravação para outro dia da semana.

6. Clique em **OK** e em **Guardar** para guardar as alterações.

**Nota:** se o tipo de gravação estiver definido como "Deteção de movimento" ou "Alarme", também é necessário definir o agendamento de arme de modo a acionar a gravação por deteção de movimento ou entrada de alarme.

# **Gestão da câmara**

Este capítulo descreve como utilizar a câmara após ter sido instalada e configurada. O acesso à câmara é efetuado através de um browser web.

## **Gestão de utilizadores**

Esta secção descreve como gerir utilizadores. É possível:

- Adicionar ou eliminar utilizadores
- Alterar permissões
- Alterar passwords

Apenas o administrador pode gerir utilizadores. O administrador pode criar até 31 utilizadores individuais para as câmaras indicadas no presente manual.

Quando são adicionados novos utilizadores à lista, o administrador pode alterar as permissões e passwords de cada utilizador. Consulte a Figura 8 abaixo.

#### **Figura 8: Janela de gestão de utilizadores**

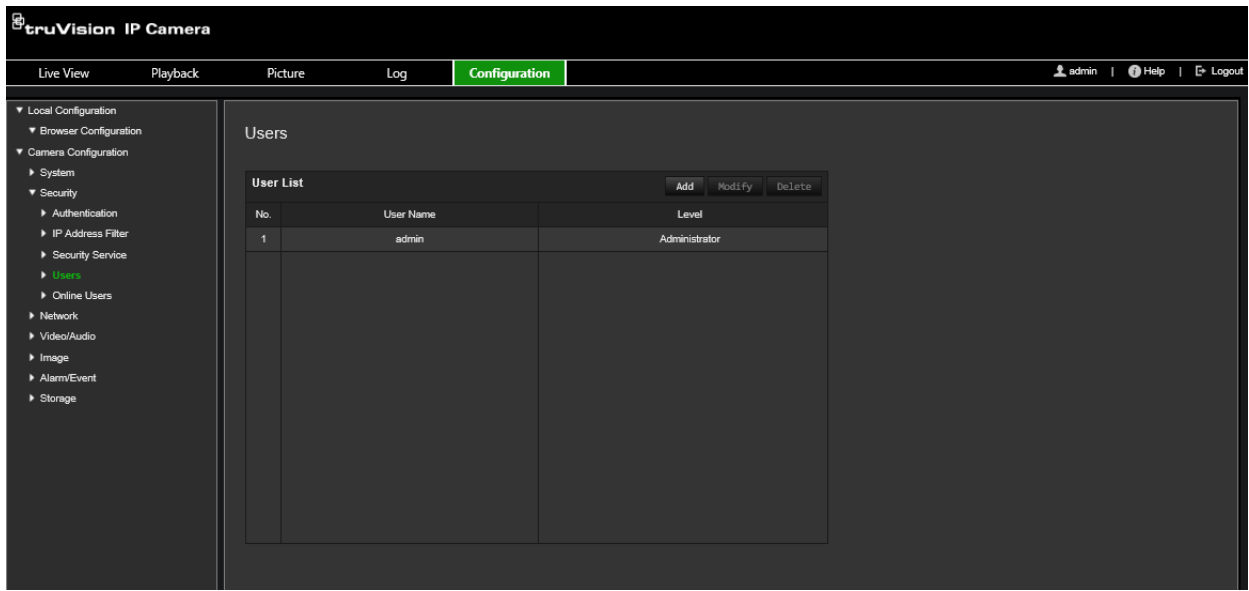

As passwords limitam o acesso à câmara e a mesma password pode ser usada por vários utilizadores. Ao criar um novo utilizador, é necessário atribuir uma password ao utilizador. Não há nenhuma password predefinida para todos os utilizadores. Os utilizadores podem alterar as suas passwords.

**Nota:** guarde a password de administrador num local seguro. Caso se esqueça da mesma, contacte a assistência técnica.

#### **Tipos de utilizadores**

Os privilégios de acesso de um utilizador ao sistema são definidos automaticamente pelo respetivo tipo de utilizador. Existem três tipos de utilizador:

- **Admin:** o administrador do sistema. O administrador pode configurar todas as definições. Apenas o administrador pode criar e eliminar as contas dos utilizadores. Não é possível eliminar o administrador.
- **Operador:** este utilizador apenas pode alterar a configuração da sua própria conta. O operador não pode criar ou eliminar outros utilizadores.
- **Utilizador:** este utilizador tem permissões para visualização em direto, reprodução e pesquisa de registos. No entanto, não pode alterar nenhumas definições de configuração.

#### **Adicionar e eliminar utilizadores**

O administrador pode criar até 31 utilizadores. Apenas o administrador do sistema pode criar ou eliminar utilizadores.

#### **Para adicionar um utilizador:**

- 1. Na barra de ferramentas do menu, clique em **Configuração** > **Configuração da câmara** > **Segurança** > **Utilizadores**.
- 2. Selecione o botão **Adicionar**. Aparece a janela de gestão de utilizadores.

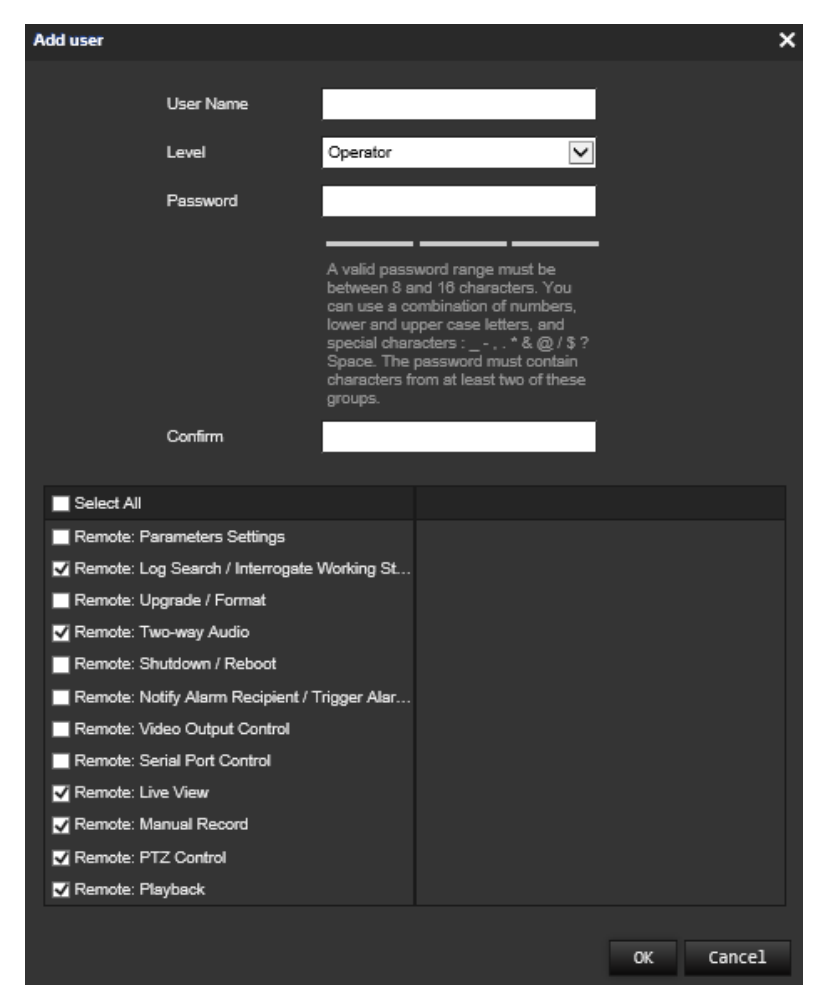

#### 3. Introduza um nome de utilizador.

- 4. Atribua uma password ao utilizador. As passwords podem ter, no máximo, 16 caracteres alfanuméricos.
- 5. Selecione o tipo de utilizador na lista pendente. As opções são Visualizador e Operador.
- 6. Atribua permissões ao utilizador. Selecione as opções desejadas:

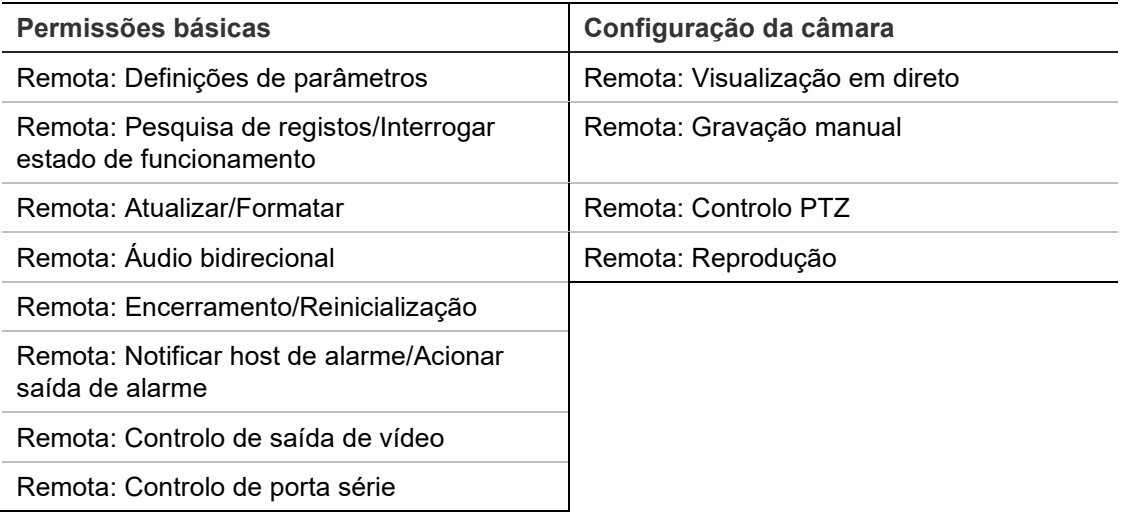

7. Clique em **OK** para guardar as definições.

#### **Para eliminar um utilizador:**

- 1. Selecione o utilizador pretendido no separador **Utilizador**.
- 2. Clique no botão **Eliminar**. Aparece uma caixa de mensagem.

**Nota:** só o administrador pode eliminar um utilizador.

3. Clique em **Guardar** para guardar as alterações.

#### **Alterar informações do utilizador**

Pode facilmente alterar as informações sobre um utilizador, como o nome, a password e as permissões.

#### **Para alterar informações do utilizador:**

- 1. Selecione o utilizador pretendido no separador **Utilizador**.
- 2. Clique no botão **Modificar**. Aparece a janela de gestão de utilizadores.
- 3. Altere as informações necessárias.

**Nota:** o utilizador "Admin" apenas pode ser alterado com a introdução da password de administrador.

4. Clique em **Guardar** para guardar as alterações.

# **Autenticação RTSP**

É possível tornar especificamente seguros os dados de stream da visualização em direto.

#### **Para definir a autenticação RTSP:**

1. Na barra de ferramentas do menu, clique em **Configuração** > **Configuração da câmara** > **Segurança** > **Autenticação RTSP**.

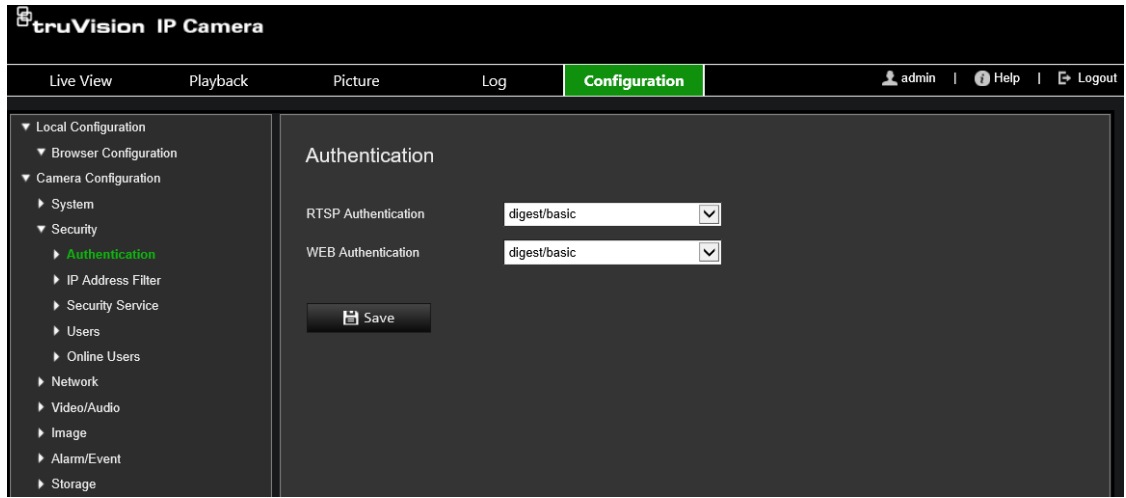

- 2. Na lista pendente, selecione o tipo de **Autenticação RTSP Digest/básica** ou **Digest**.
- 3. Na lista pendente, selecione o tipo de **Autenticação WEB Digest/básica** ou **Digest**.
- 4. Clique em **Guardar** para guardar as alterações.

## **Filtro de endereços IP**

Esta função permite conceder ou negar direitos de acesso a endereços IP definidos. Por exemplo, a câmara está configurada de maneira a permitir aceder apenas ao endereço IP do servidor host do software de gestão de vídeo.

#### **Para definir o filtro de endereços IP:**

1. Na barra de ferramentas do menu, clique em **Configuração** > **Configuração da câmara** > **Segurança** > **Filtro de endereços IP**.

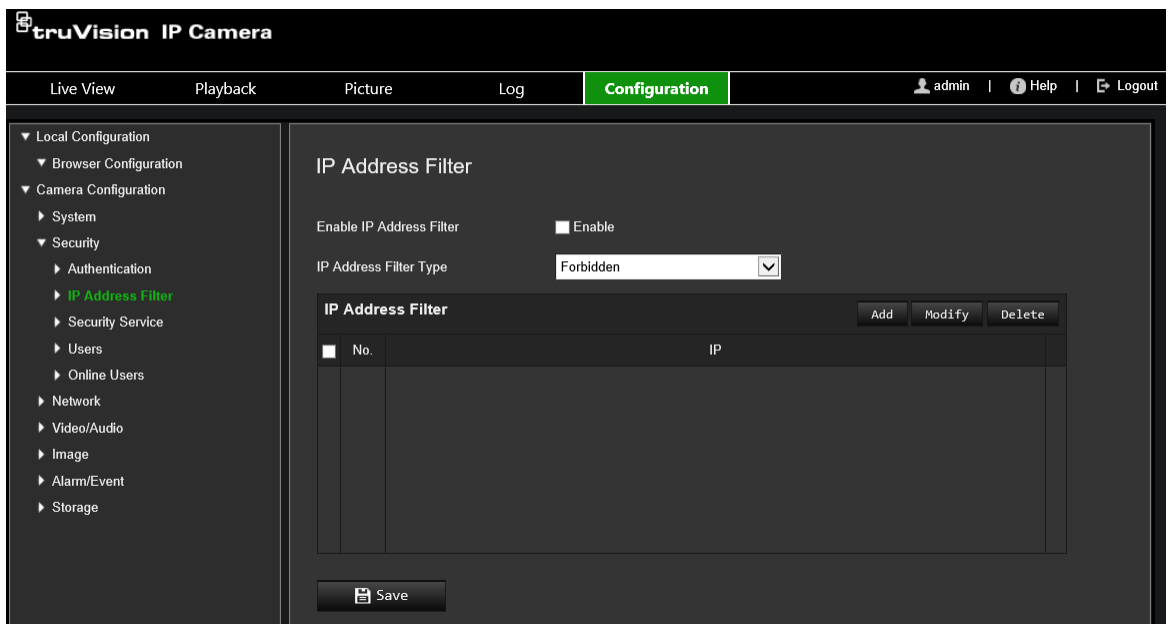

- 2. Marque a caixa de marcação de **Ativar filtro de endereços IP**.
- 3. Selecione o tipo de filtro de endereços IP na lista pendente: Proibido ou Permitido.
- 4. Clique em **Adicionar** para adicionar um endereço IP, e introduza-o.
- 5. Clique em **Alterar** ou em **Eliminar** para alterar ou eliminar o endereço IP selecionado**.**
- 6. Clique em **Limpar** para eliminar todos os endereços IP.
- 7. Clique em **Guardar** para guardar as alterações.

## **Bloqueio de início de sessão ilegal**

Esta função permite ativar o bloqueio do sistema após demasiadas tentativas de início de sessão falhadas.

O endereço IP será bloqueado se o administrador efetuar sete tentativas falhadas de início de sessão com um determinado nome de utilizador/password (5 tentativas falhadas para o utilizador com direitos de operador). Se o endereço IP estiver bloqueado, poderá iniciar sessão no dispositivo após cinco minutos.

#### **Figura 9: Janela de serviço de segurança**

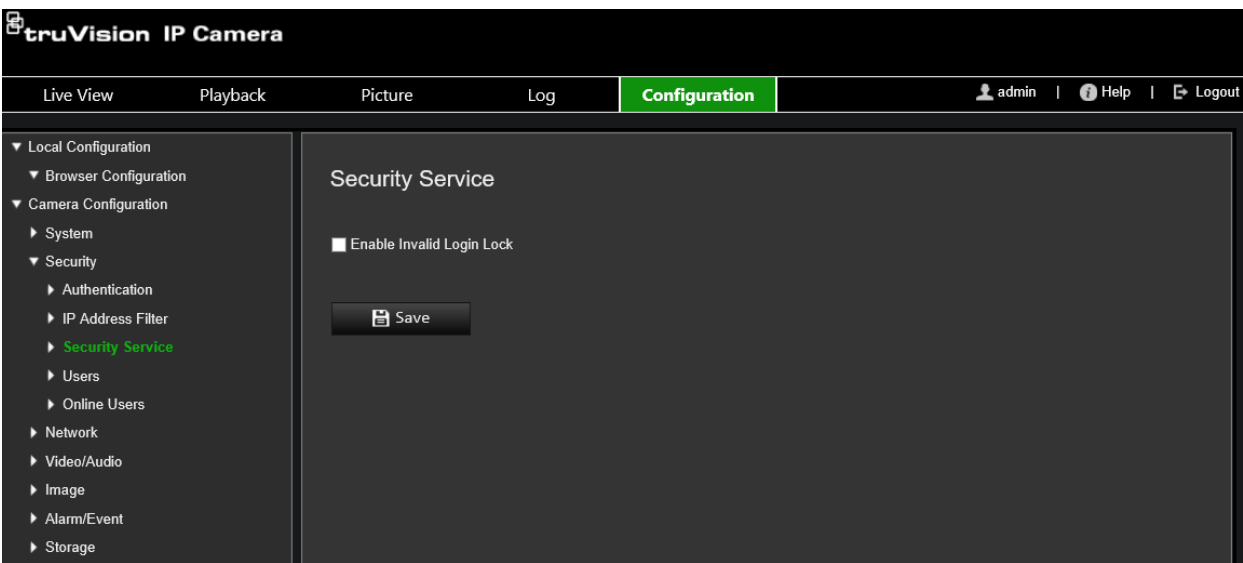

#### **Para ativar o bloqueio de início de sessão ilegal:**

- 1. Clique em **Configuração** > **Configuração da câmara** > **Segurança** > **Serviço de segurança**.
- 2. Marque a caixa de marcação de **Ativar bloqueio de início de sessão ilegal**.
- 3. Clique em **Guardar** para guardar as alterações.

## **Restaurar predefinições**

Utilize o menu Predefinições para restaurar as predefinições da câmara. Estão disponíveis duas opções:

- **Restaurar:** repor as predefinições de todos os parâmetros, exceto os parâmetros de IP.
- **Predefinição:** repor as predefinições de todos os parâmetros.

**Nota:** se o padrão de vídeo for alterado, a respetiva predefinição original não será reposta ao utilizar **Restaurar** ou **Predefinição**.

#### **Para restaurar as predefinições:**

- 1. Na barra de ferramentas do menu, clique em **Configuração** > **Configuração da câmara** > **Sistema** > **Manutenção**.
- 2. Clique em **Restaurar** ou em **Predefinição**. Aparece uma janela com a autenticação do utilizador.
- 3. Introduza a password de administrador e clique em OK.
- 4. Clique em **OK** na caixa de mensagem pop-up para confirmar a operação de restauro.

# **Importar/exportar um ficheiro de configuração**

O administrador pode exportar e importar definições de configuração da câmara. Isto é útil se quiser copiar as definições de configuração para outra câmara ou se quiser fazer uma cópia de segurança das definições.

**Nota:** apenas o administrador pode importar/exportar os ficheiros de configuração.

#### **Para importar/exportar um ficheiro de configuração:**

- 1. Na barra de ferramentas do menu, clique em **Configuração** > **Configuração da câmara** > **Sistema** > **Manutenção**.
- 2. Clique em **Pesquisar** para selecionar o ficheiro de configuração local e, em seguida, clique em **Importar** para iniciar a importação do ficheiro de configuração.
- 3. Clique em **Parâmetros do dispositivo** e defina o caminho para o local onde deseja guardar o ficheiro de configuração.

## **Atualizar firmware**

O firmware da câmara é armazenado em memória flash. Utilize a função de atualização para gravar o ficheiro de firmware na memória flash.

É necessário atualizar o firmware quando este fica desatualizado. Ao atualizar o firmware, todas as definições existentes permanecem inalteradas. Apenas as novas funcionalidades são adicionadas com as respetivas predefinições.

A câmara seleciona o respetivo ficheiro de firmware automaticamente. Os cookies e os dados no browser web são automaticamente eliminados quando o firmware é atualizado.

#### **Para atualizar a versão de firmware:**

1. Faça download para o seu computador do firmware mais recente a partir do nosso site, em:

www.firesecurityproducts.com

2. Depois de fazer download do ficheiro do firmware para o seu computador, extraia-o para o destino pretendido.

**Nota:** não guarde o ficheiro no ambiente de trabalho.

- 3. Na barra de ferramentas do menu, clique em **Configuração** > **Configuração da câmara** > **Sistema** > **Manutenção**. Selecione a opção **Firmware** ou **Diretório de firmware**. Em seguida, clique no botão Pesquisar para localizar o ficheiro de firmware mais recente no seu computador.
	- **Diretório de firmware** Localizar a pasta de atualização de ficheiros de firmware. A câmara escolhe o ficheiro de firmware respetivo automaticamente.
	- **Firmware**  Localizar o ficheiro de firmware da câmara manualmente.

**Nota:** selecione *s5\_s6\_v9.xFPx.dav* para os modelos de câmara indicados em "Introdução" na página 7.

- 4. Clique em **Atualizar**. Uma mensagem informa que a câmara deve ser reinicializada.
- 5. Quando a atualização estiver concluída, o dispositivo reinicializará automaticamente. O browser também será atualizado.

**Para atualizar o firmware através do TruVision Device Manager:**

1. Na barra de ferramentas do menu, clique em **Configuração** > **Configuração da câmara** > **Sistema** > **Manutenção**.

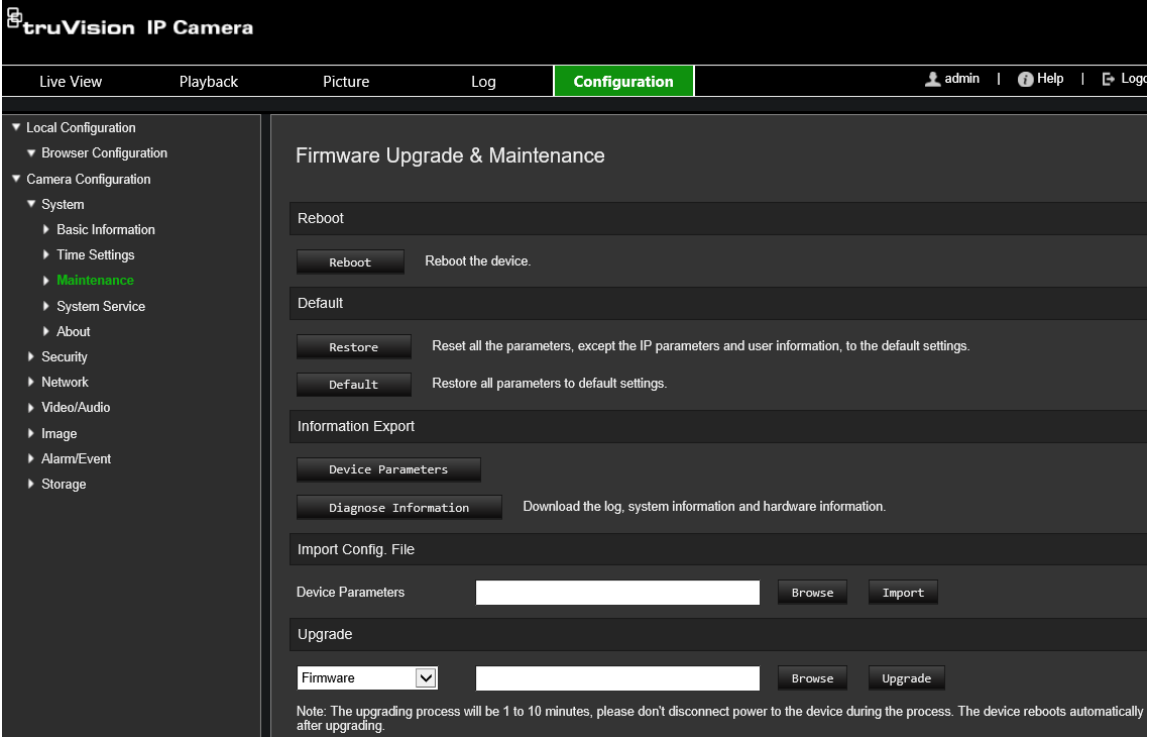

2. Clique no botão Pesquisar para localizar o ficheiro de firmware a utilizar.

Se quiser que o dispositivo reinicialize automaticamente após a atualização, selecione **Reinicializar o dispositivo após atualização**. Quando selecionado, apresenta também a opção **Restaurar predefinições**. Marque se quiser restaurar todos os parâmetros.

3. Clique em **Atualizar**.

**Nota:** o processo de atualização levará entre 1 a 10 minutos. Não desligue a alimentação do dispositivo durante o processo de atualização. O dispositivo reinicializa automaticamente após a atualização.

# **Reinicializar a câmara**

É fácil reinicializar a câmara remotamente.

#### **Para reinicializar a câmara através do browser web:**

- 1. Na barra de ferramentas do menu, clique em **Configuração** > **Configuração da câmara** > **Sistema** > **Manutenção**.
- 2. Clique no botão **Reinicializar** para reinicializar o dispositivo.

3. Clique em **OK** na caixa de mensagem pop-up para confirmar a operação de reinicialização.
# **Operação da câmara**

Este capítulo descreve como utilizar a câmara após ter sido instalada e configurada.

# **Iniciar e terminarsessão**

Para sair de sessão da janela do browser da câmara, clique no botão de saída de sessão na barra de ferramentas do menu. Sempre que iniciar sessão, ser-lhe-á pedido que introduza o seu nome de utilizador e password.

**Nota:** quando é introduzido um nome de utilizador ou password errado, surge uma mensagem que indica o número de tentativas de início de sessão restantes ("Nome de utilizador ou password errado. O dispositivo será bloqueado após xxx tentativas de início de sessão falhadas."). Contudo, para esta mensagem de erro surgir é necessário ativar primeiro **Ativar bloqueio de início de sessão ilegal** em **Configuração** > **Configuração da câmara** > **Segurança** > **Serviço de segurança**. Para mais informações, consulte "Bloqueio de início de sessão ilegal" na página 64.

O idioma da interface pode ser alterado no menu pendente no canto superior direito da janela.

**Figura 10: Caixa de diálogo de início de sessão**

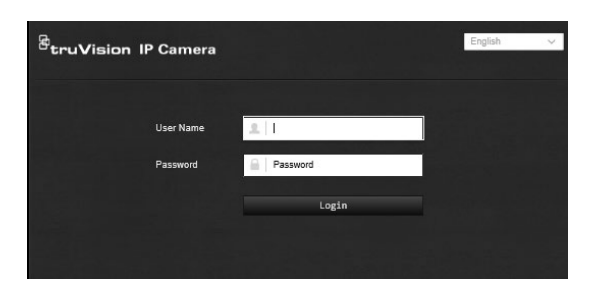

Se não a password predefinida de *administrador* não for alterada, aparecerá sempre uma mensagem a solicitar que o faça.

# **Modo de visualização em direto**

Com sessão iniciada, clique em "Visualização em direto" na barra de ferramentas do menu para aceder ao modo de visualização em direto. Para ver a descrição da interface, consulte a Figura 1 na página 12.

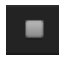

**Iniciar/parar visualização em direto:** pode parar e iniciar a visualização em direto, clicando para tal no respetivo botão de parar/iniciar na parte inferior da janela.

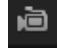

**Gravar:** pode gravar vídeo em direto e armazená-lo no diretório que configurou para tal. Na janela da visualização em direto, clique no botão de **Gravação** na parte inferior da janela. Para parar de gravar, clique novamente no botão.

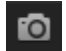

**Tirar uma fotografia:** pode tirar uma fotografia de uma cena durante o modo de visualização em direto. Basta clicar no botão de **Captura**, localizado na parte inferior da janela, para guardar uma imagem. A imagem está em formato JPEG. As fotografias são guardadas no disco rígido.

# **Reproduzir vídeos gravados**

É muito fácil pesquisar e reproduzir vídeos gravados na interface de reprodução.

**Nota:** e necessário configurar o NAS ou inserir um cartão SD na câmara dome para poder utilizar as funções de reprodução. Para mais informações, consulte "Gestão de HDD" na página 56.

Para pesquisar vídeos gravados armazenados no dispositivo de armazenamento da câmara para reprodução, clique em **Reprodução** na barra de ferramentas do menu. Aparece a janela Reprodução. Consulte a Figura 11 abaixo.

**Nota:** é necessário ter permissão de reprodução para reproduzir imagens gravadas. Consulte "Alterar informações do utilizador" para mais informações.

#### **Figura 11: Janela Reprodução**

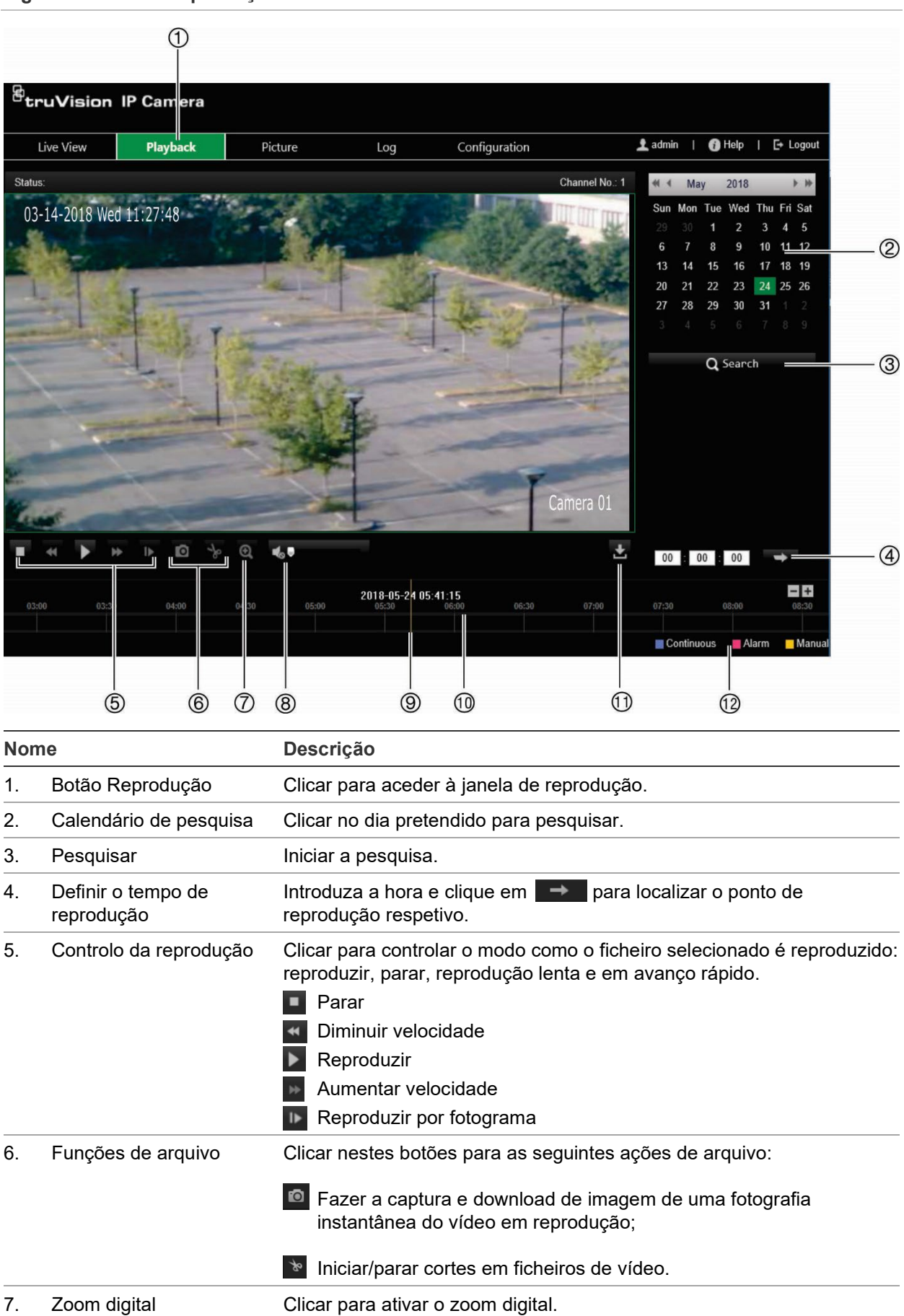

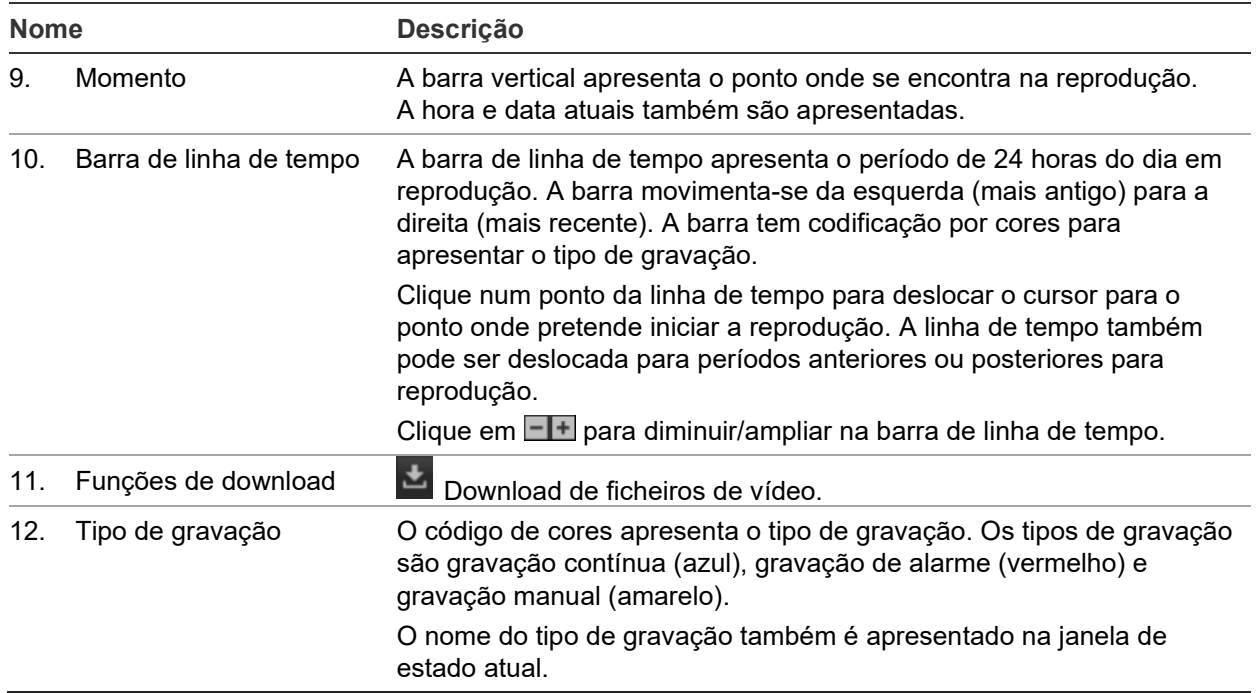

## **Para reproduzir gravações:**

- 1. Clique em **Reprodução** na barra de menus para aceder à interface de reprodução.
- 2. Selecione a data no calendário e clique em **Procurar**.
- 3. Clique em  $\blacktriangleright$  para reproduzir os ficheiros de vídeo encontrados nesta data.

Utilize a barra de ferramentas no fundo da interface de reprodução para controlar o processo de reprodução. Consulte a Figura 11, acima, para obter informações sobre o significado dos ícones.

**Nota:** é possível escolher localmente os caminhos do ficheiro para ficheiros de vídeo de reprodução transferidos e fotografias instantâneas em *Configuração local*.

Para reproduzir a partir de uma hora específica, introduza a hora e clique em  $\Box$ para localizar o ponto de reprodução.

- 4. Clique num ponto da linha de tempo para deslocar o cursor para o ponto onde pretende iniciar a reprodução. A linha de tempo também pode ser deslocada para períodos anteriores ou posteriores para reprodução. Clique em **FIF** para diminuir/ampliar na barra de linha de tempo.
- 5. Para fazer download de ficheiros de vídeo, clique em ...

# **Procurar registos de eventos**

É necessário configurar o NAS ou inserir um cartão SD na câmara dome para poder utilizar as funções de registo.

O número de registos de eventos que podem ser armazenados no NAS ou num cartão SD depende da capacidade dos dispositivos de armazenamento. Quando a capacidade máxima é alcançada, o sistema começa a eliminar os registos mais antigos. Para ver os registos armazenados nos dispositivos de armazenamento, clique

em **Registo** na barra de ferramentas do menu. Aparece a janela Registo. Consulte a Figura 12 abaixo.

**Nota:** é necessário ter direitos de acesso à visualização de registos para pesquisar e visualizar registos. Consulte "Alterar informações do utilizador".

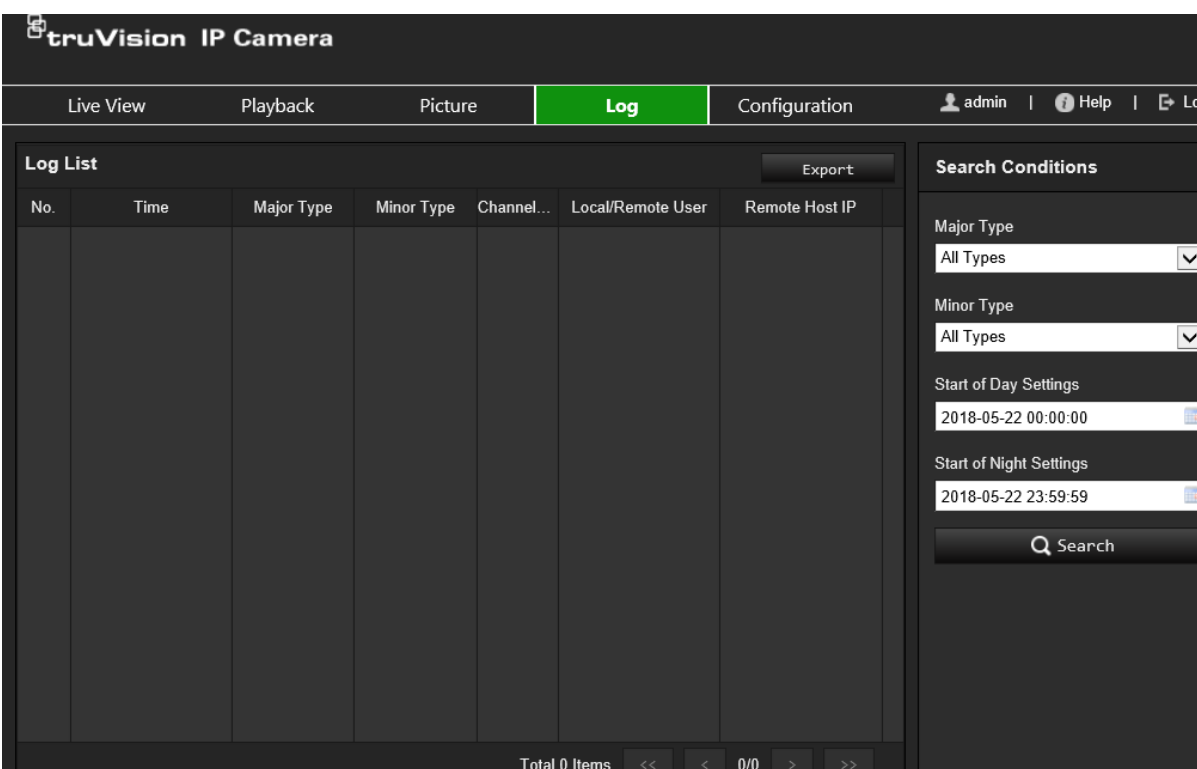

#### **Figura 12: Janela Registo**

Pode procurar registos gravados de acordo com os seguintes critérios:

**Tipo principal:** existem quatro tipos de registos: Todos os tipos, Alarme, Exceção, Operação ou Informação. Consulte a Tabela 1 abaixo para ver a respetiva descrição.

**Tipo secundário:** cada tipo principal de registo tem alguns tipos secundários. Consulte a Tabela 1 abaixo para ver a respetiva descrição.

**Hora de início:** Data e hora de início para pesquisar o registo.

**Hora de fim:** Data e hora de fim para pesquisar o registo.

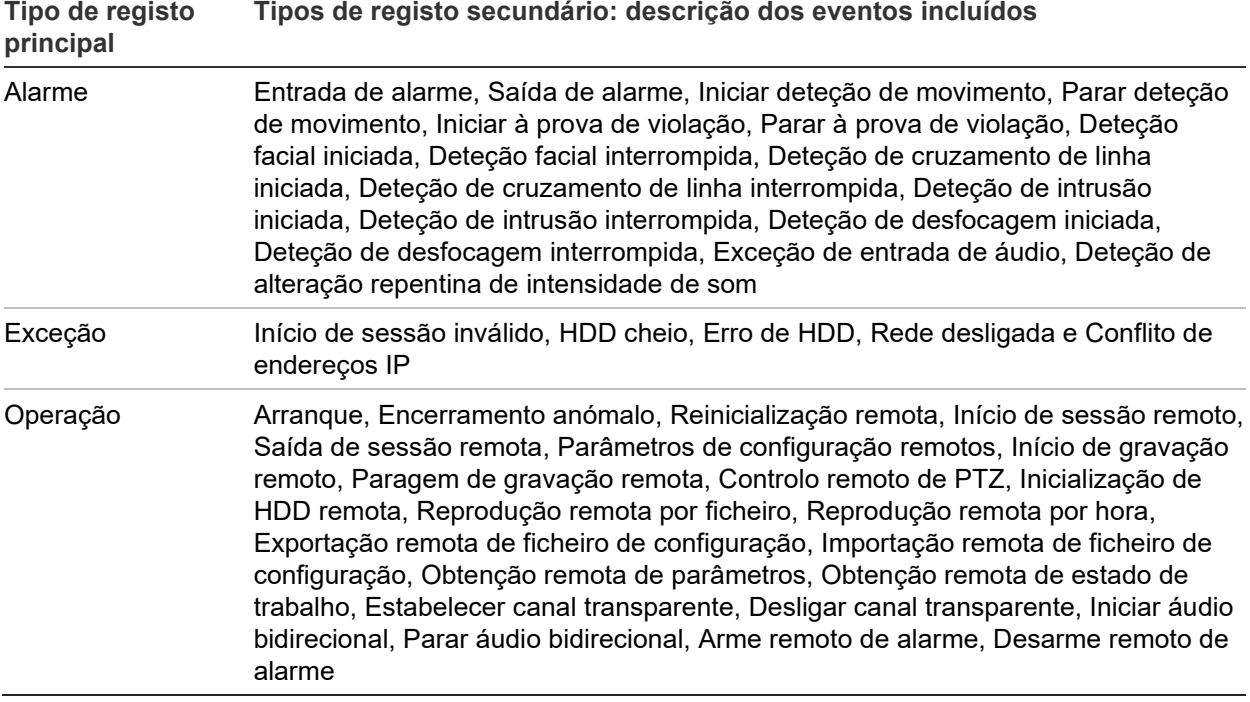

#### **Para procurar nos registos:**

- 1. Clique em **Registo** na barra de ferramentas do menu para aceder à janela Registo.
- 2. Na lista pendente de Tipo principal e Tipo secundário, selecione a opção pretendida.
- 3. Selecione a hora de início e de fim do registo.
- 4. Clique em **Procurar** para iniciar a sua procura. Os resultados aparecem na janela da esquerda.

# **Índice remissivo**

## **A**

Alarme de conflito de endereços IP, 42 Alarme de desconexão de rede, 42 Alarme de erro de HDD, 42 Alarme de HDD cheio, 42 Alarme de início de sessão ilegal, 42 Alarmes à prova de violação, 41 Alarmes de exceção tipos, 42 Alternar dia/noite, 32 agendado, 31 automática, 31 Ativação da password, 10 Atualização de firmware utilizar o TruVision Navigator, 67 Atualização do firmware, 66 Autenticação RTSP, 62

## **B**

Browser web visão geral da interface, 12

## **C**

Cartão SDHC capacidade, 56 Comutação dia/noite, 29 Configurar um certificado auto-assinado, 24

## **D**

Data/hora do sistema configurar, 17 Definições da luz IV, 32 Definições de luz de fundo, 32 Definições de rede 802.1x, 25 configurar, 18 DDNS, 20 FTP, 22 parâmetros de porta, 21 PPPoE, 21 QoS, 25 SNMP, 22 TCP/IP, 20 Definições de vista de entrada, 33 Definições do equilíbrio de brancos, 32, 33 Definições do NAS, 55 Definições do utilizador, 60 Deteção bagagem abandonada, 50 cruzamento de linha, 49 intrusão, 47 mudança de cena, 44 objeto removido, 52 Deteção de movimento

modo avançado, 38 modo normal, 37 Deteção facial, 45

# **E**

E-mail ligação à deteção de movimento, 48, 50 Entradas de alarme configurar, 43 Eventos procurar registos, 72

## **F**

Ficheiro de configuração importar/exportar, 66 Formato da hora, 34 Formato de data, 34 Fotografias instantâneas Fotografias instantâneas acionadas por eventos, 53 Fotografias instantâneas agendadas, 53 guardar durante o modo de visualização em direto, 70

## **G**

Gravação agendamento de gravação, 56 fotografias instantâneas no modo de visualização em direto, 70 gravação manual, 69 parâmetros, 26 reprodução, 70

#### **H**

HDD capacidade, 56

#### **I**

Idioma alterar, 69 Imagem da câmara configuração, 29 Informações de visualização configurar, 34 Início e fim de sessão, 69

#### **M**

Máscaras de privacidade, 35 Menu de configuração visão geral, 14 Menu de configuração local visão geral, 15

#### **N**

Nível de segurança do browser web verificar, 9 Nome câmara apresentação, 34

#### **P**

Parâmetros de áudio, 26 Parâmetros de e-mail configurar, 22 Parâmetros de HTTPS configurar, 24 Parâmetros de vídeo, 26 Passwords alterar, 62 Pedido de certificado, 24 Predefinições restaurar, 65

#### **Q**

Qualidade do vídeo, 29

## **R**

Região de interesse, 28 Registos procurar registos, 72 tipo de informação, 73 visualizar registos, 72 Reinicializar a câmara, 67 Reprodução

ecrã, 70 pesquisar vídeos gravados, 70

#### **S**

Saídas de alarme configurar, 43 Sincronização de NTP, 17

#### **T**

Tempo antes da gravação descrição, 57 Tempo depois da gravação descrição, 57 Tipos de alarme deteção de movimento, 36 TruVision Navigator atualização de firmware, 67

#### **U**

Utilizadores adicionar um novo utilizador, 61 alterar password, 62 eliminar utilizador, 62 tipos de utilizadores, 61

#### **V**

Visualização em direto gravação manual, 69 iniciar/parar, 69